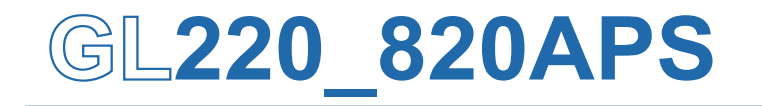

**Application software** 

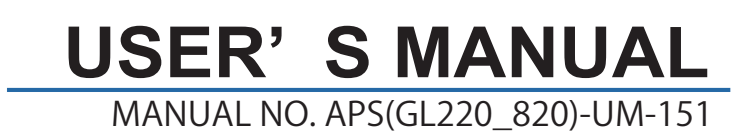

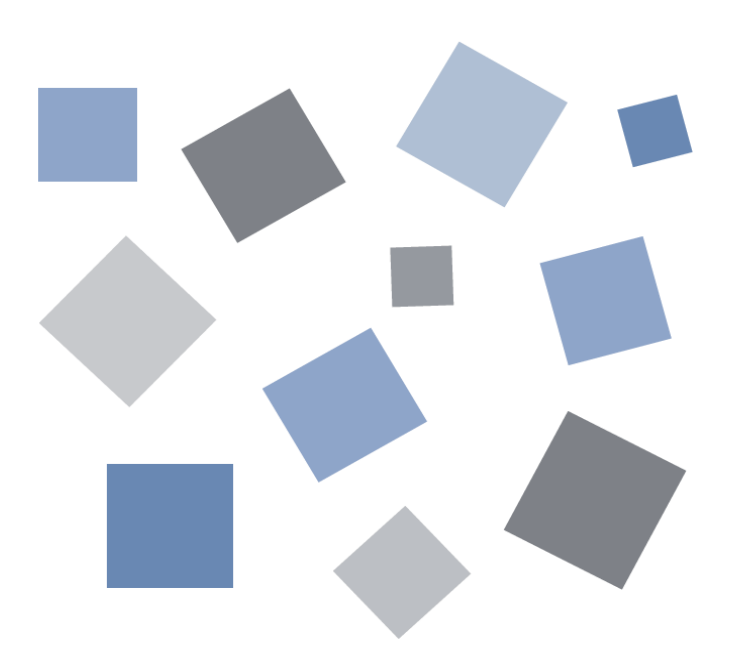

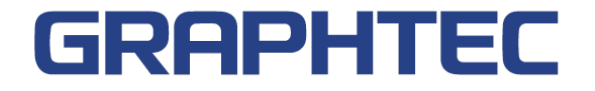

## Contents

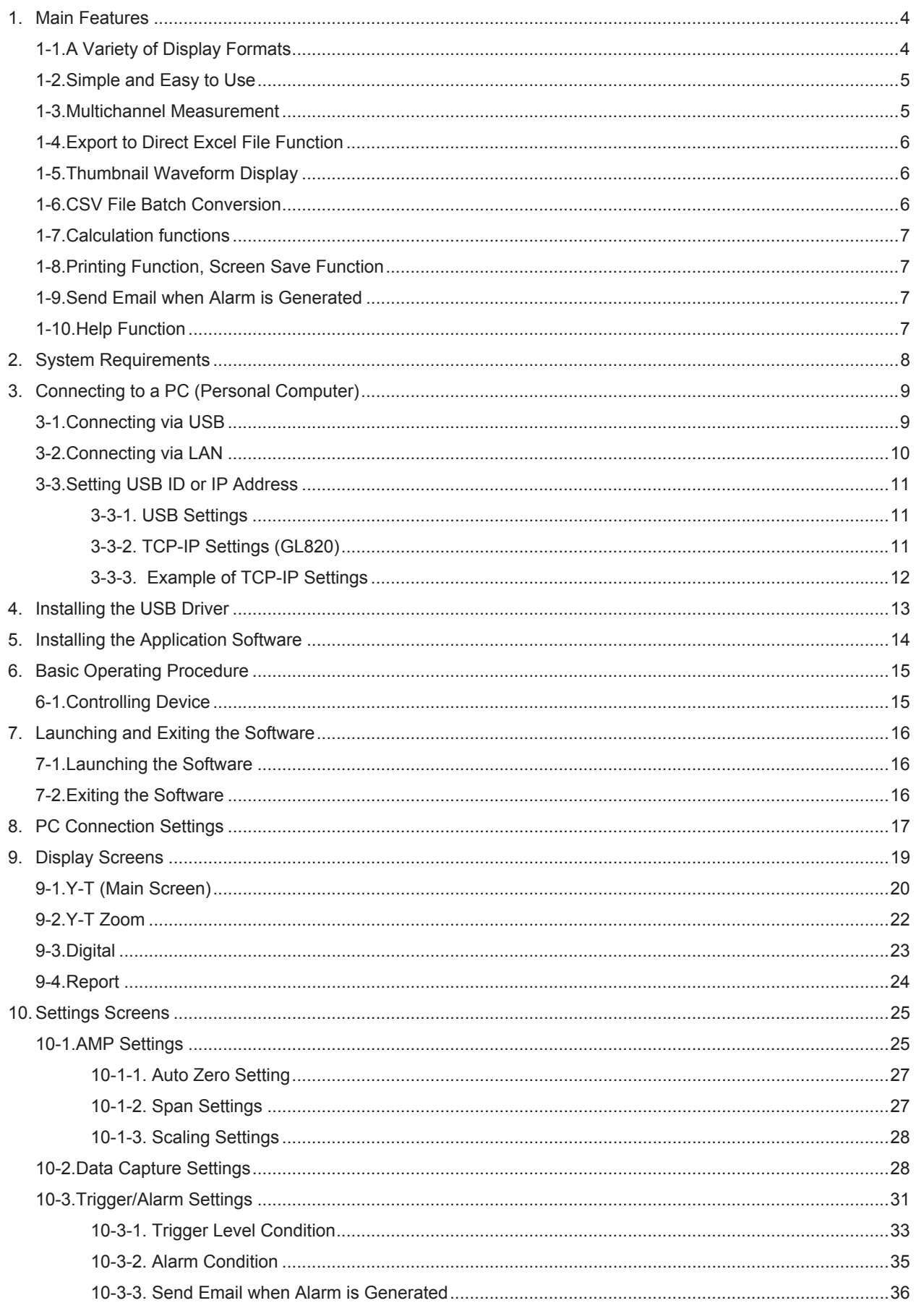

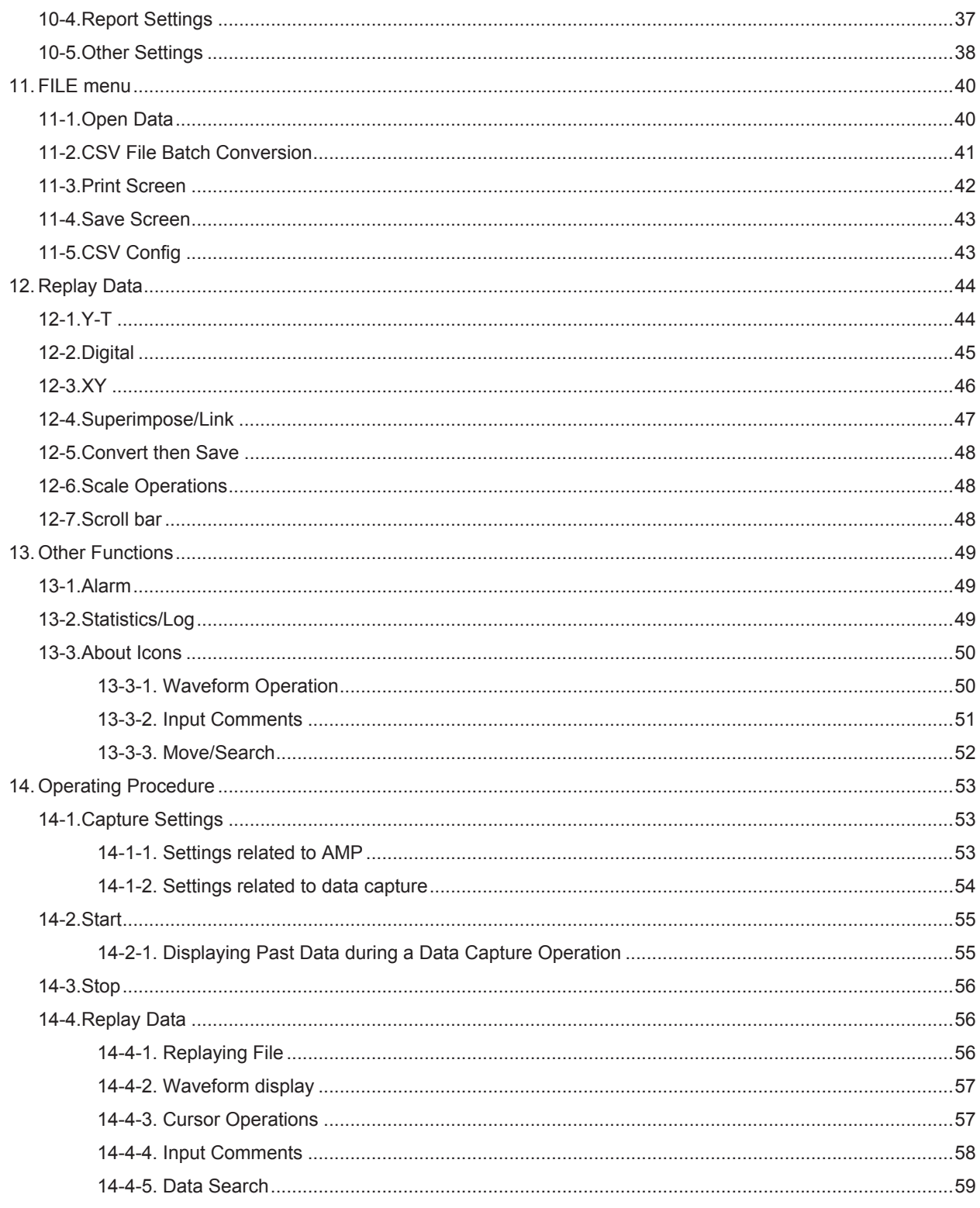

## 1. Main Features

### 1-1. A Variety of Display Formats

Y-T View, Y-T Expanded View, Digital View, Report View are available. A large, easy-to-see screen is the characteristic of this unit.

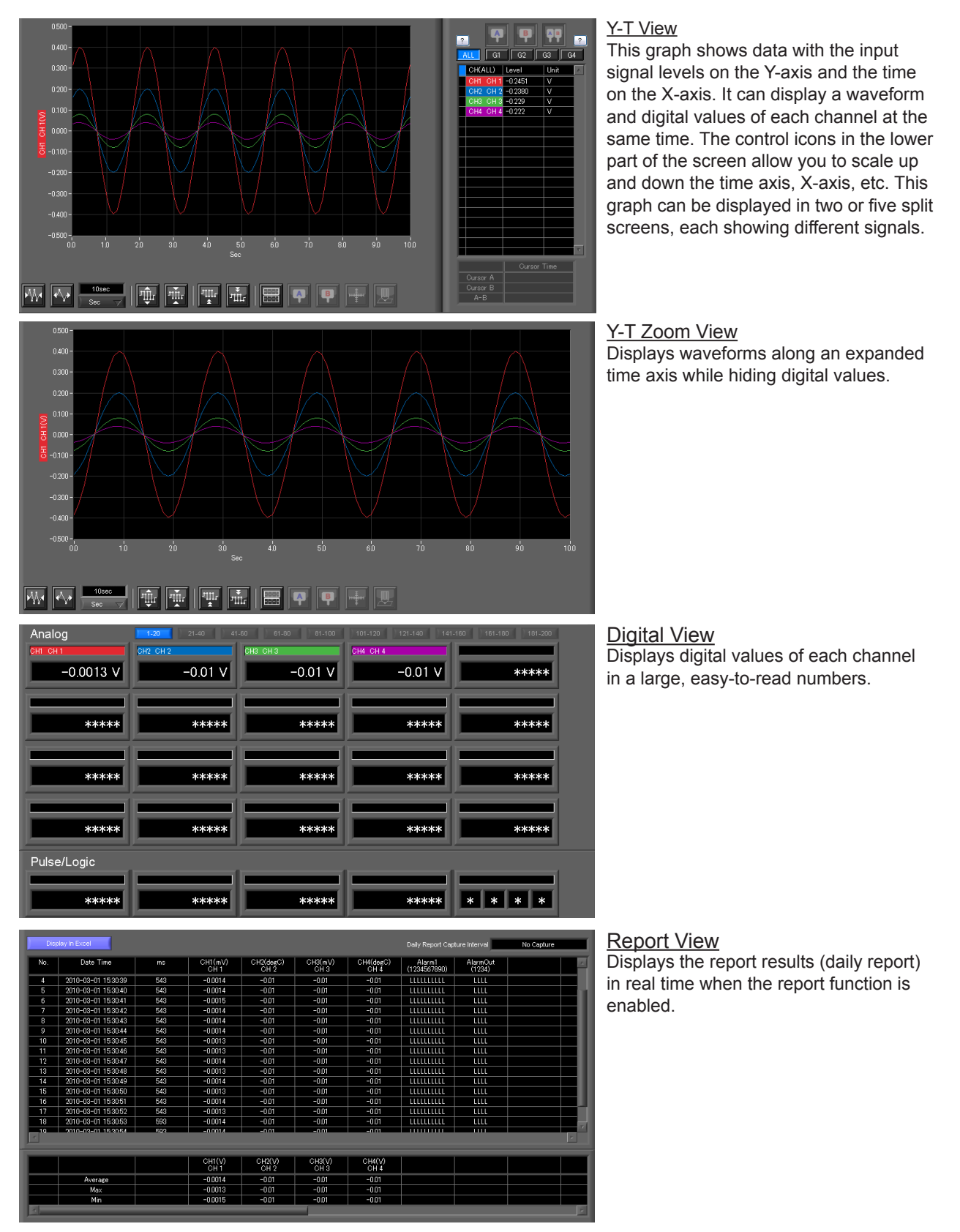

## 1-2. Simple and Easy to Use

Large icons make it simple and easy to control the waveforms. Time axes, spans, waveform positions can be changed easily. Also, you can maximize a window to fit the screen.

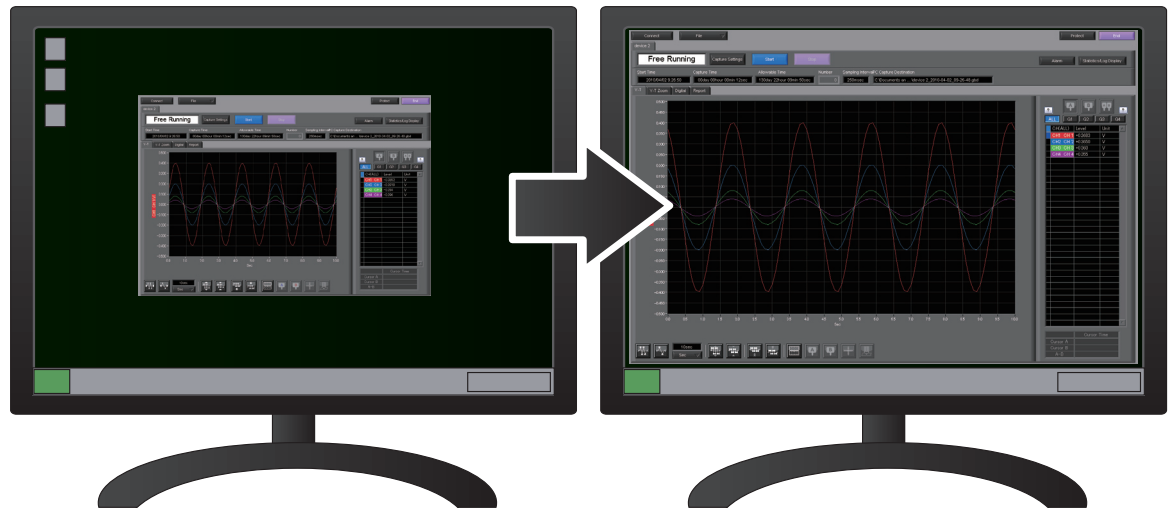

### 1-3. Multichannel Measurement

A maximum of ten device with multiple devices connected. (maximum of 500 channels) Displayed waveforms can be grouped, and you can select and check a desired waveform among many of them (up to four groups can be set per device).

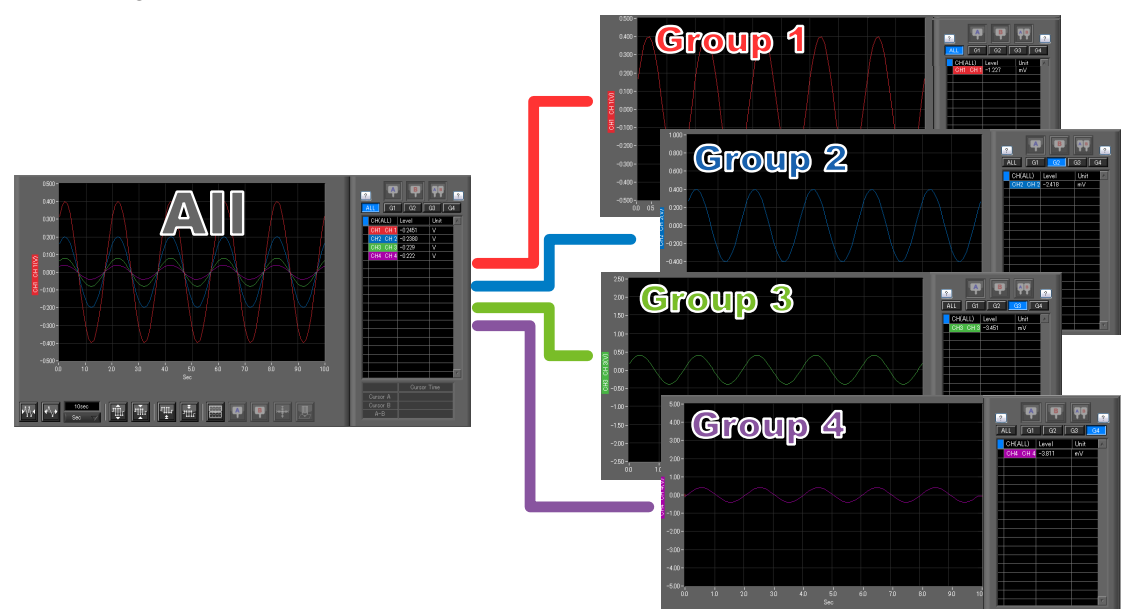

### 1-4. Export to Direct Excel File Function

Captured data can be exported directly to an Excel file and displayed as graphs. Ready-to-use template files are provided as standard for your convenience. (Note: The Microsoft Excel program must be installed.)

## 1-5. Thumbnail Waveform Display

Before replaying captured data, the waveforms can be checked by referring to the small images (thumbnails) provided next to each file name. These thumbnails provide easy confirmation of the data before opening the file.

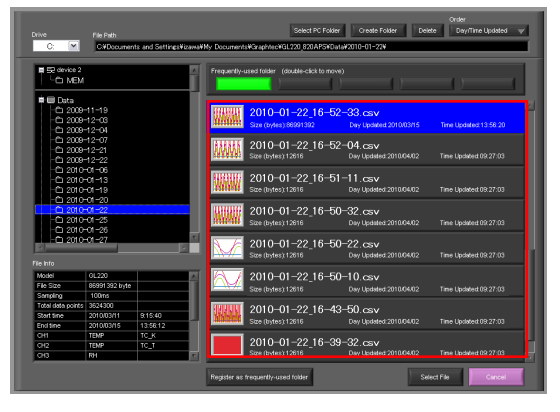

## 1-6. CSV File Batch Conversion

Data captured in binary files is converted in a batch to CSV files.

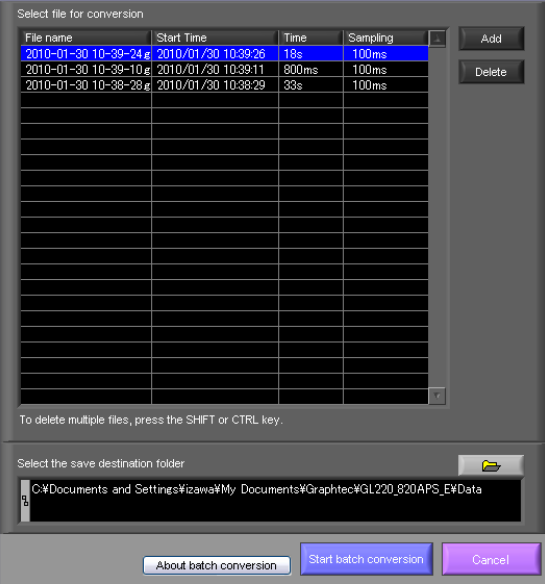

### **Calculation functions**

The available calculation functions are Statistical Calculation and Calculation between Channels. Statistical Calculation allows you to check the maximum, minimum, and average values of all the channels as numeric values.

Calculation between Channels allows you to set four arithmetic operations between channels up to four at the maximum and check the results as waveforms.

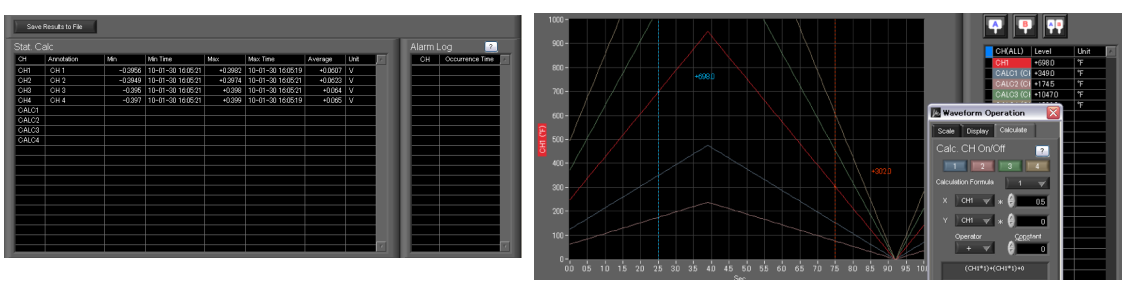

## -8. Printing Function, Screen Save Function

The waveform screen can be printed out on a printer, and screen copies saved to a file. (Note: To use the printing function, the device must be connected to a printer.)

### -9. Send Email when Alarm is Generated

When an alarm is generated, this function enables a notification email to be sent to a mobile phone, for example, thereby ensuring that a check can be performed if required.

(\* You need an environment in which e-mail can be transmitted. The mail send function is available only during capturing. No mail is sent even if an alarm is generated during the Free Running status.)

### 0. Help Function

Help buttons that provide simple descriptions of the various functions are assigned to each of the menu setting items to provide ease of use.

曺 **HELP** up<br>Up to maximum of four calculations can<br>be performed be performed.<br>The calculation unit is the unit<br>specified for CH1 on the X axis. The<br>calculation results are displayed as a<br>Y-T waveform, and in the digital r-r waveform, and in the digital<br>display area.<br>The scale used is the scale specified for CH on the X axis.

## 2. System Requirements

Make sure that the computer on which you plan to install the software meets the following requirements.

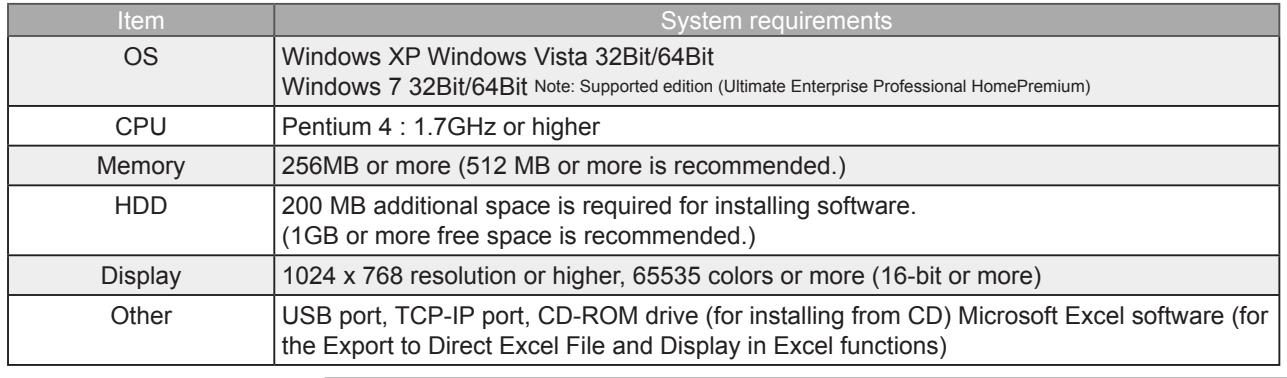

**CHECKPOINT** 

• Even when using a PC that meets the system requirements, measurement data may not be captured correctly depending on the PC status

(e.g. running other applications or insufficient memory capacity in the storage media used). Exit all other applications before capturing data to the internal hard disk.

• While you are using this software, do not activate any other software. Whenever possible, avoid manipulations or processing of other software than this one (e.g., screen saver, virus check, file copy and transfer, and file search processing, etc.).

# 33 Connecting to a PC (Personal Computer)

3-1. Connecting via USB

The GL is connected to a PC via a USB cable.<br>GL820

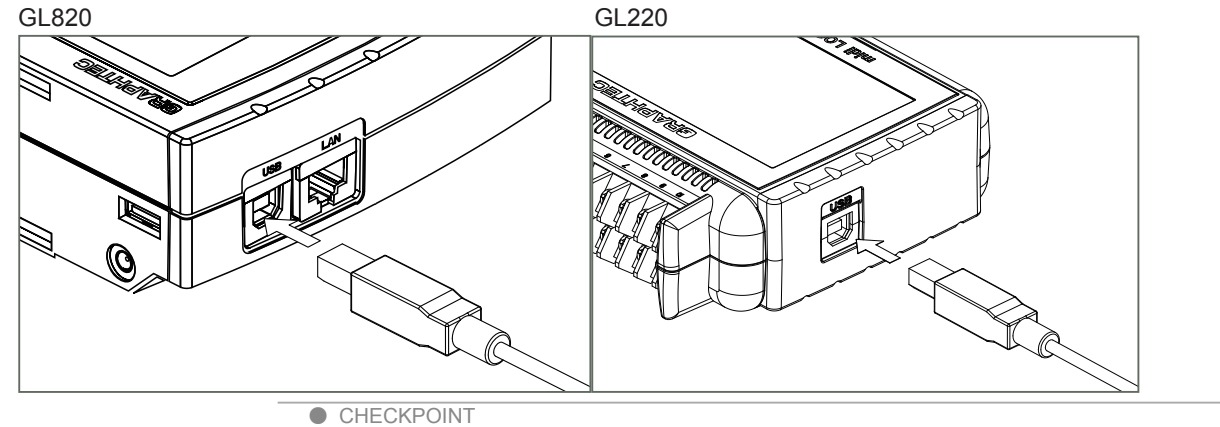

• When using a USB cable, a USB driver must be installed in the PC.

Refer to the "USB Driver Installation Manual" for the installation procedure.

• LAN connector. Make sure the cable is inserted into the correct connector.

#### Use an A-B type USB cable to connect the GL to a PC.

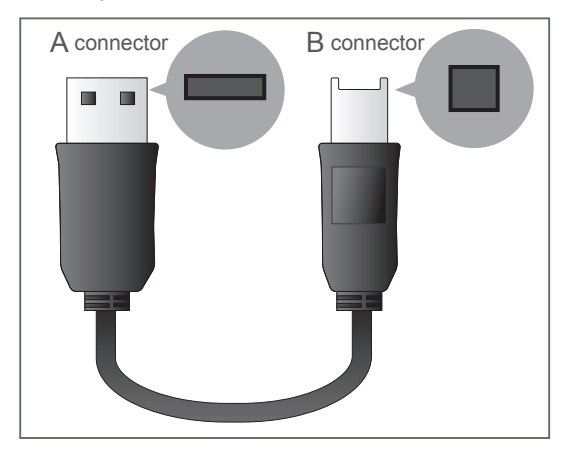

### 3-2. Connecting via LAN

It can also be connected via a LAN cable. (only for the GL820 and GL800)

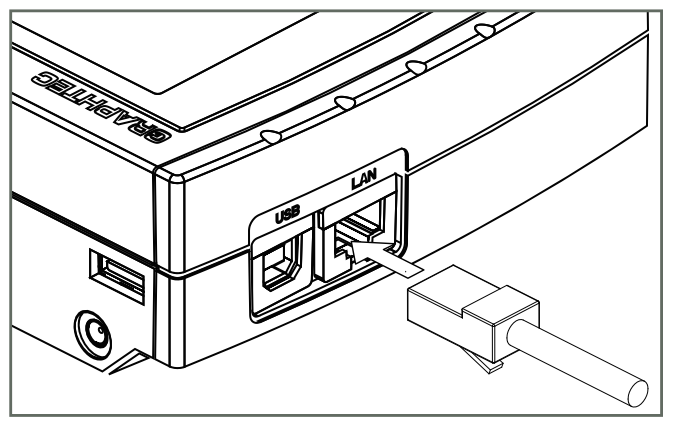

Depending on your usage, use one of the following types of LAN cables.

●LAN Cable Types

Use a crossing cable when connecting directly to a PC, without using a hub.

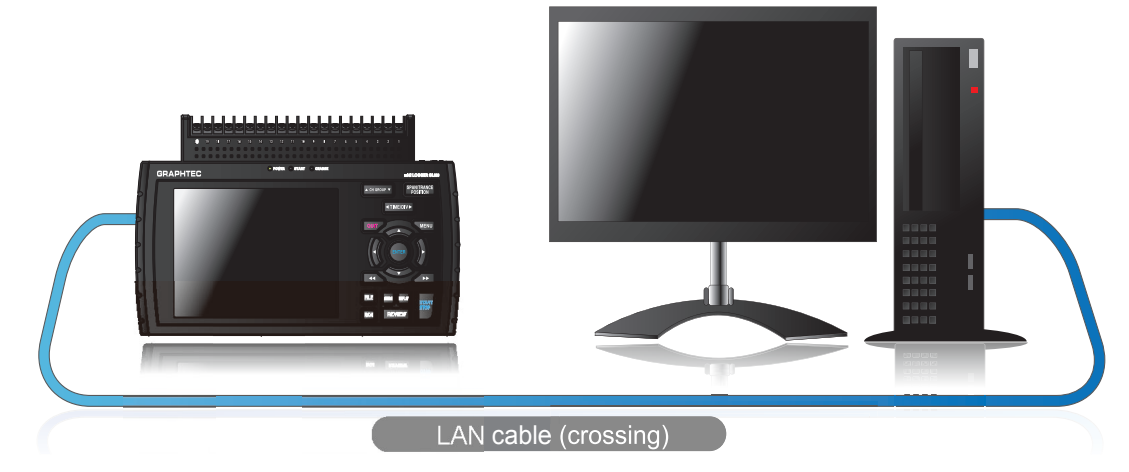

Use a straight cable to connect to a PC through a hub.

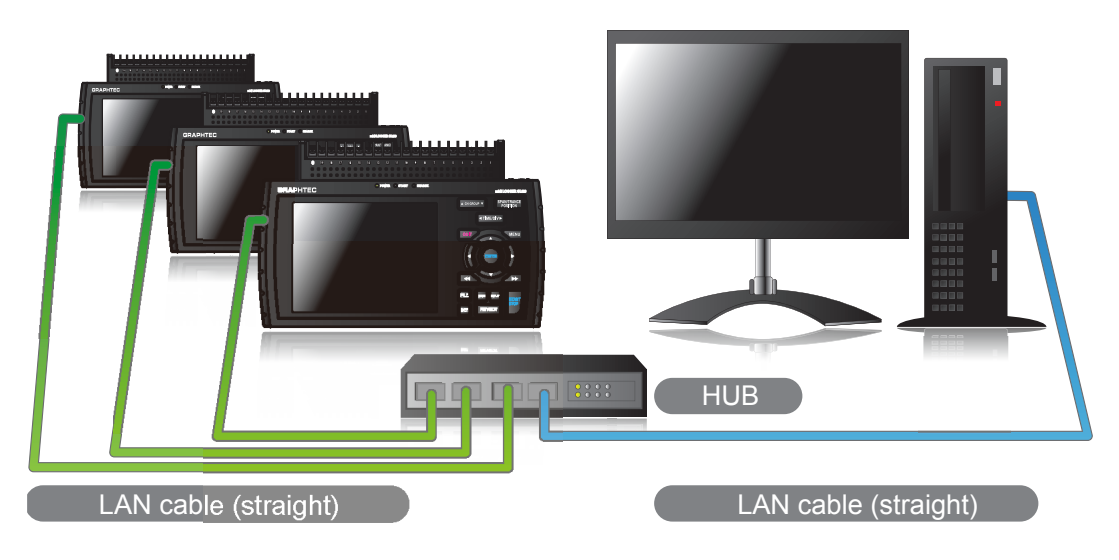

### 3-3. Setting USB ID or IP Address

To connect to a PC, configure the device's interface settings.

#### 3-3-1. USB Settings

For GL220: Press the MENU key five times to open "OTHR Settings". Input the "USB ID". The settings will be in effect when the power of the device is turned off and restarted.

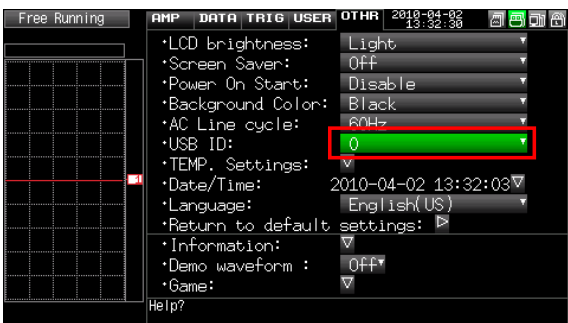

For GL820: Press the "MENU" key five times to open "I/F Settings". Input the "USB ID". The settings will be in effect when the power of the device is turned off and restarted.

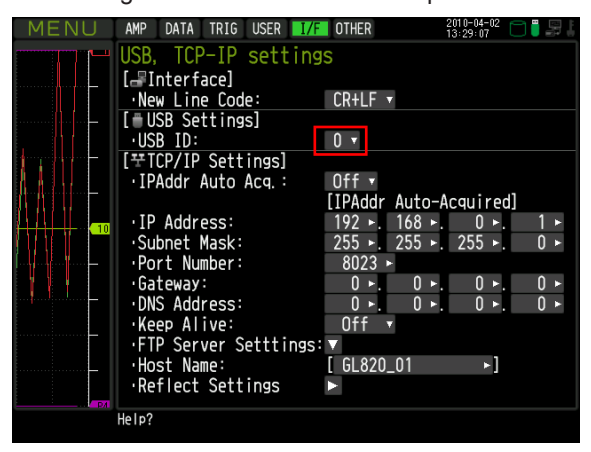

**CHECKPOINT** After changing the USB ID setting of this unit, turn off and on the power of this unit.

#### 3-3-2. TCP-IP Settings (GL820)

Press the [MENU] key five times to open the [I/F] menu. Set the [IP Address], [Subnet Mask], [Port Number], [DNS Address] and select [Reflect Settings] to accept the changes.

• Using Auto IP Address Acquisition

 If there is a DHCP server in the same segment of the connected network, Auto IP Address Acquisition is available.

Refer to chapter 3 (5), "I/F Settings" in User's Manual for details.

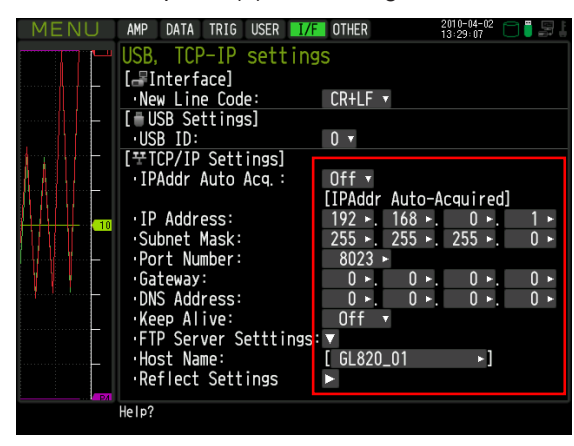

### 3-3-3. Example of TCP-IP Settings

#### Connecting one PC and one GL820

Refer to the following settings if you are not connecting to a corporate LAN or other networks. Connect GL820 to a PC with a crossover cable.

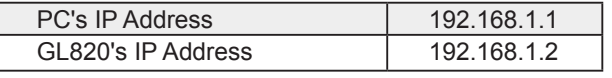

 $C$ HECKPOINT

• In this case, always set the subnet mask to "255.255.255.0".

• In this case, always set the port number to "8023".

#### 3-3-3-1. Setting PC's IP Address (Windows XP)

Select "Start" button → "Control Panel" → "Network Connections" → "Local Area Connection" → "Properties" → "Internet Protocol (TCP/IP)" → "Properties", click to select "Use the following IP address " check box, set "IP address" and "Subnet mask", and then click "OK".

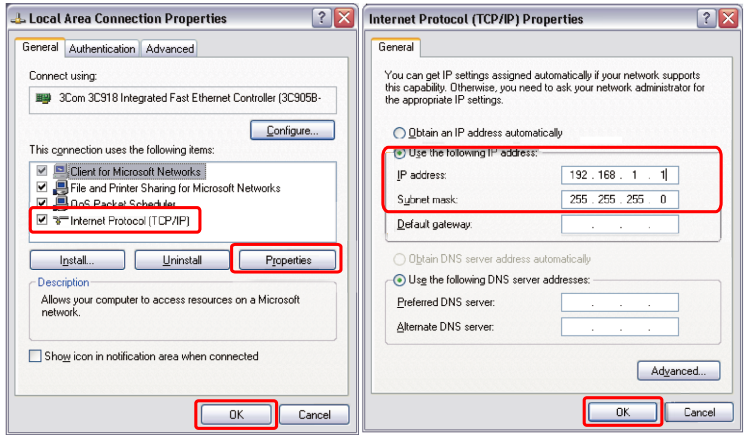

3-3-3-2. Setting PC's IP Address (Windows Vista)

[Start menu] → [Control Panel] → [Network and Sharing Center] → [Local Area Connection] → [Status Display] → [Properties] → [Select Internet Protocol (TCP/IP)] → [Properties] → Check "Use the following IP Address" → Set [IP Address] and [Subnet Mask] → [OK]

3-3-3-3. Setting PC's IP Address (Windows 7)

[Start menu] → [Control Panel] → [Network and Sharing Center] → [Local Area Connection] → [Properties] [Select Internet Protocol (TCP/IP)] → [Properties] → Check "Use the following IP Address" → Set [IP Address] and [Subnet Mask]  $\rightarrow$  [OK]

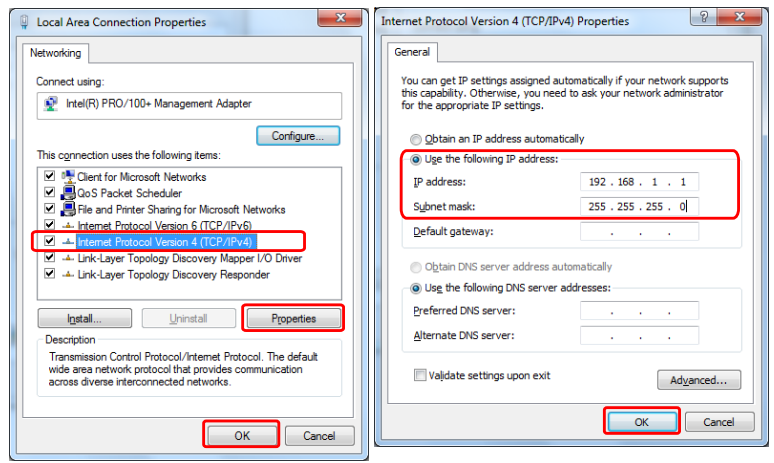

## 4. Installing the USB Driver

To connect this unit to a PC with the USB interface, a USB driver must be installed in the PC. A USB driver and the USB driver installation manual are included in the supplied CD-ROM. Install the USB driver according to this manual. (The manual location: D:\USB Driver\English\GL-USB-UM152.PDF)

\* The drive letter D: represents a CD-ROM drive. It should be read as that of the CD-ROM drive of your PC.

## **5. Installing the Application Software**

This chapter describes how to install the application software.

- 1. Insert the User's Guide CD-ROM provided into the PC's CD-ROM drive.
- 2. Click the Taskbar's Start button, and then click the Run... icon to open the "Run" window.
- 3. Enter the CD-ROM drive name and \English\English\GL220 820-APS\Setup.exe as the name of the file you wish to open. If the disk is in drive D, for example, enter "D\English\GL220\_820-APS\Setup.exe" in the box

and then click "OK" to launch the installer.

- 4. Follow the instructions on the screen to continue with the installation.
- 55 When a message to restart your PC appears after the installation, be sure to restart it and then start this software.

#### **CHECKPOINT**

Be sure to observe the following points when connecting the GL to a PC.

• Do not connect any devices apart from a mouse or a keyboard to any of the other USB terminals on your PC.

- Set the PC's power-saving functions to Off.
- Set the Screen Saver to Off.
- Set the anti-virus software auto update and scan scheduler functions to Off. Also, set the Windows auto update and scheduler functions to Off.
- When using the note PC, if you close the display, the PC may be in stand-by mode. Please do not close the display during using the software.

Trademarkes

• Windows, Windows Vista and Windows 7 are registered trademarks of Microsoft Corporation in the US and other countries.

• The company names, logos and product names mentioned herein are the trademarks or registered trademarks of their respective companies.

## 6. Basic Operating Procedure

The basic operating procedure of this software consists of the following four operations:

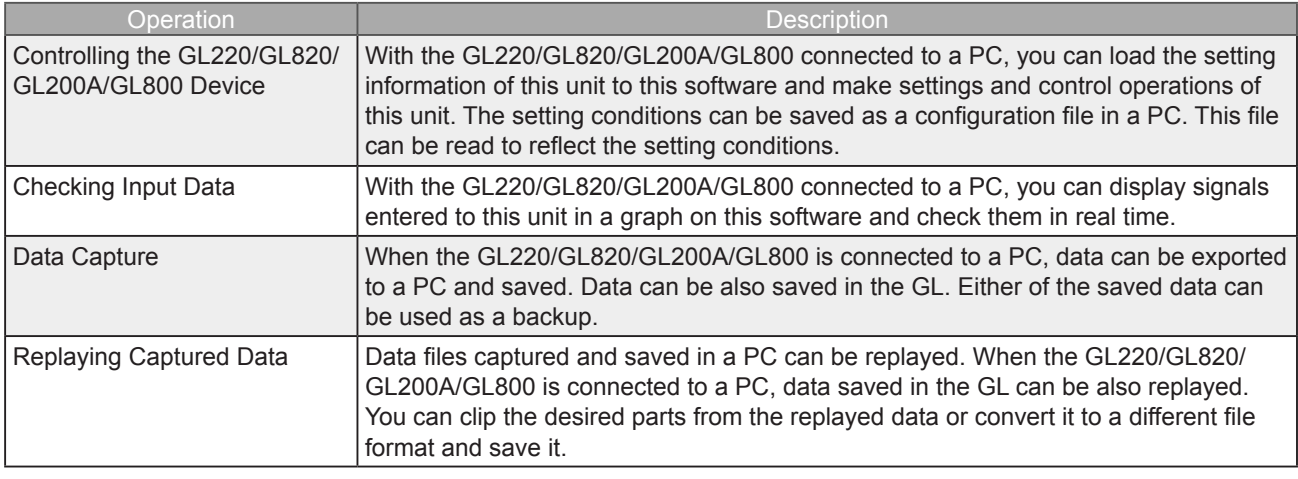

### 6-1. Controlling Device

This software can perform the following operations:

- Start/Stop Data Capture
- AMP Settings (Input, Range, Filter, etc.)
- Data Capture Settings (Sampling Interval, Device Data Capture Destination, External Sampling, etc.)
- Trigger, Alarm Settings (Trigger Settings, Alarm Settings, etc.)
- Other Settings (Temperature Unit, Factory Default Settings, etc.)

## 7. Launching and Exiting the Software

## 7-1. Launching the Software

Click the Taskbar's "Start" button → "Programs" → "Graphtec"→"GL220\_820APS" → "GL220\_820APS" to launch the application software. Once the program has started up, the following screen is displayed.

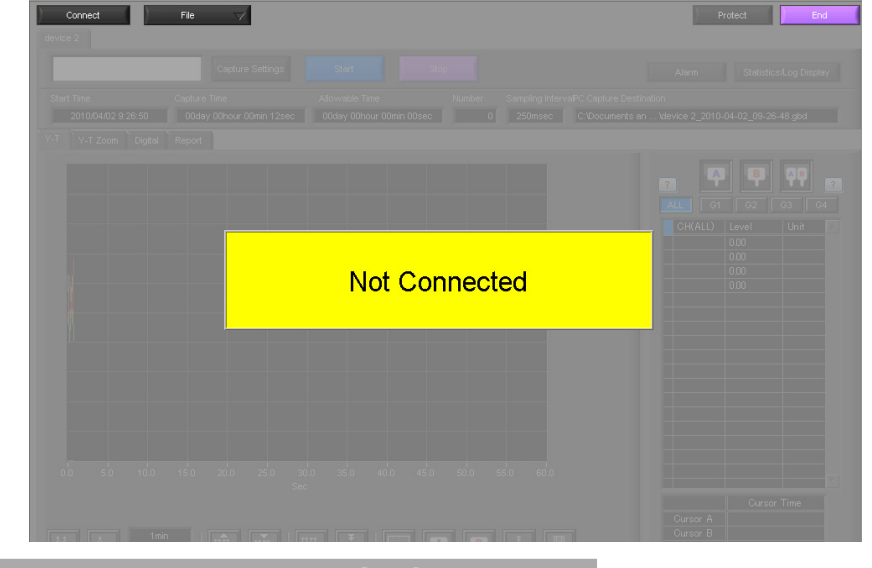

### **Exiting the Software**

To exit the software, click the "End" button in the upper right corner of the main screen.

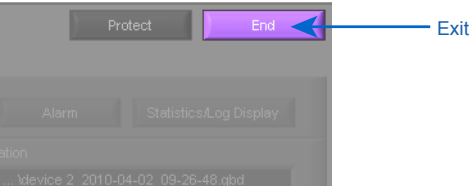

When you try to exit the software in the connected status, a message appears to confirm if the setting conditions are saved to the device.

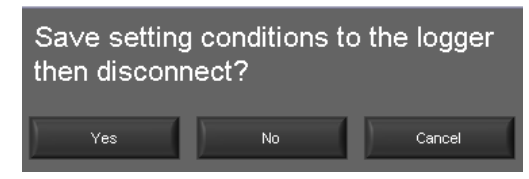

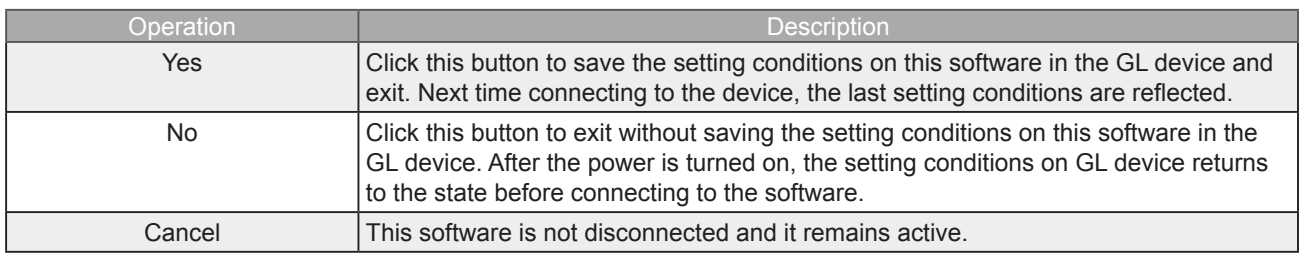

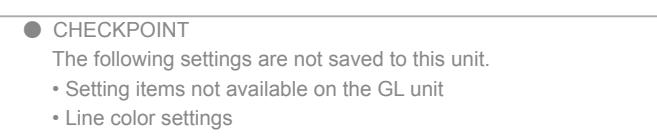

• Trigger time, duration, and repeated capture settings

## 8. PC Connection Settings

Configure the communication settings between GL and a PC.

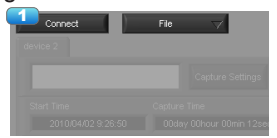

1. Click the "Connect" in the Main screen, and the Connection screen will be displayed.

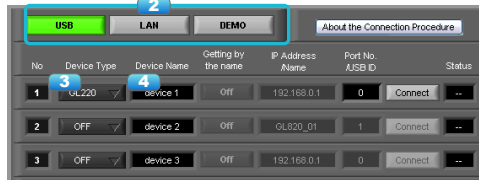

- 22 Select an interface to be used for connection (USB connection, LAN connection, or Demo).
- 3. From "OFF" in the unit registration, select a device type to be connected.
- 4. At "Device Name" enter a desired name.  $\left(\frac{1}{2} : 2 \right)$   $\leq$  > | characters can not use the name of the device.)
- 55 At "3. Connecting to a PC" enter the settings that have been made on this unit. Use the same settings as in Sections 3-3-1 and 3-3-2. - For USB connection: Enter a "USB ID."

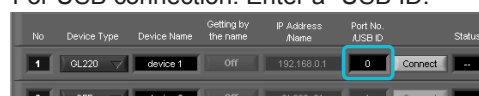

- For TCP/IP connection: Enter an "IP address" and a "Port No.".

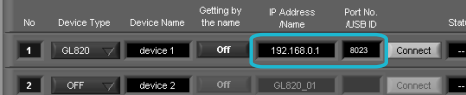

- To use Retrieve by Name on TCP/IP (GL820 only)

 Click the Retrieve by Name button to display a list of devices. When the LAN-connected GL820 is automatically detected, select a model to be connected and click the "Select" button.

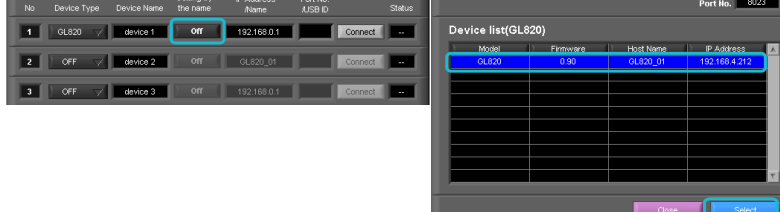

- 66 Click the "Connect" button to perform the connection to enable communication between the devices.
- 7. Click the "Close" button to close the Connect screen.

#### \* Demo Connection

Demo Connection does not actually connect to the GL unit but makes a pseudo-connection. This connection is available only if the registered device is the GL220 or GL820.

A supplied demo waveform will be displayed.

- **O** CHECKPOINT
	- A mixture of USB and LAN connections cannot be used.

• Before making a connection, check that this unit is either in a "Free Running" or "Capturing" status.

• When they are connected, the software works with the setting conditions read from the GL unit.When you want to use the PC's settings, press the "Read Setting Conditions" button to read the saved configuration file. To do this, you should save the setting conditions. The following settings are not saved to this unit.

- Setting items not available on the GL unit
- Line color settings
- Trigger time, duration, and repeated capture settings

• After a connection is established, the time on the PC is transferred to this unit. Note that the time of this unit will be changed.

#### Connecting multiple devices GL220 820APS can connect up to 10 GL devices (maximum 500 channels).

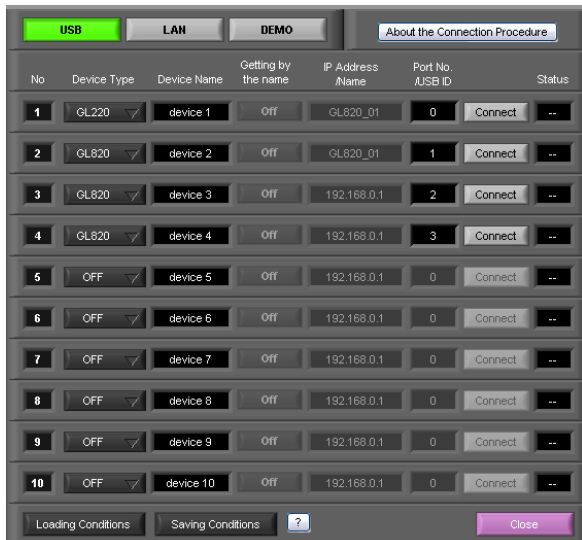

Make settings for each of the devices to be connected. \* Refer to the previous page for details on the settings.

The connected tabs are displayed. Select each device to make desired settings.

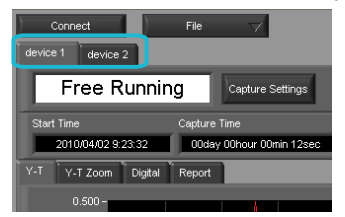

## 9. Display Screens

This section explains the display screens in Free Running or Capturing status in this software. • Y-T

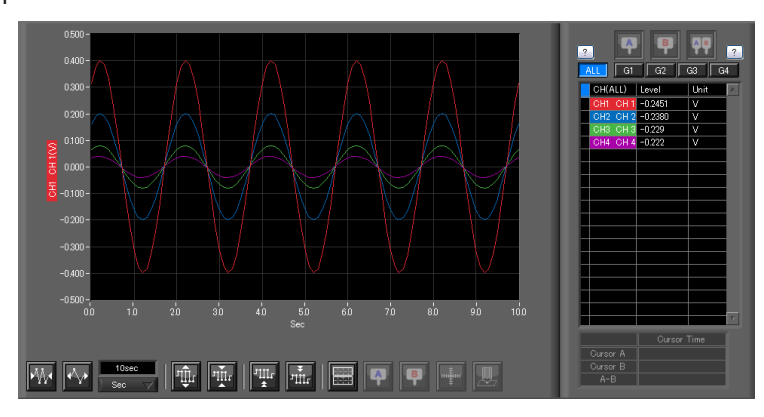

#### • Y-T Zoom

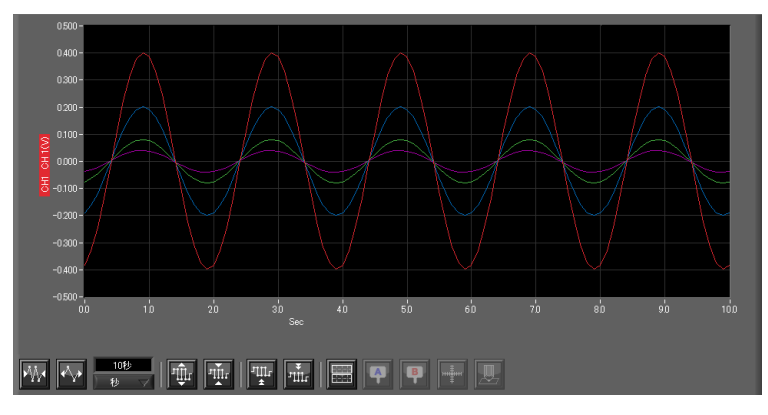

• Digital

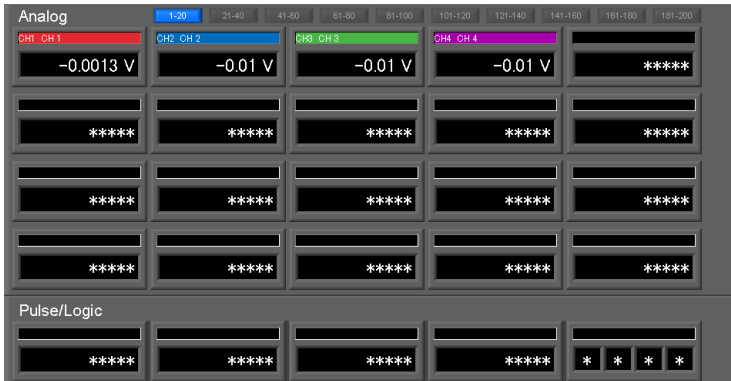

• Report

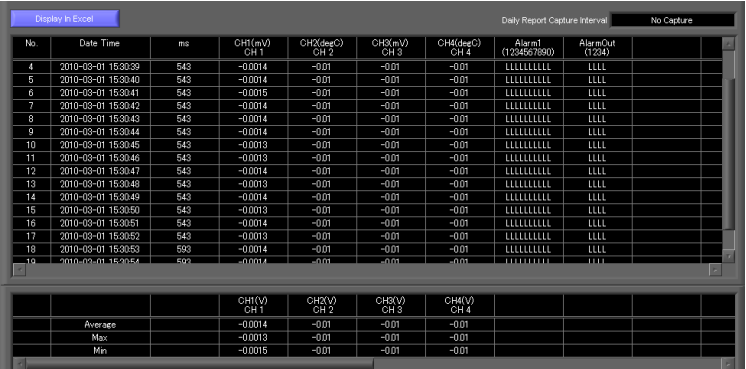

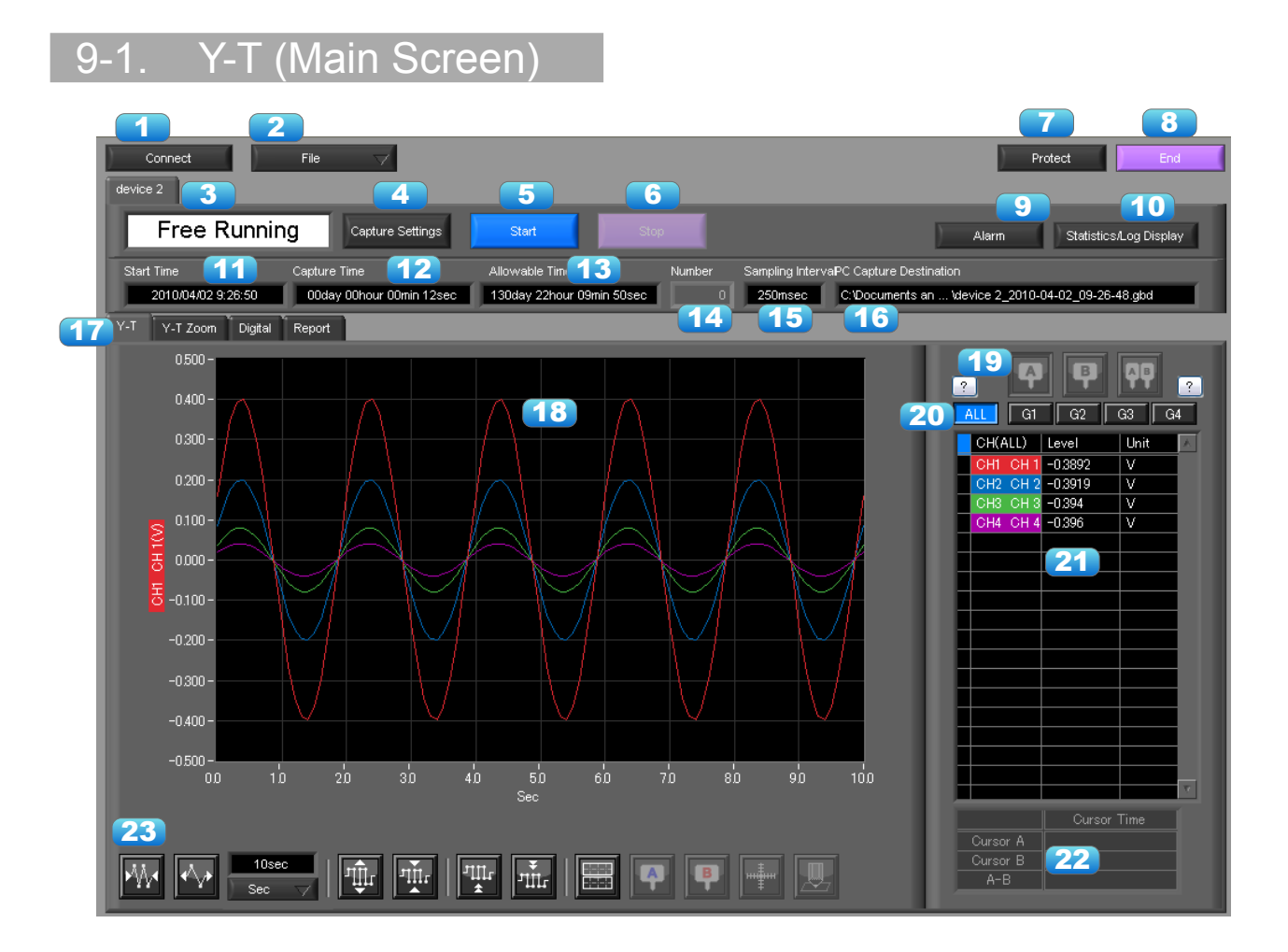

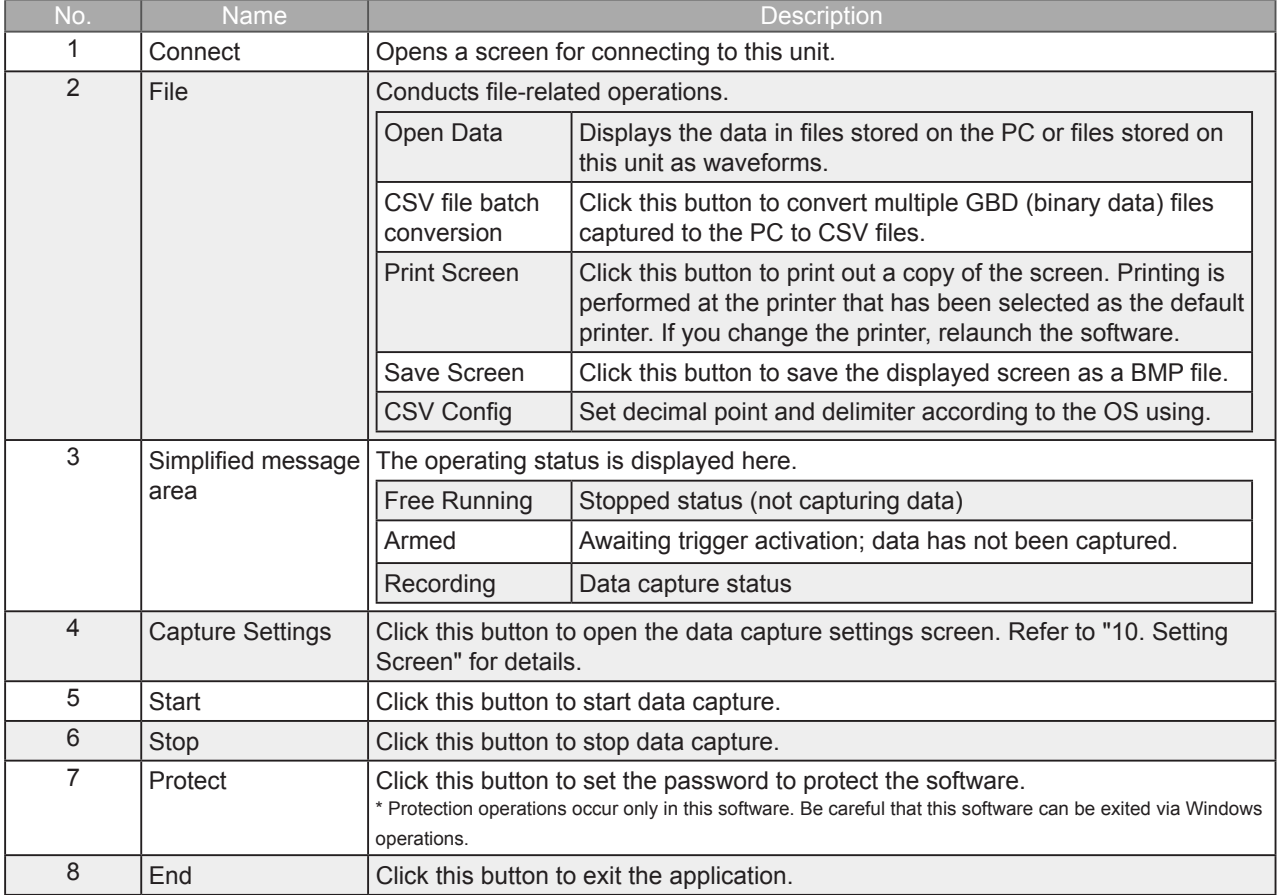

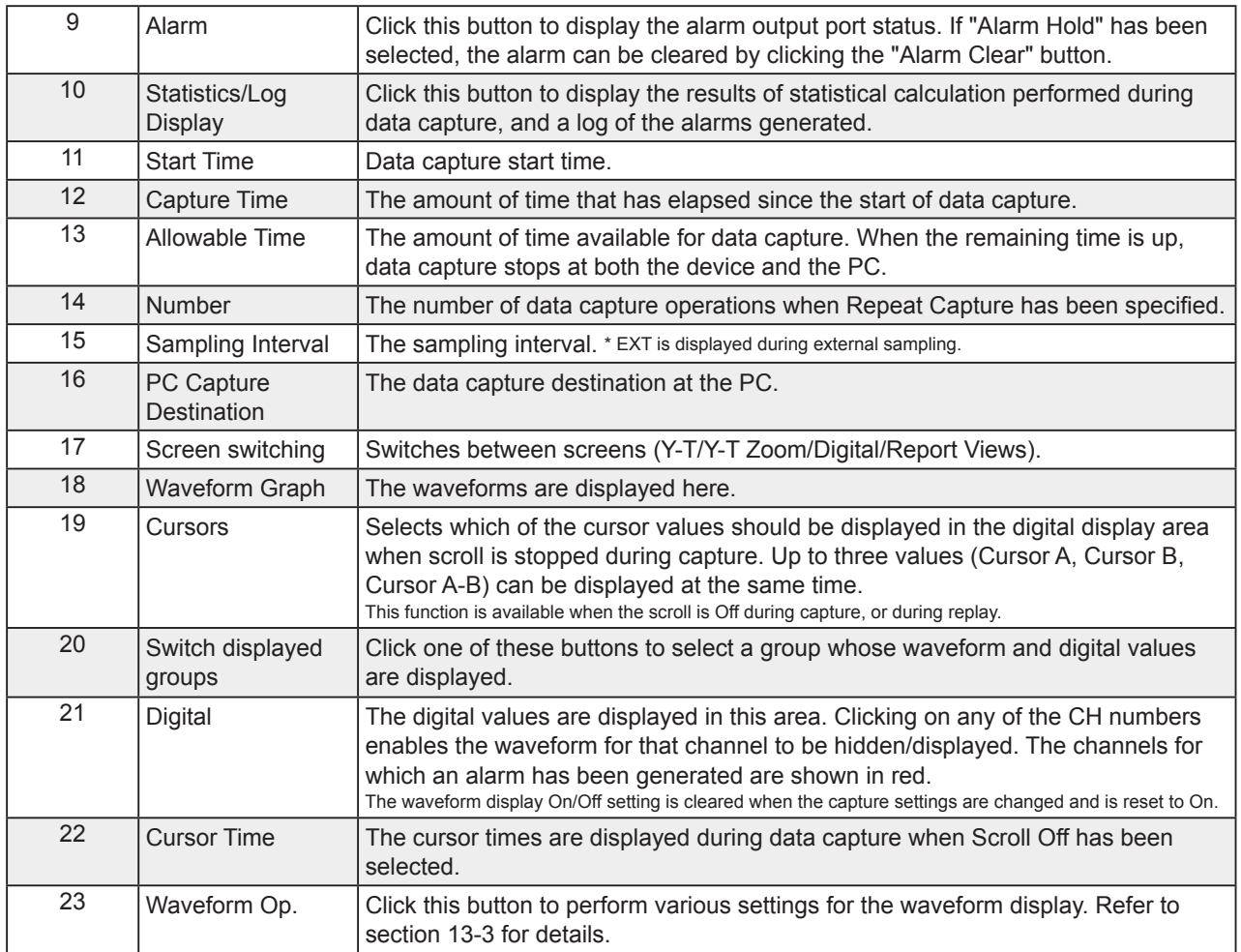

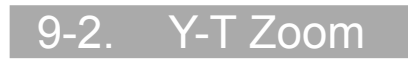

Switches to full-screen Y-T View. The operation is the same as in Y-T View.

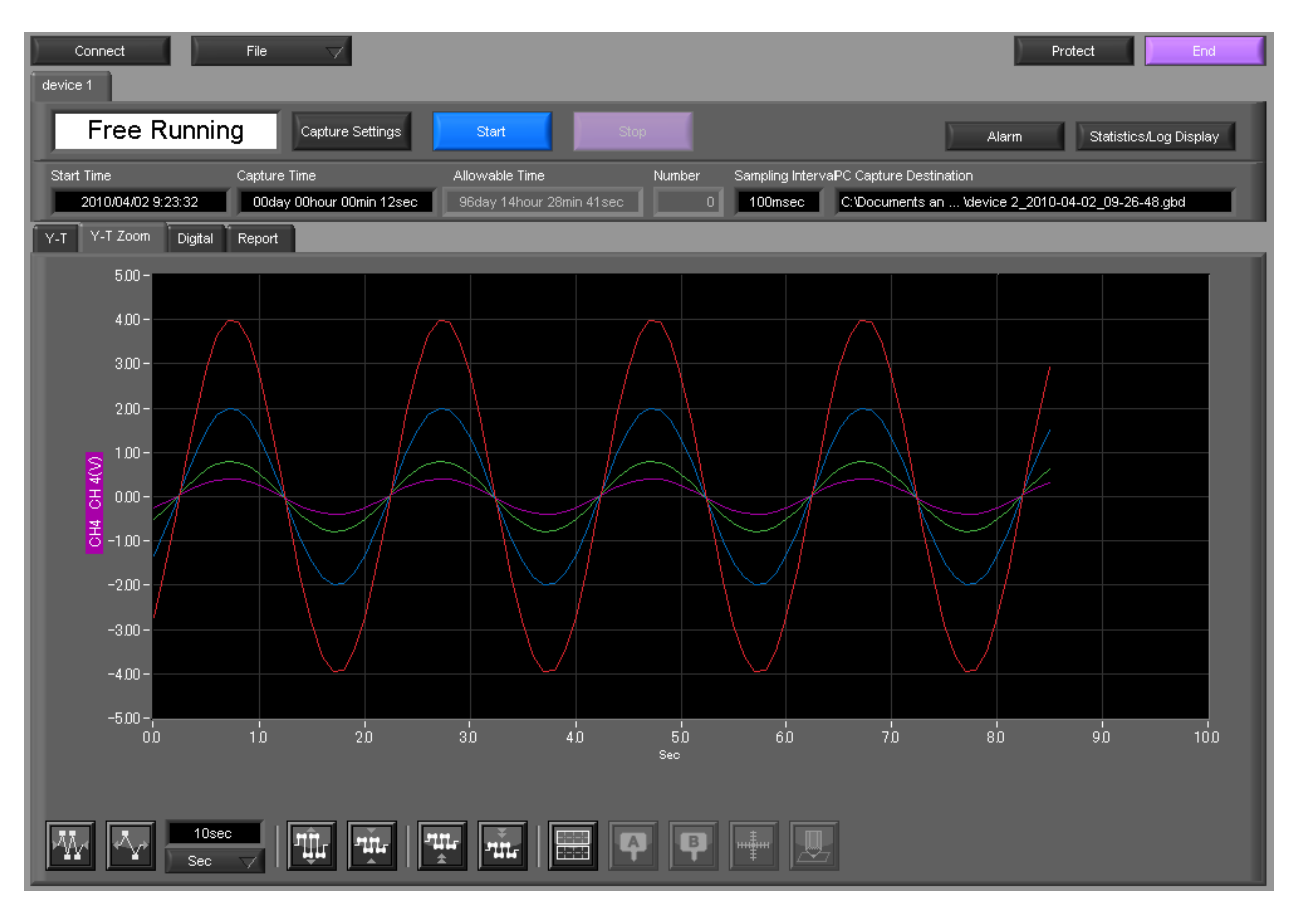

## 9-3. Digital

The captured data is displayed as digital values. Instantaneous values are displayed in large characters to enable easy confirmation.

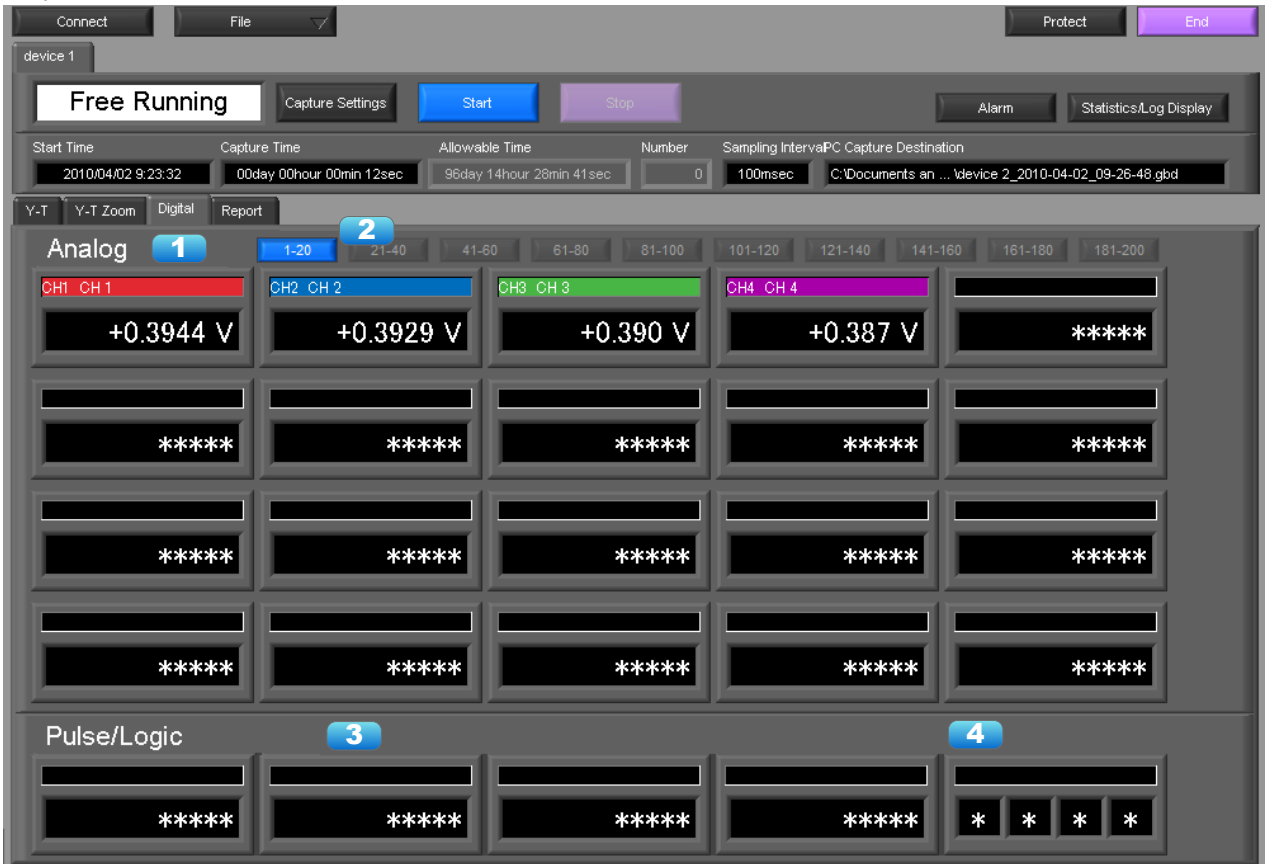

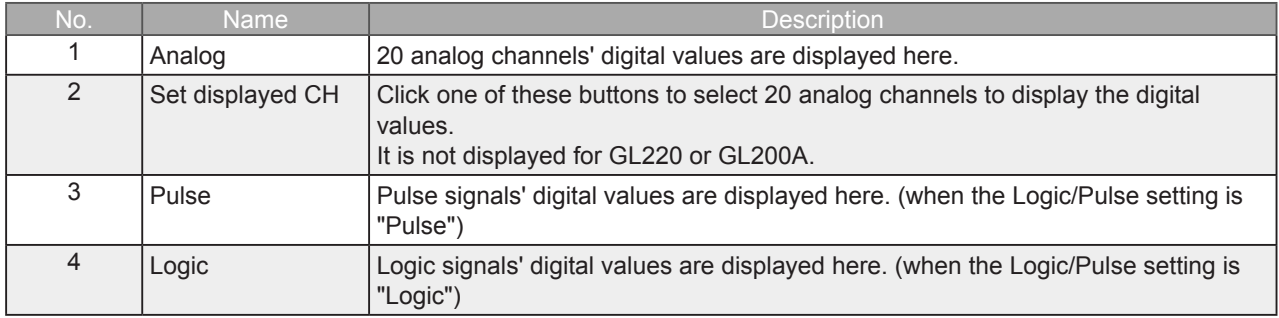

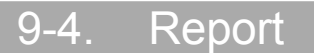

Displays daily report data during capture when the daily report function is enabled. The displayed data can be displayed on EXCEL in the Free Running status.

If Off has been specified for the Report setting, report data is not displayed.

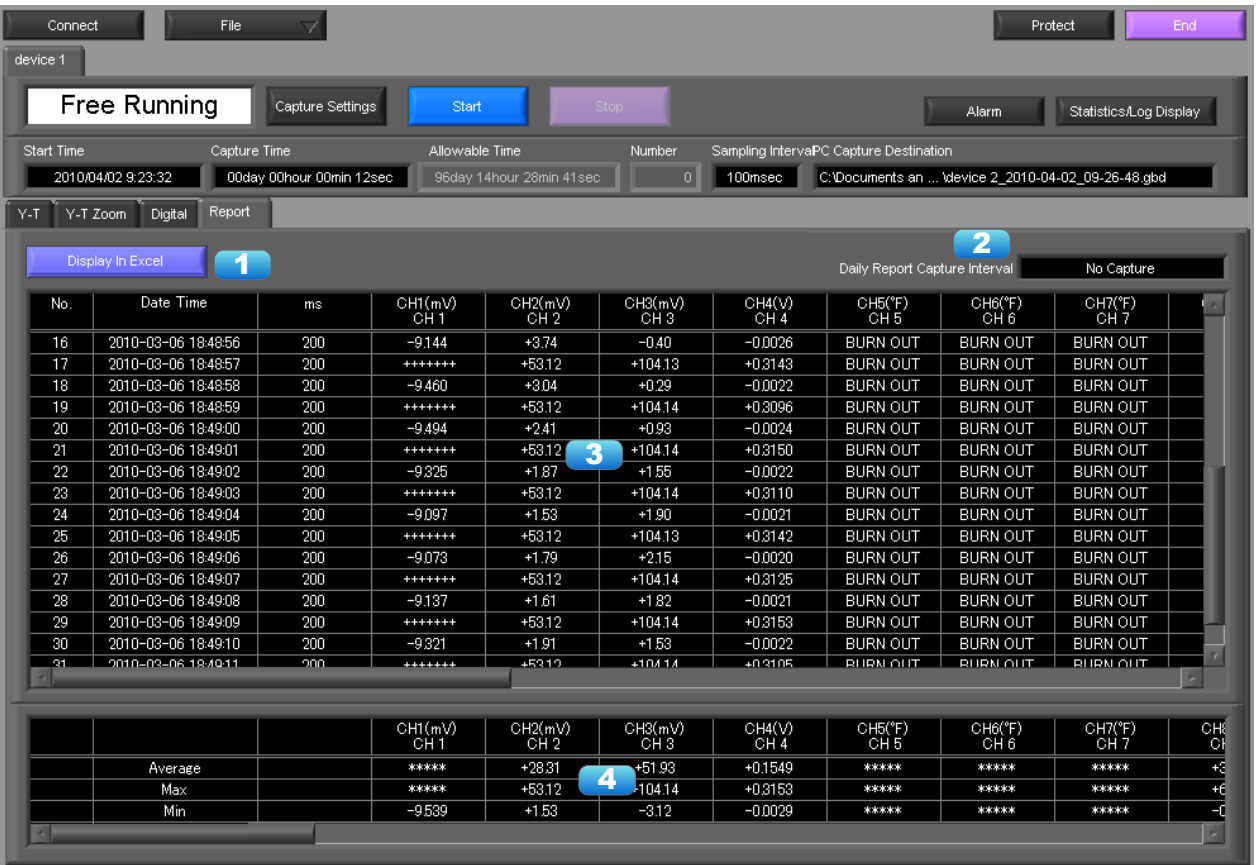

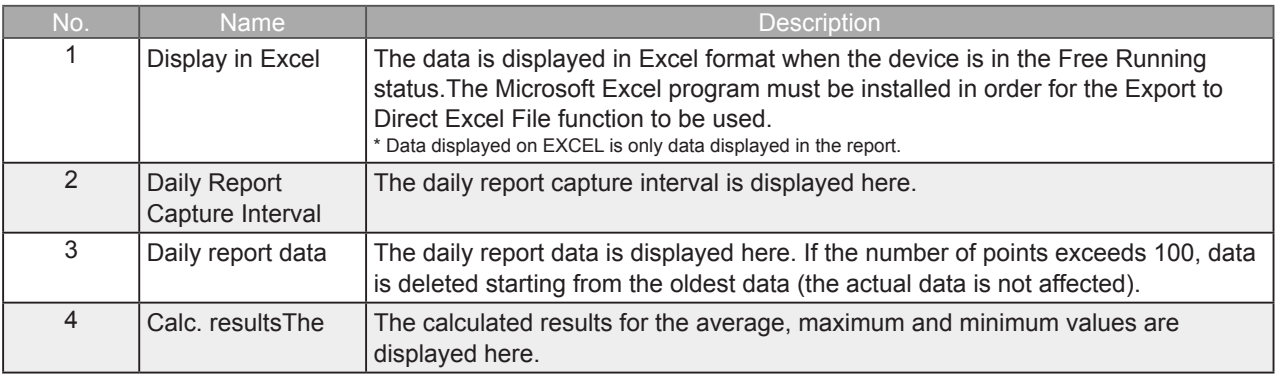

## 10. Settings Screens

This chapter describes the screens used to perform settings related to data capture.

### 10-1. AMP Settings

This screen is used to make the analog input, logic input, and pulse input settings.

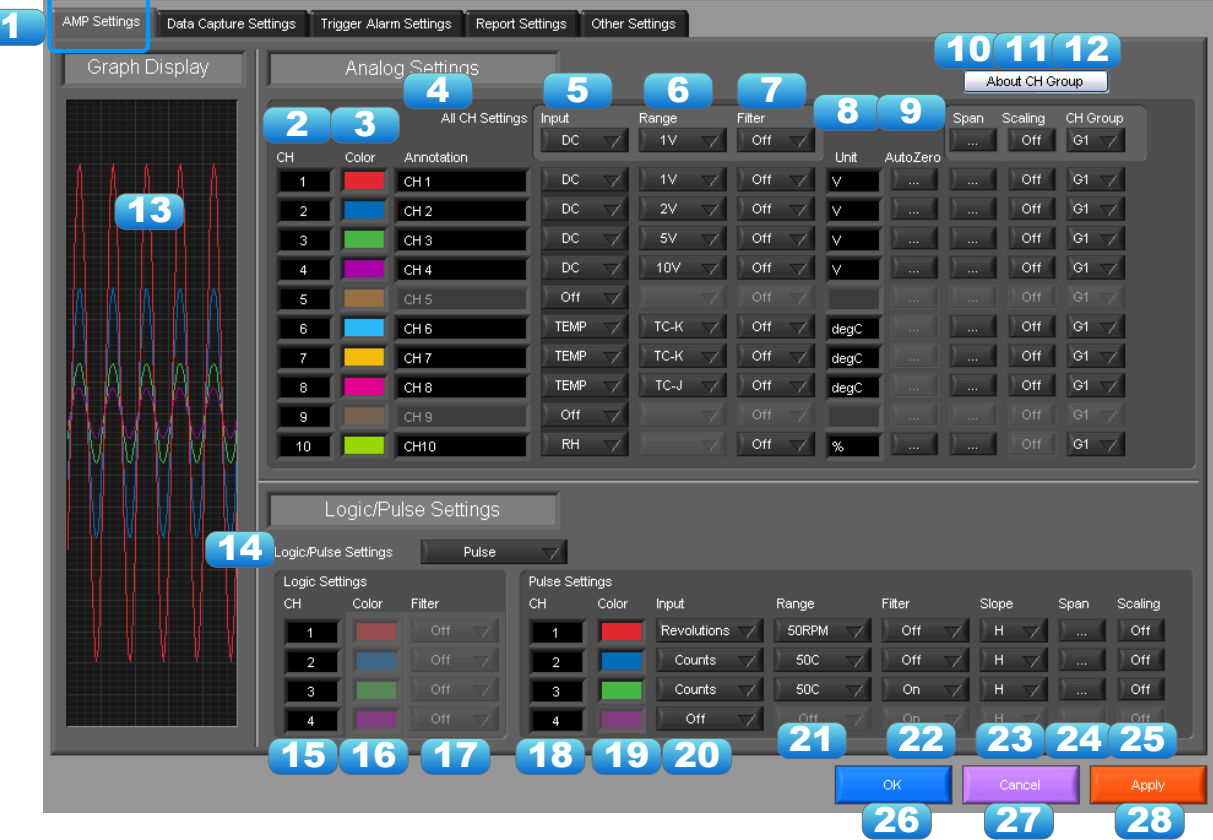

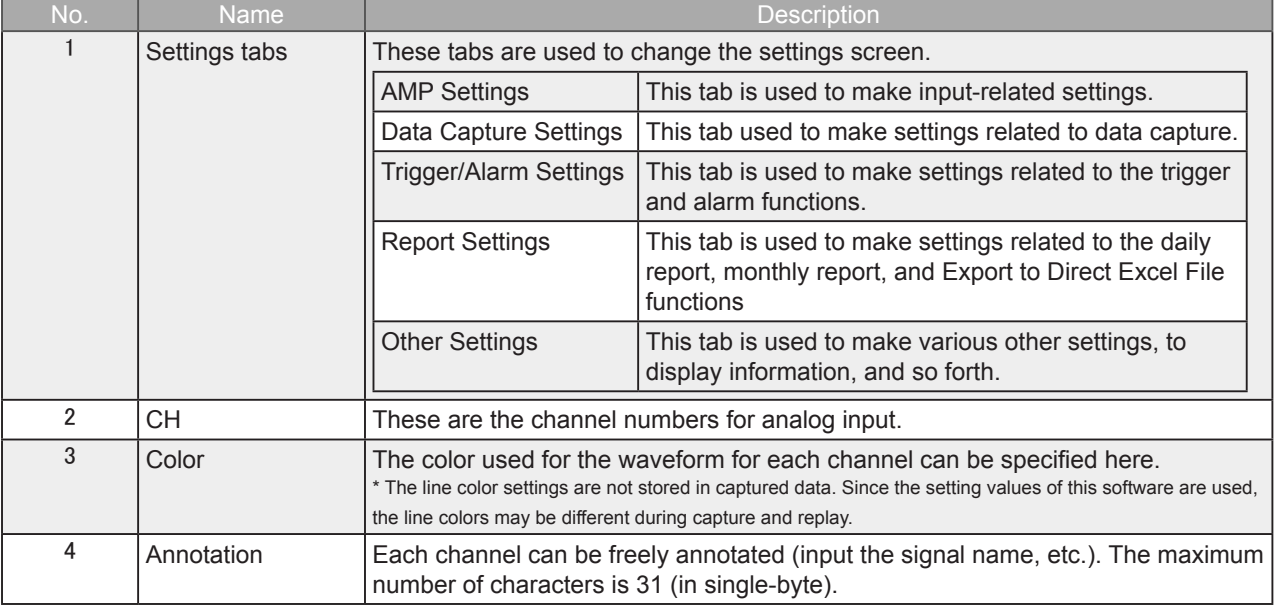

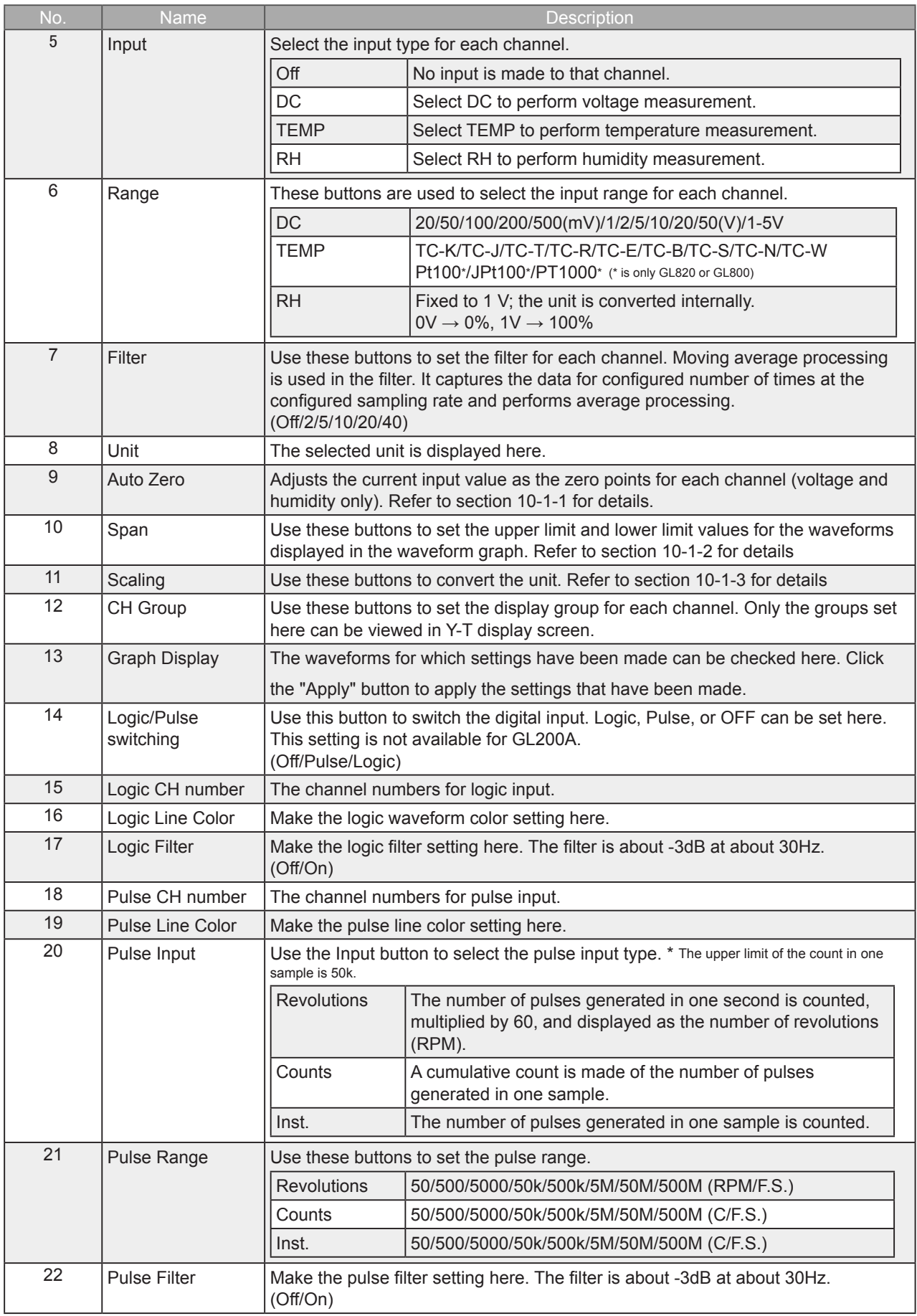

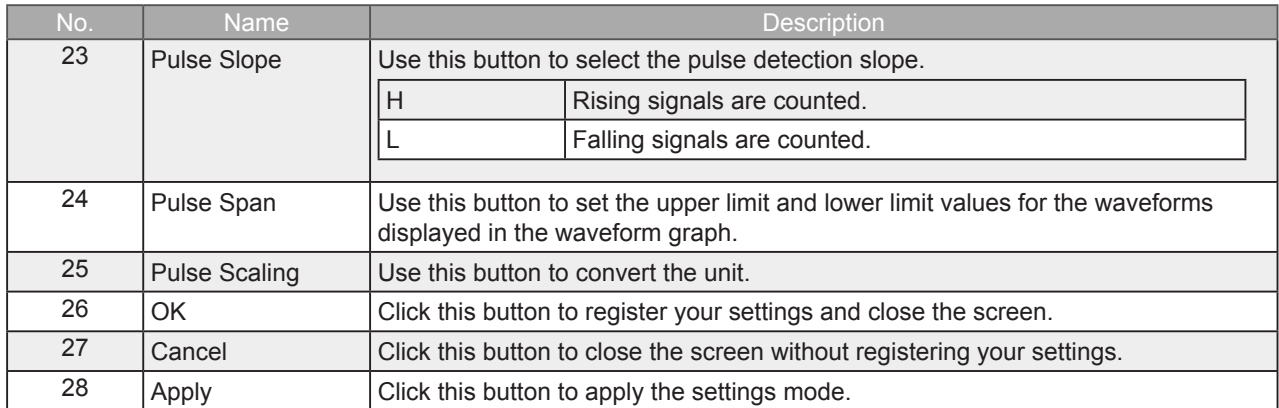

### 10-1-1. Auto Zero Setting

Performs zero adjustment.

The adjustable range is ±10% of the setting range.

(Example: For a range of 1V, the full scale is ±1 V, and the adjustable range is ±100 mV.)

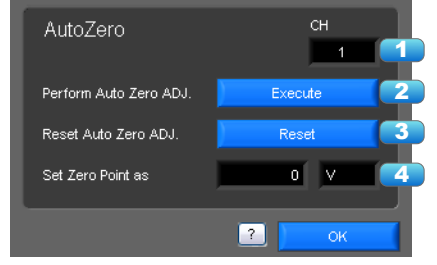

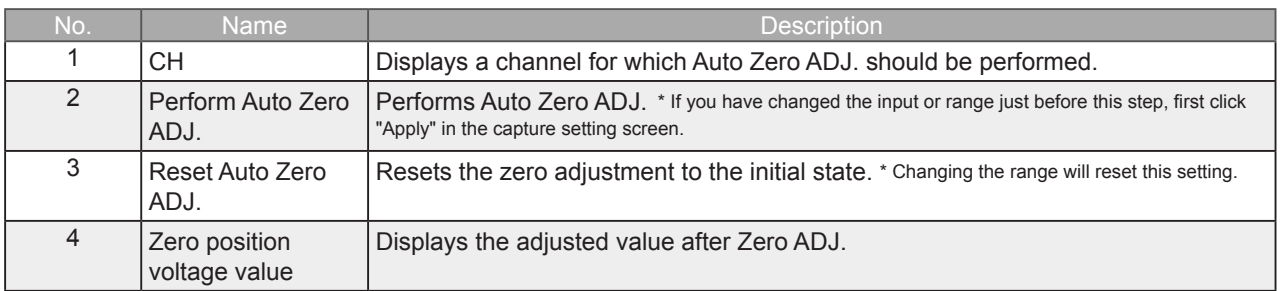

### 10-1-2. Span Settings

Span settings are made at this screen.

To make the settings, input numerical values directly or use a cursor to adjust values.

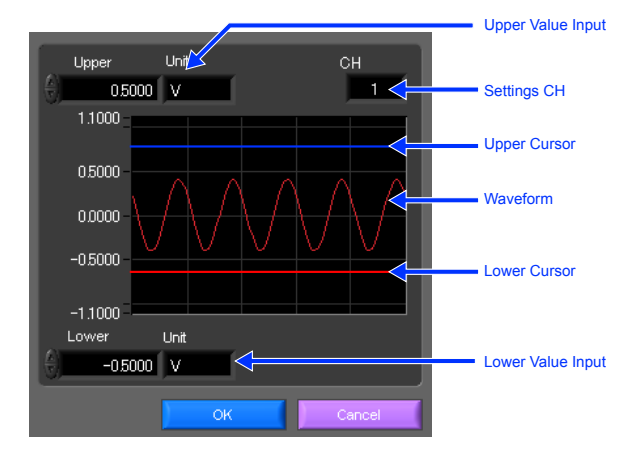

### 10-1-3. Scaling Settings

Sets the scaling (unit conversion). Enter the upper and lower limits of the input and converted values. For the temperature channel, the offset setting with two points is used. \* If you have changed the input from the temperature or voltage just before retrieving the temperature measurement values, first click "Apply" in the capture setting screen.

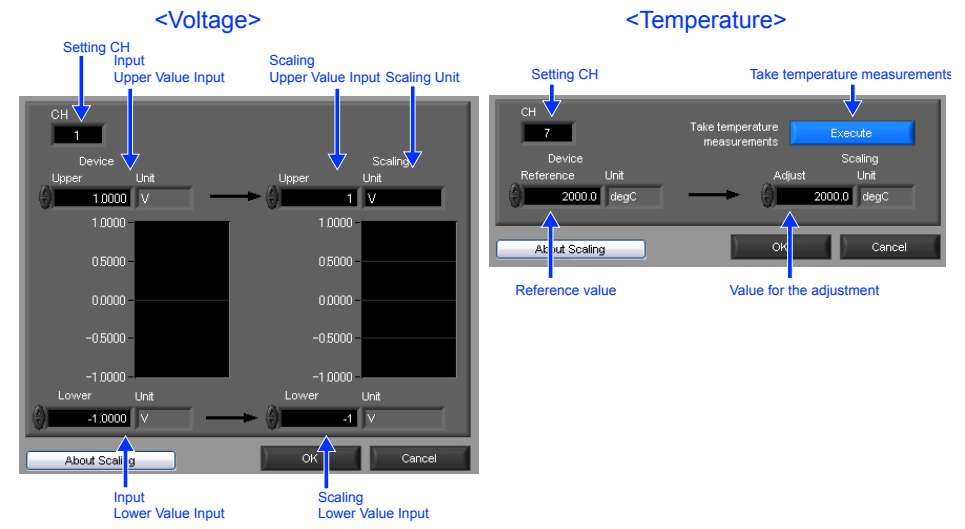

## 10-2. Data Capture Settings

Settings such as the Sampling Interval, Device Capture Settings and PC Capture Settings are made at this screen.

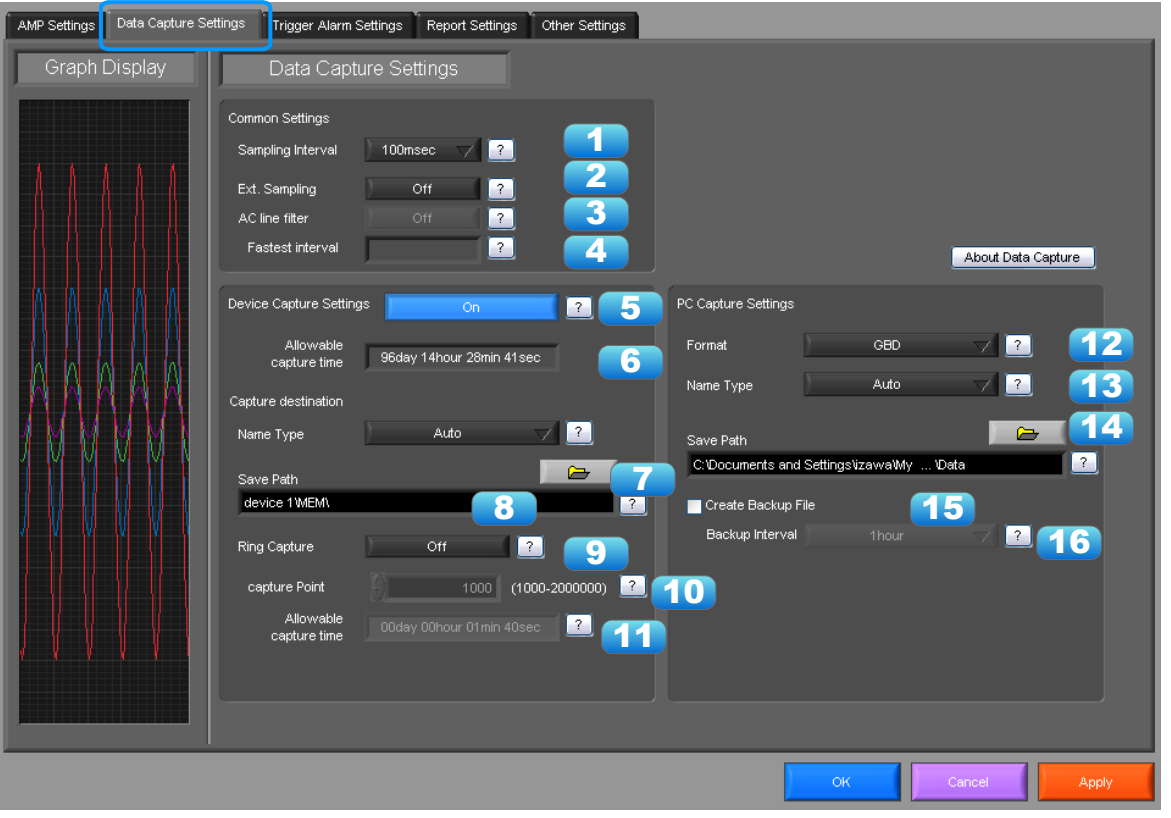

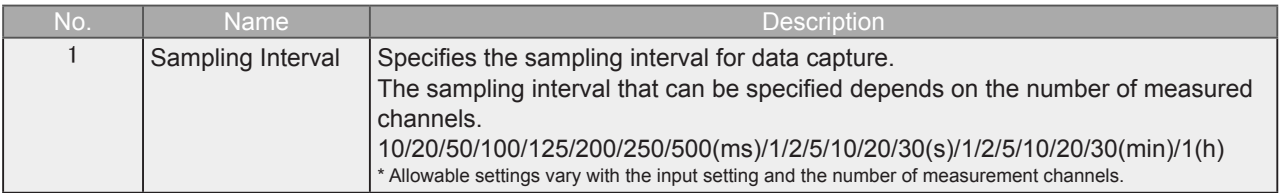

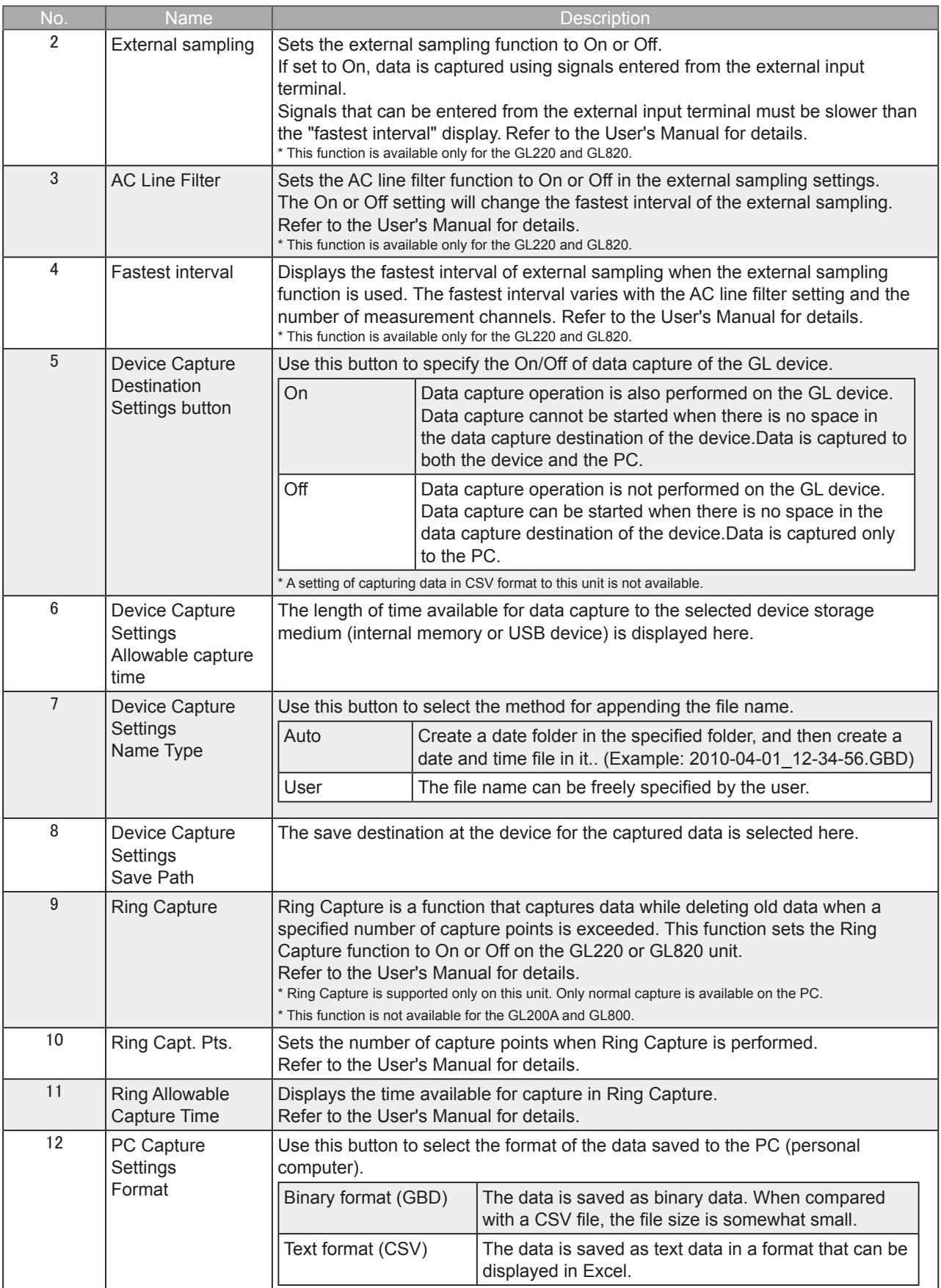

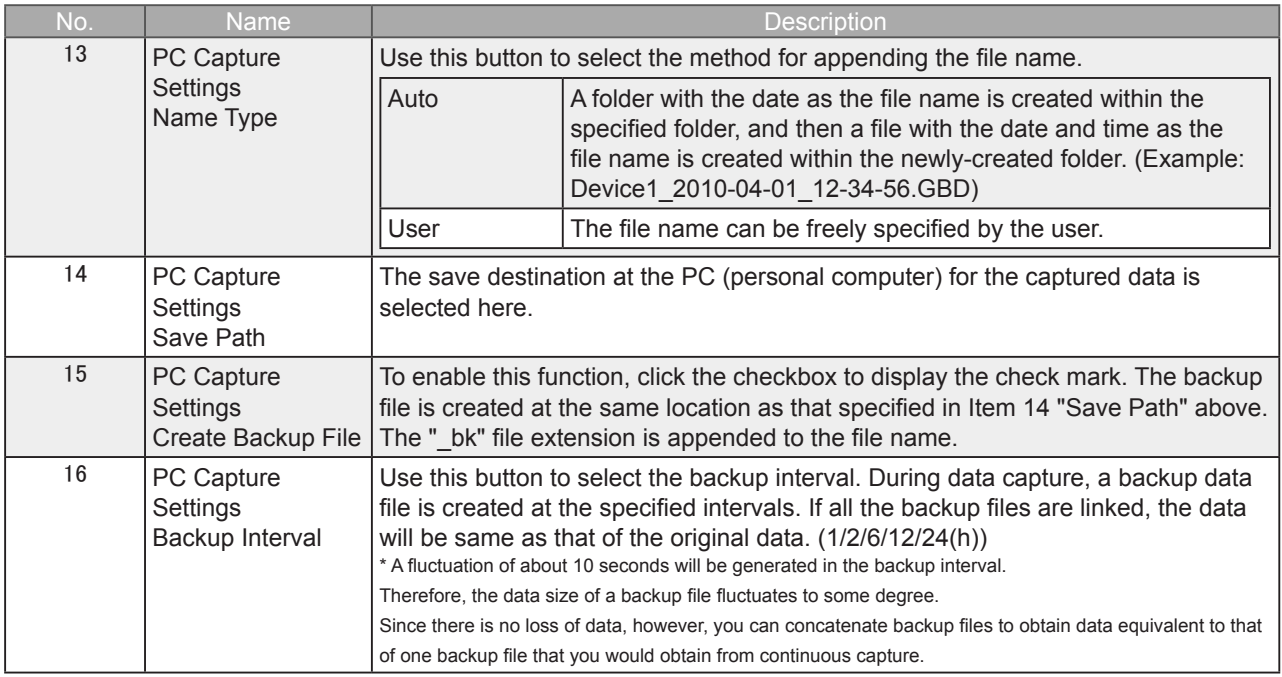

## 10-3. Trigger/Alarm Settings

Settings such as the trigger start condition, stop condition, alarm settings, and those for sending email are made at this screen.

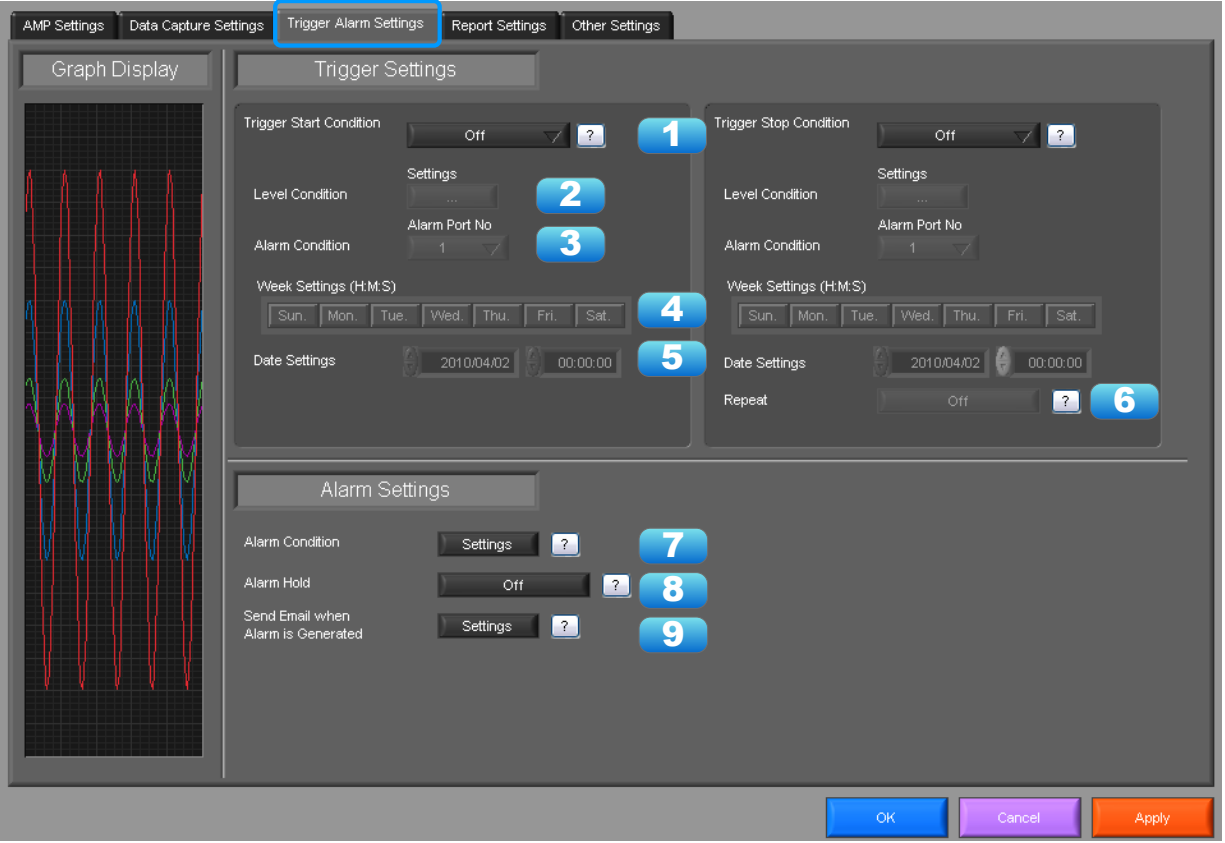

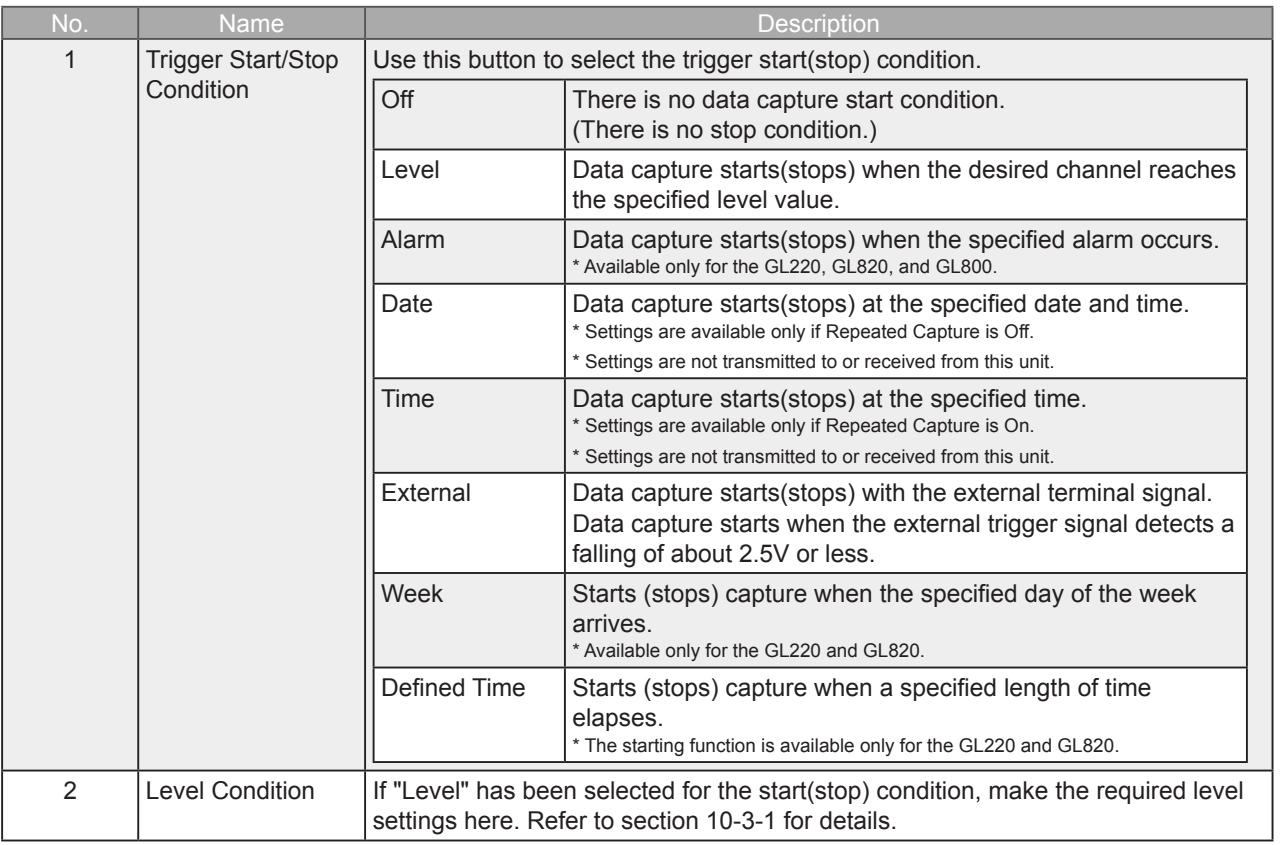

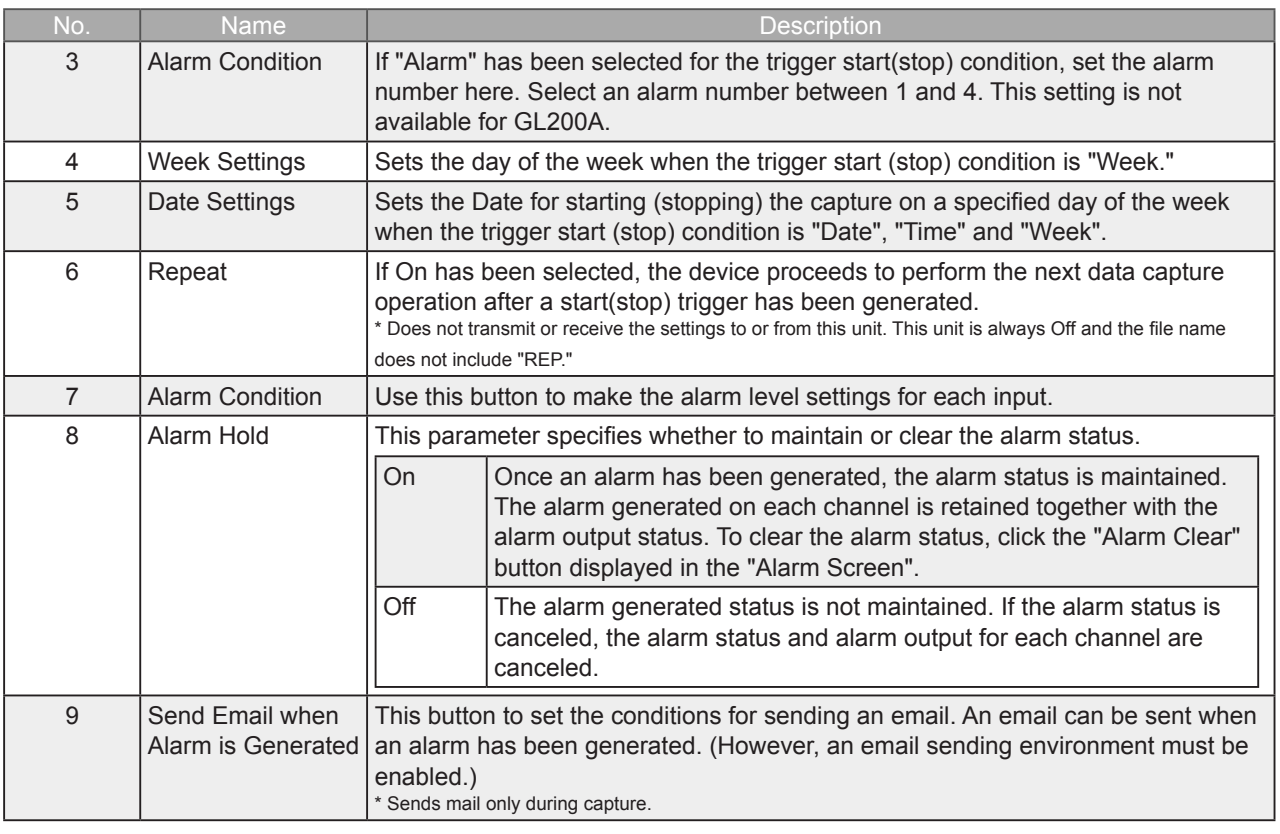

**CHECKPOINT** 

When the sampling is set to the External, the start trigger and the stop trigger cannot be set to the external at the same time. Also when the start trigger or the stop trigger is set to the External, if the sampling is set to the External, the start trigger or the stop trigger is force set to Off.

### 10-3-1. Trigger Level Condition

If "Level" has been selected for the Trigger setting, the "Trigger Start/Stop Condition" settings must be made.

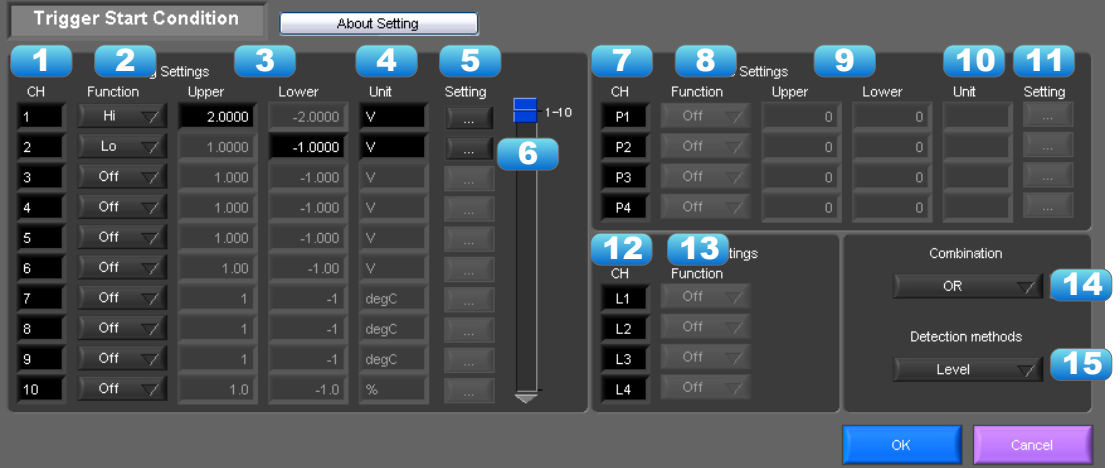

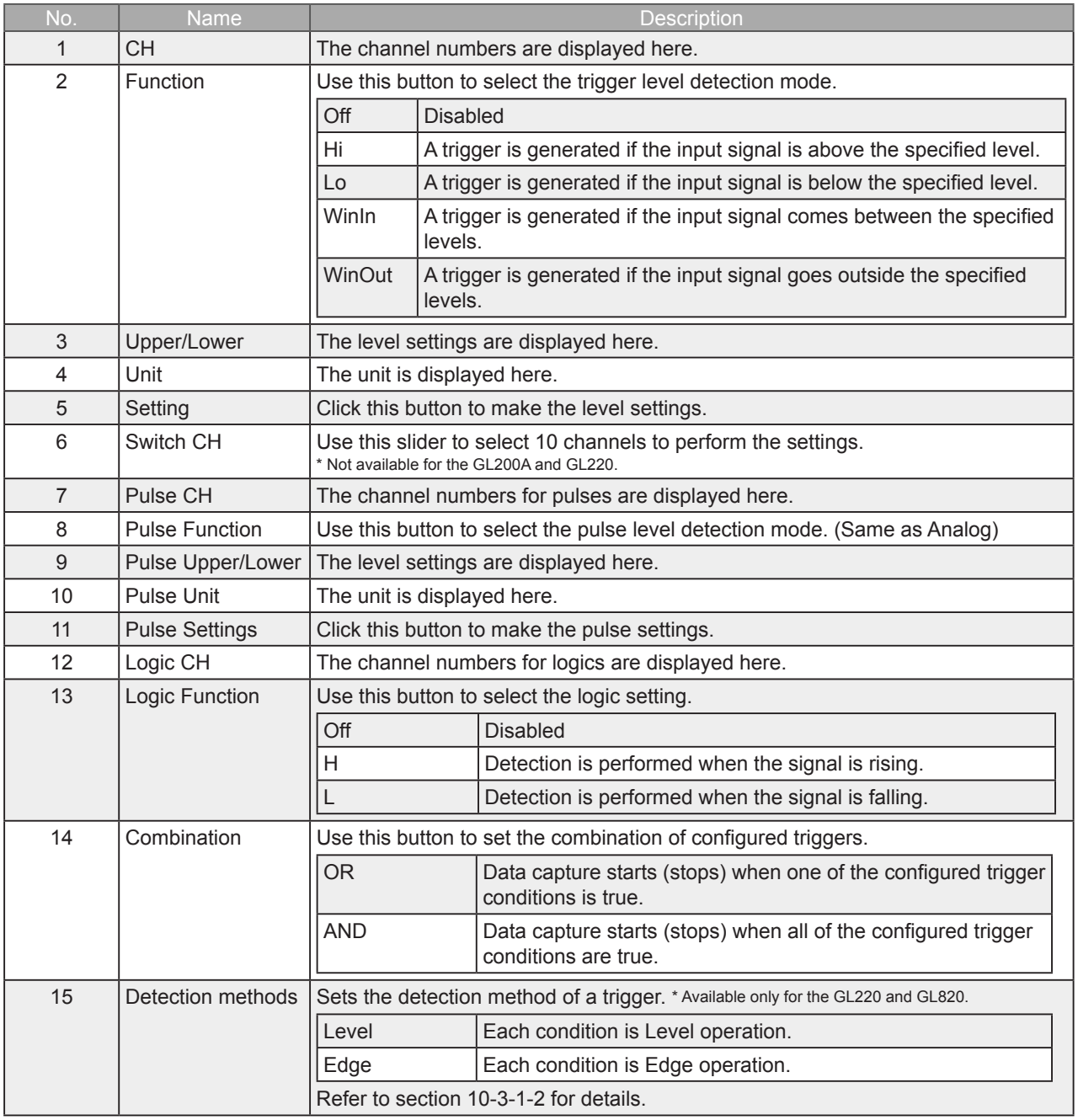

#### 10-3-1-1. Trigger Level Settings Screen

This screen is used to make the level settings to detect a trigger. To make the settings, you input numerical values directly or use a cursor.

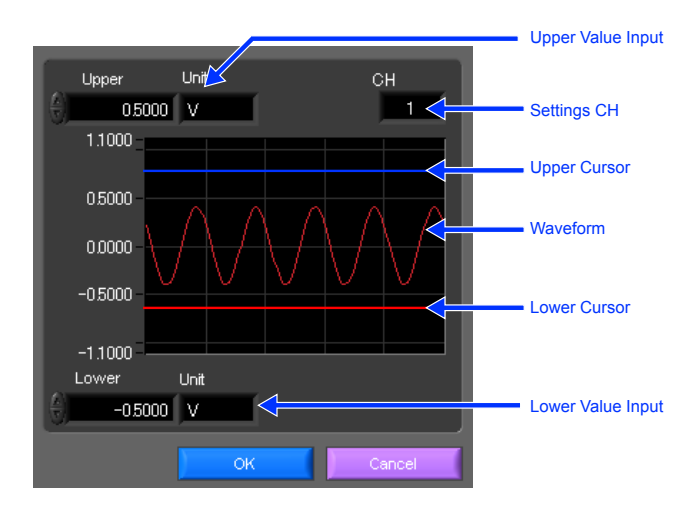

10-3-1-2. Level Detection and Edge Detection

To detect a trigger, you can select level detection or edge detection.

• Level Detection:

In the level detection, a trigger is detected when an input signal is above/below the specified level.

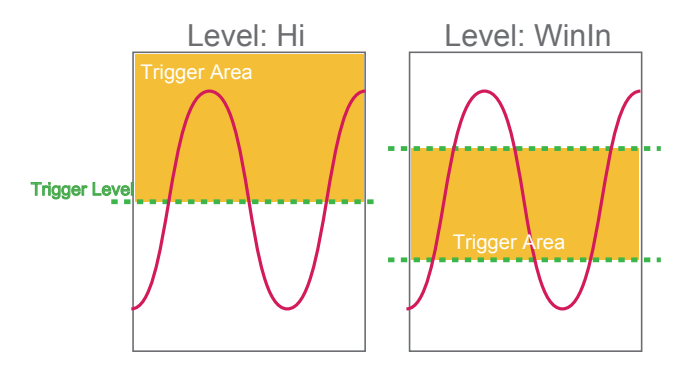

• Edge Detection:

In the edge detection, a trigger is detected when an input signal is above/below the specified level. Even if an input signal reached the detection level before, a trigger is not detected unless it reaches the level again after it is outside.

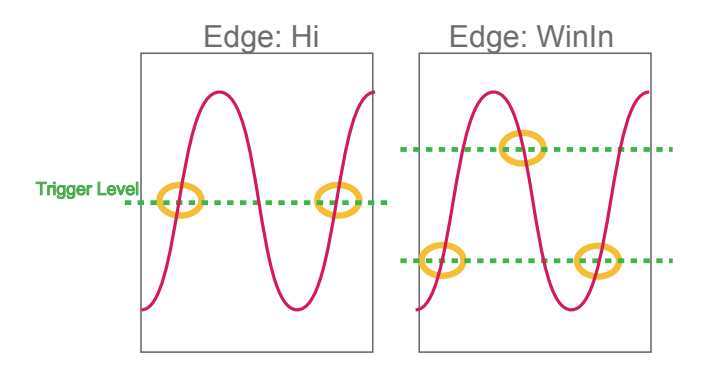

### 10-3-2. Alarm Condition

The alarm level settings for each input are made at this screen.

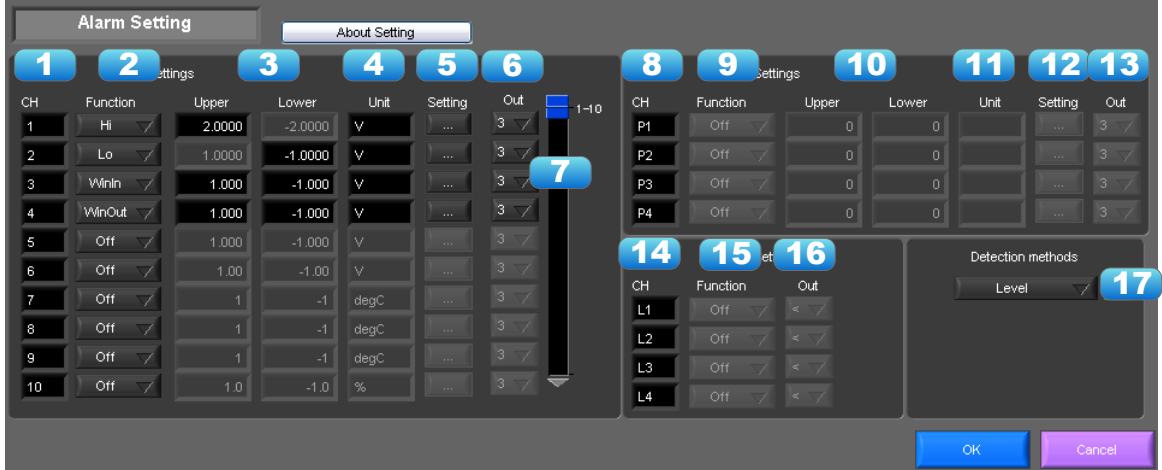

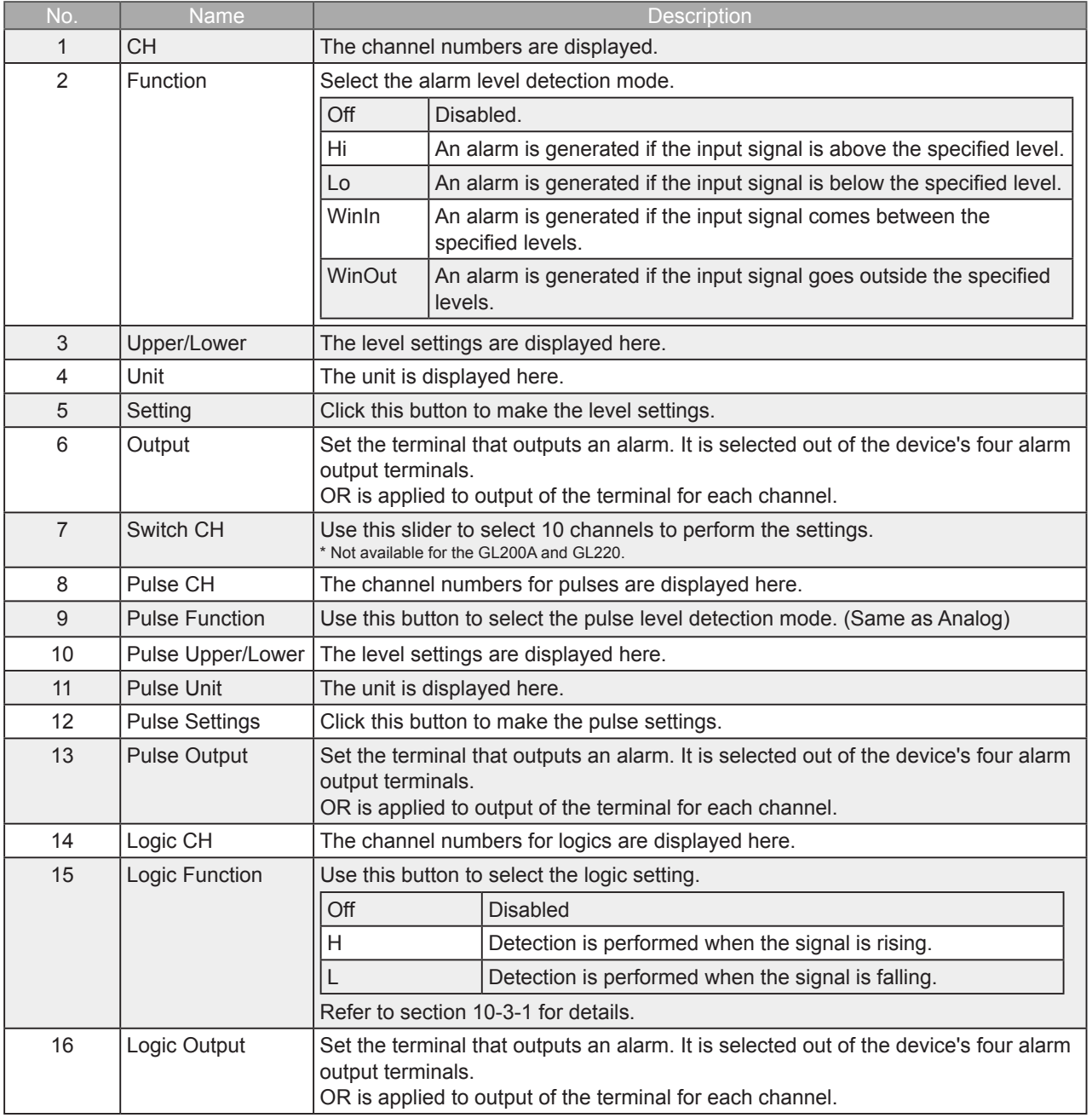

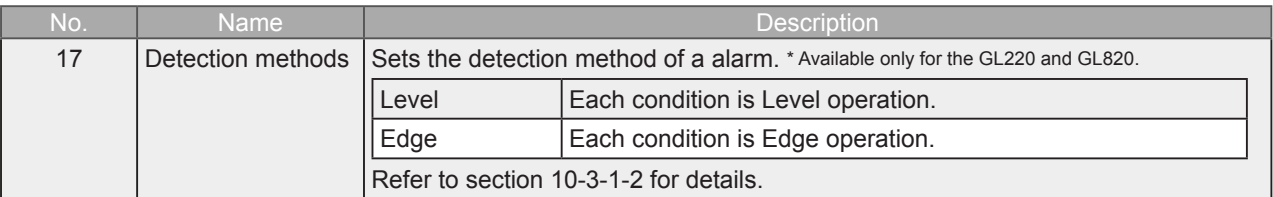

### 10-3-3. Send Email when Alarm is Generated

An email can be sent to a specified email address (or addresses) when an alarm is generated. (An email sending environment must be enabled.)

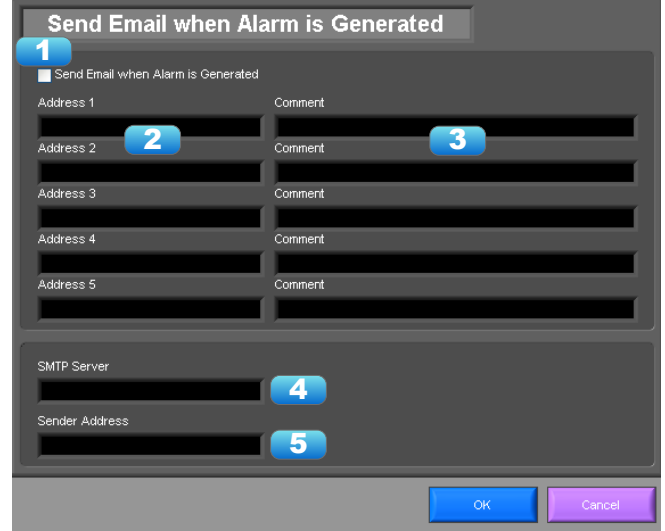

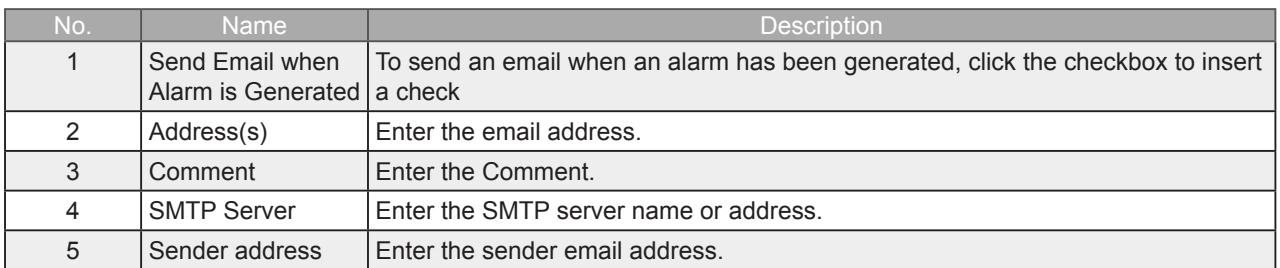

**CHECKPOINT** 

The mail send function is available only during capture. No mail is sent even if an alarm is generated during the Free Running status.

## 10-4. Report Settings

The daily report and monthly report settings, as well as the Direct to Excel settings, are made at this screen.

The daily report and monthly report are created as separate CSV files at capture intervals that are separate from those of the captured data.

The Export to Direct Excel File function transfers data in real time to an Excel file as it is being captured. If a template is used for the Excel file, waveforms can also be drawn in Excel in real time.

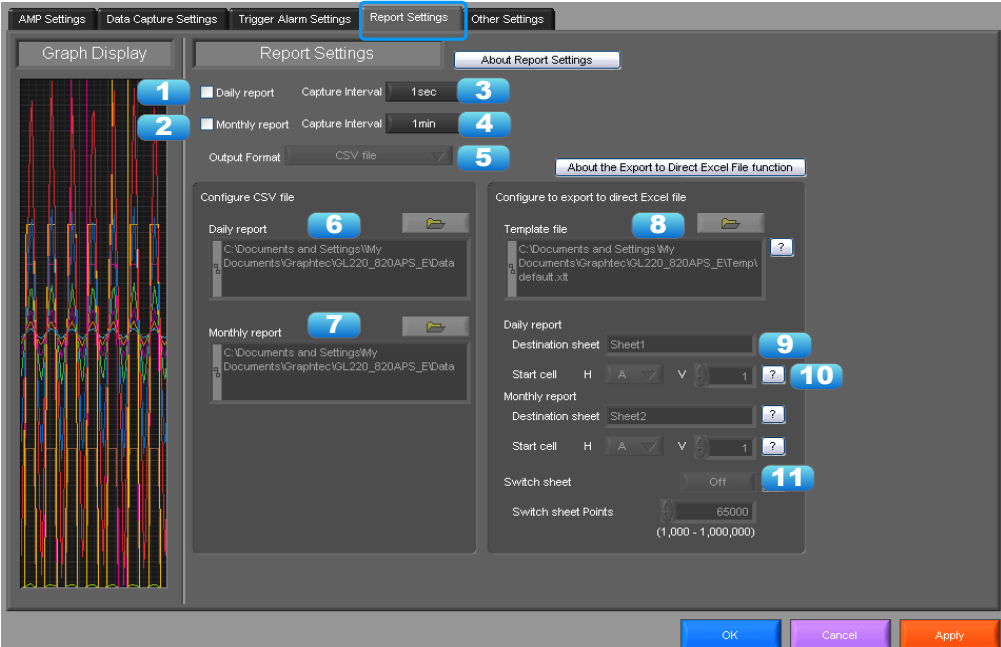

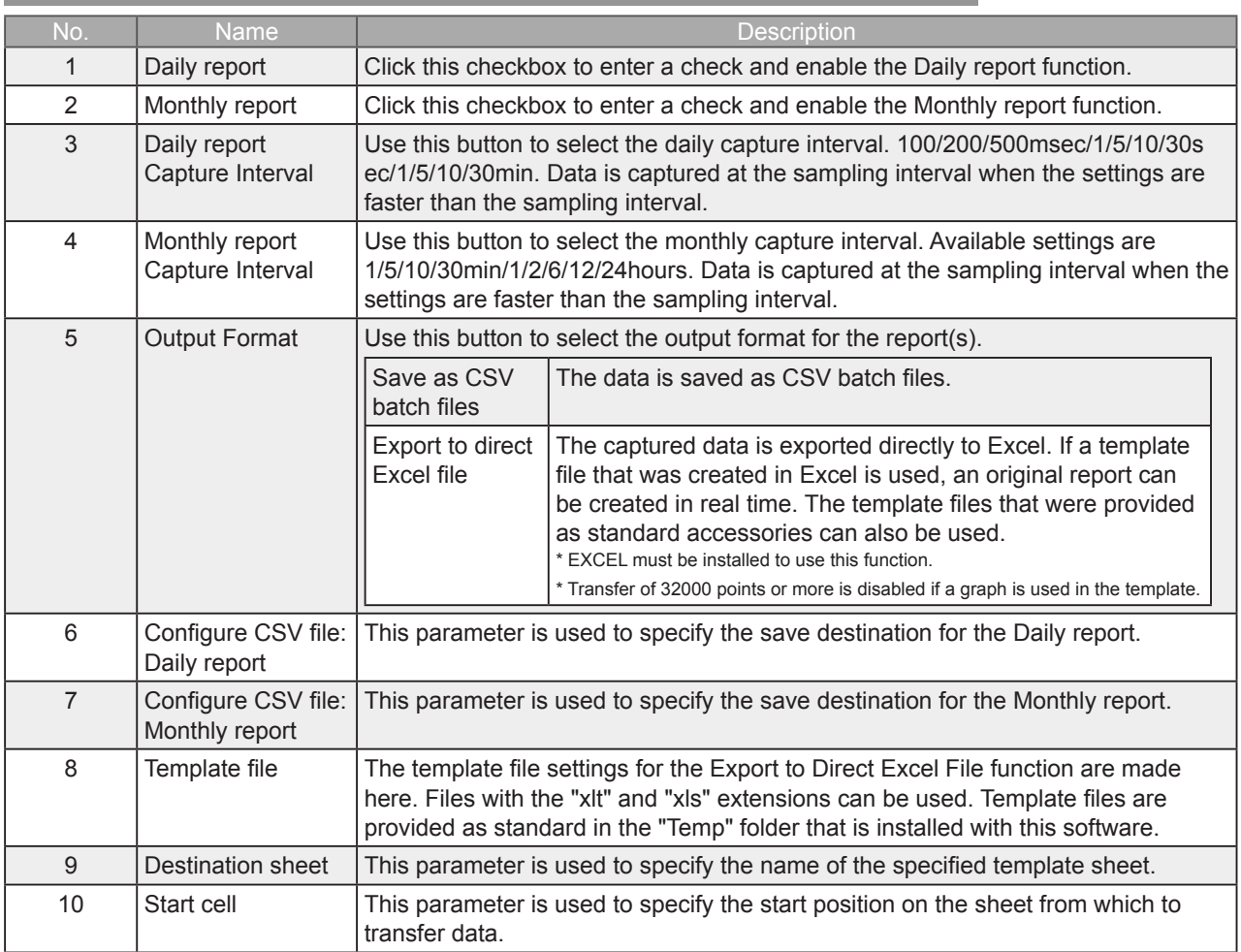

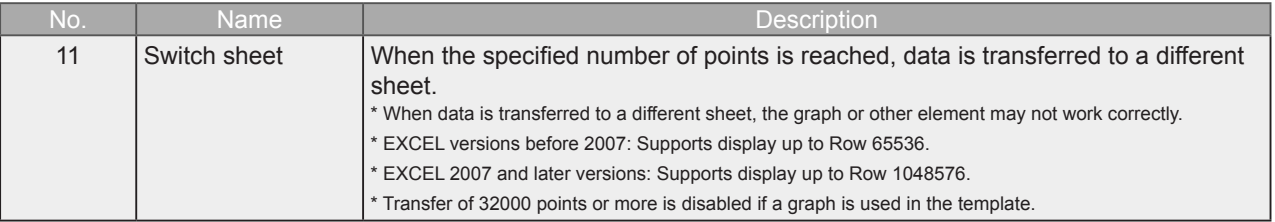

## 10-5. Other Settings

This screen is used to make various other settings and to display information.

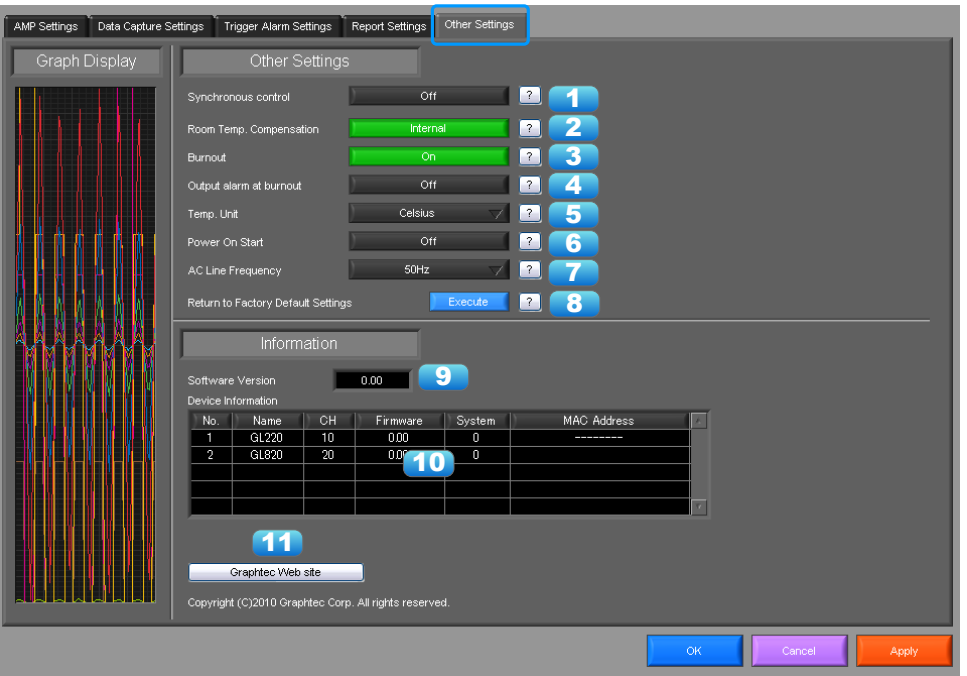

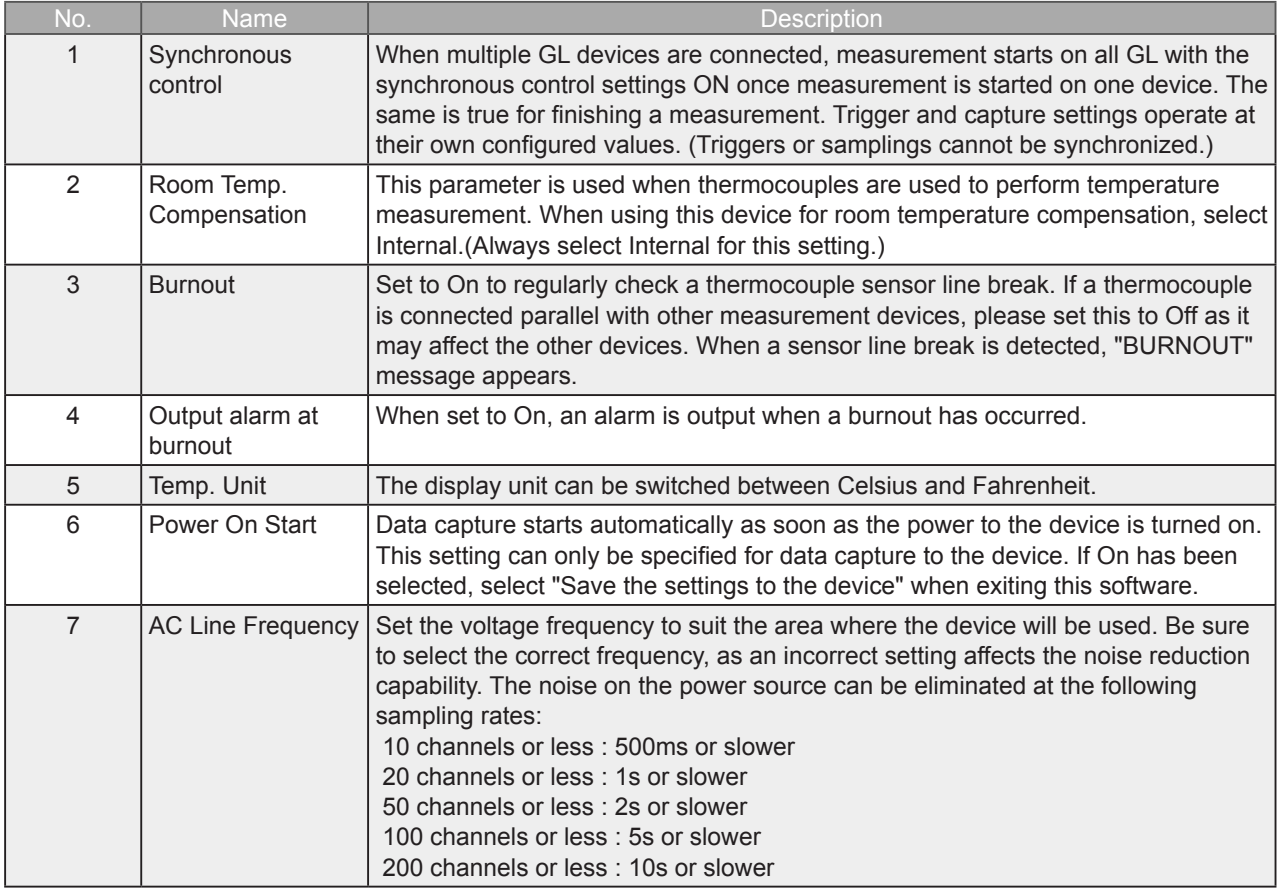

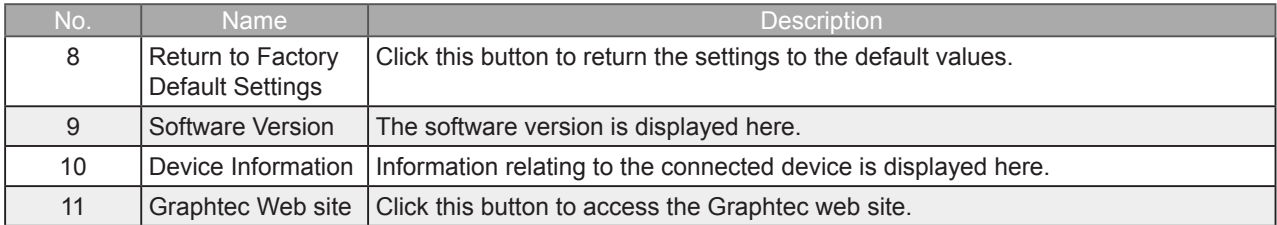

## 11. FILE menu

The FILE menu provides replay, CSV conversion, printing, and screen saving of captured data.

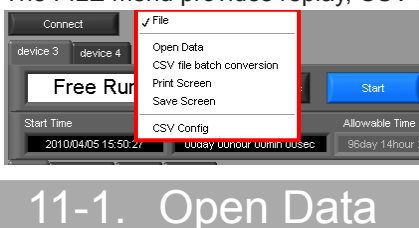

Replays data captured to the PC or GL device unit. Select "Open Data" to open the file selection screen (See figure below). Select a file to be replayed.

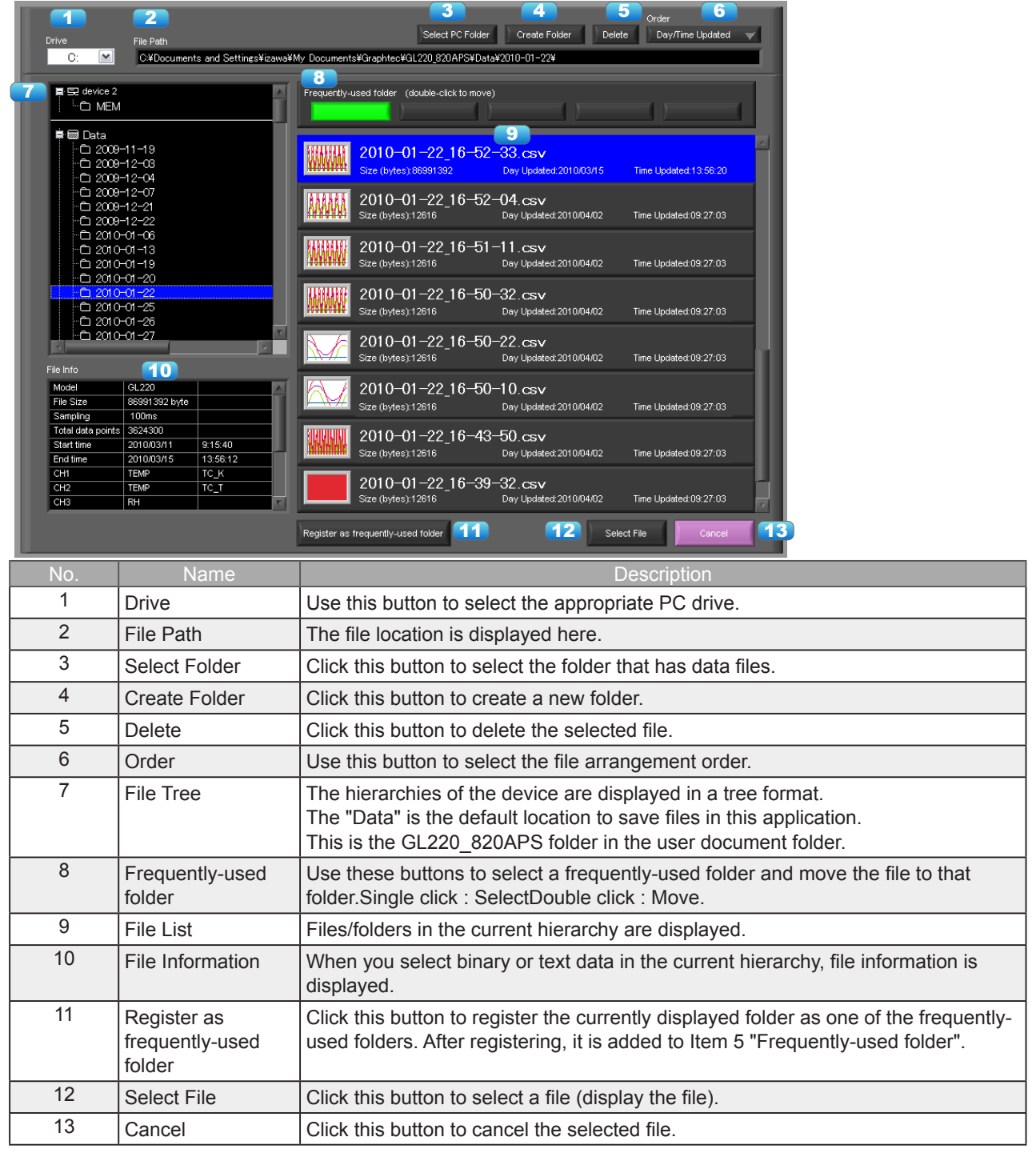

Refer to "12. Replay Screen" for details on data replay.

## 11-2. CSV File Batch Conversion

This function enables multiple GBD (binary data) files to be converted in a batch to CSV format files.

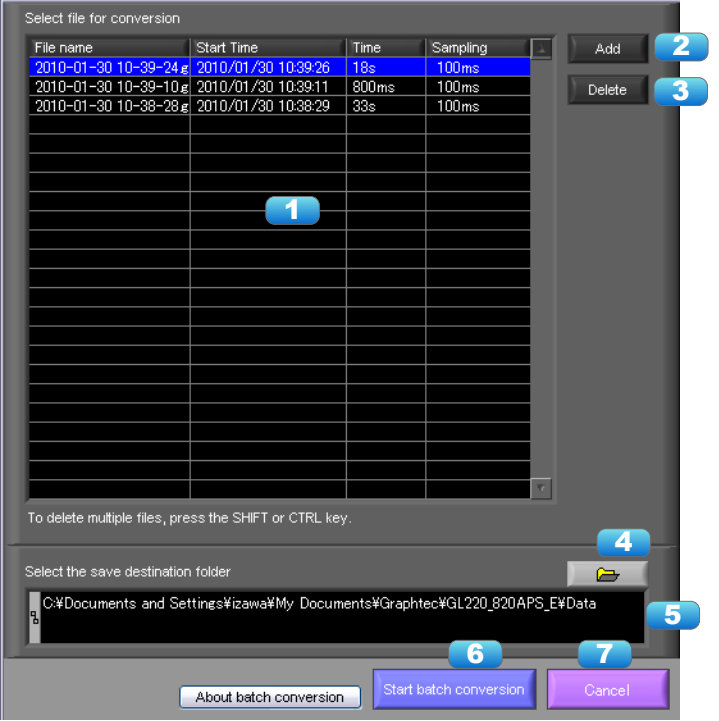

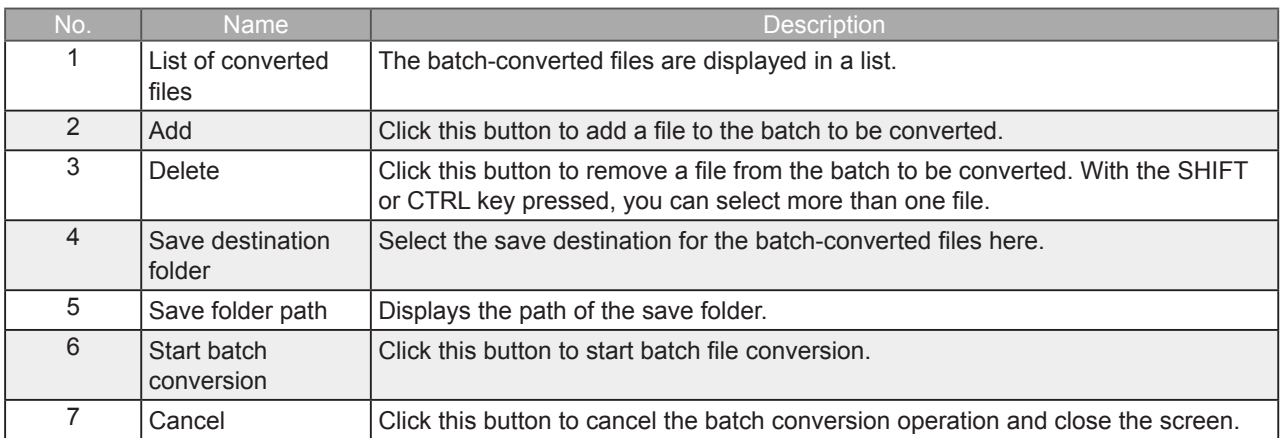

## 11-3. Print Screen

Prints the display screen on the printer. Printing is performed at the printer that has been selected as the default printer. If you change the printer, relaunch the software.

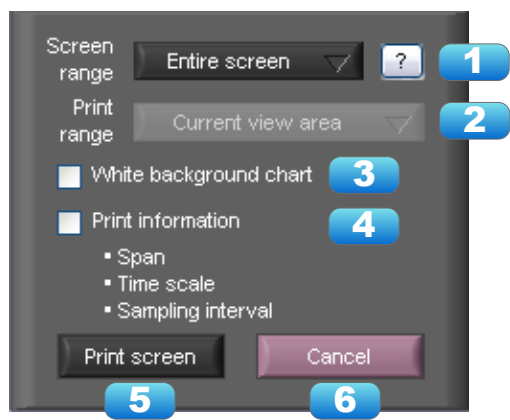

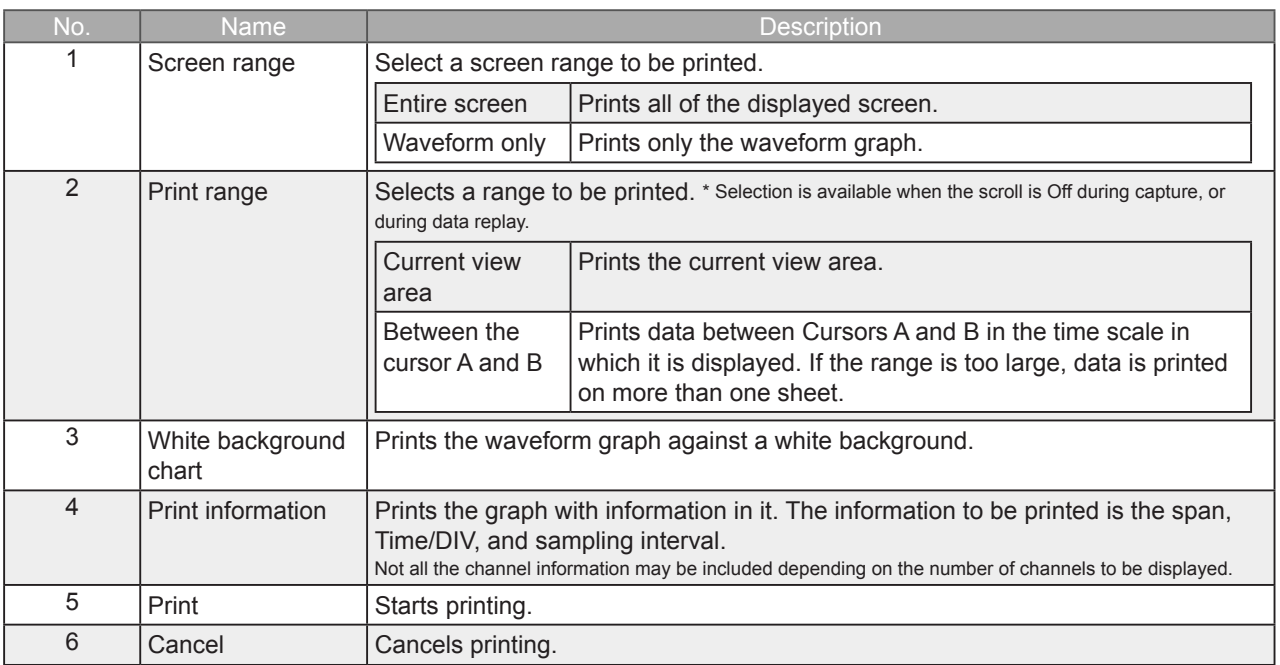

## 11-4. Save Screen

#### To save the displayed screen as a BMP file.

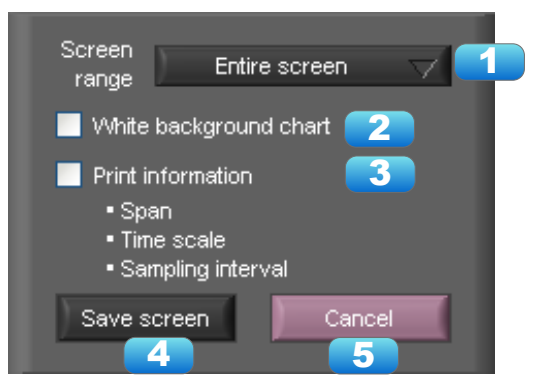

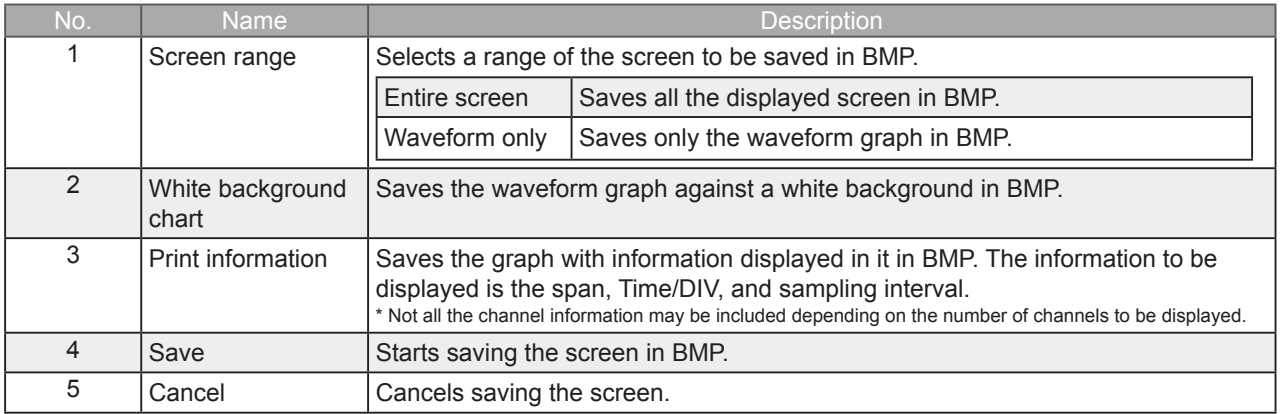

### 11-5. CSV Config

This setting is for the decimal point and the delimiter that are used in the CSV file for output. Please set according to the setting of OS that actually used.

The CSV file which uses different decimal point and delimiter cannot be opened.

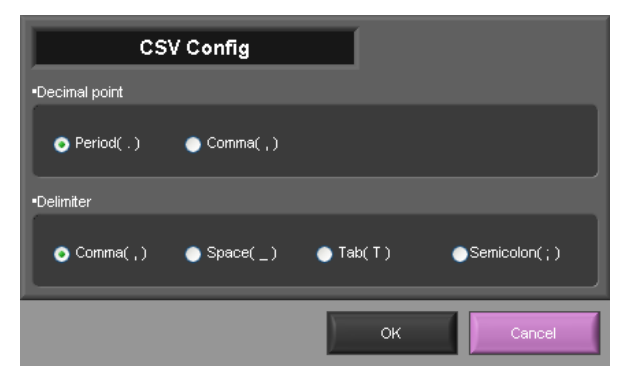

**O** NOTE

Please set to the delimiter other than the comma (,) if the comma (,) is set to the decimal point. Do not set comma (,) to both the decimal point and the delimiter at same time.

## 12. Replay Data

This section explains how to replay data that has been captured.

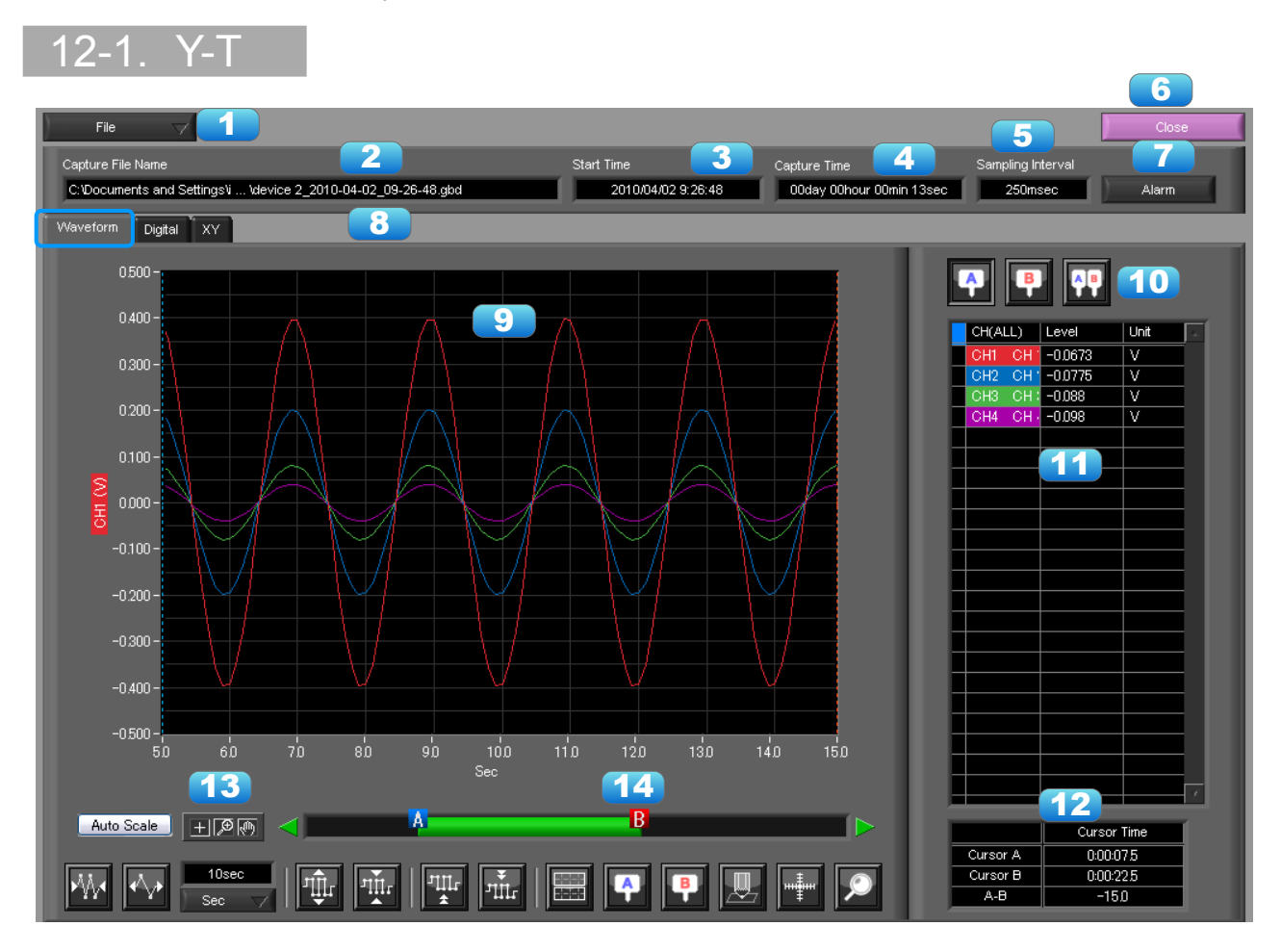

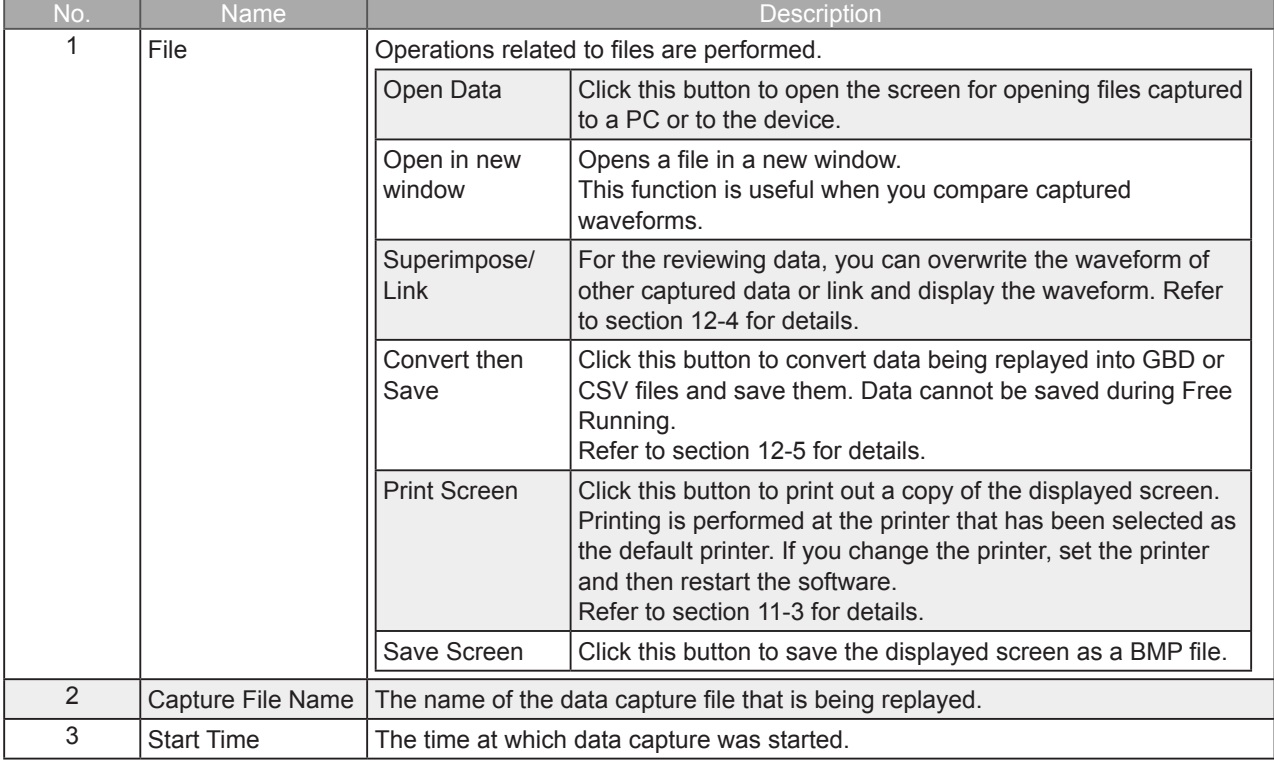

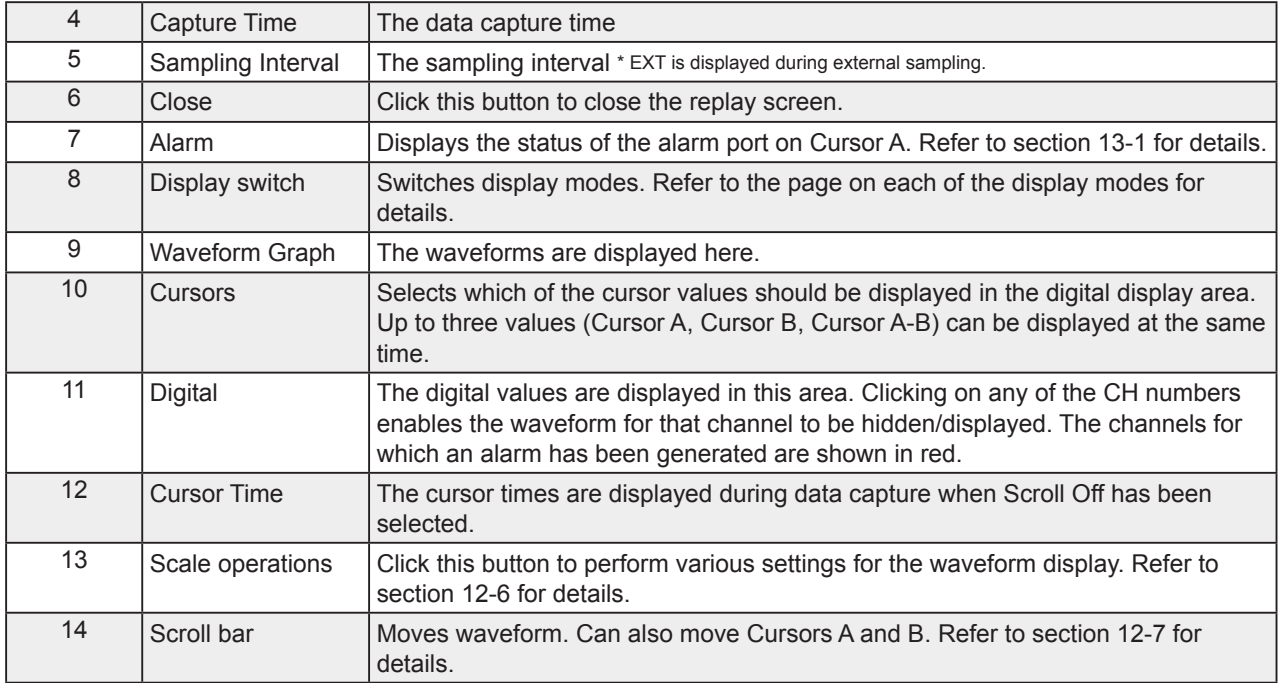

## 12-2. Digital

You can select "Digital" tab to switch to the digital display.

The Digital screen is used mainly to perform operations such as statistical calculation using the A and B cursors.

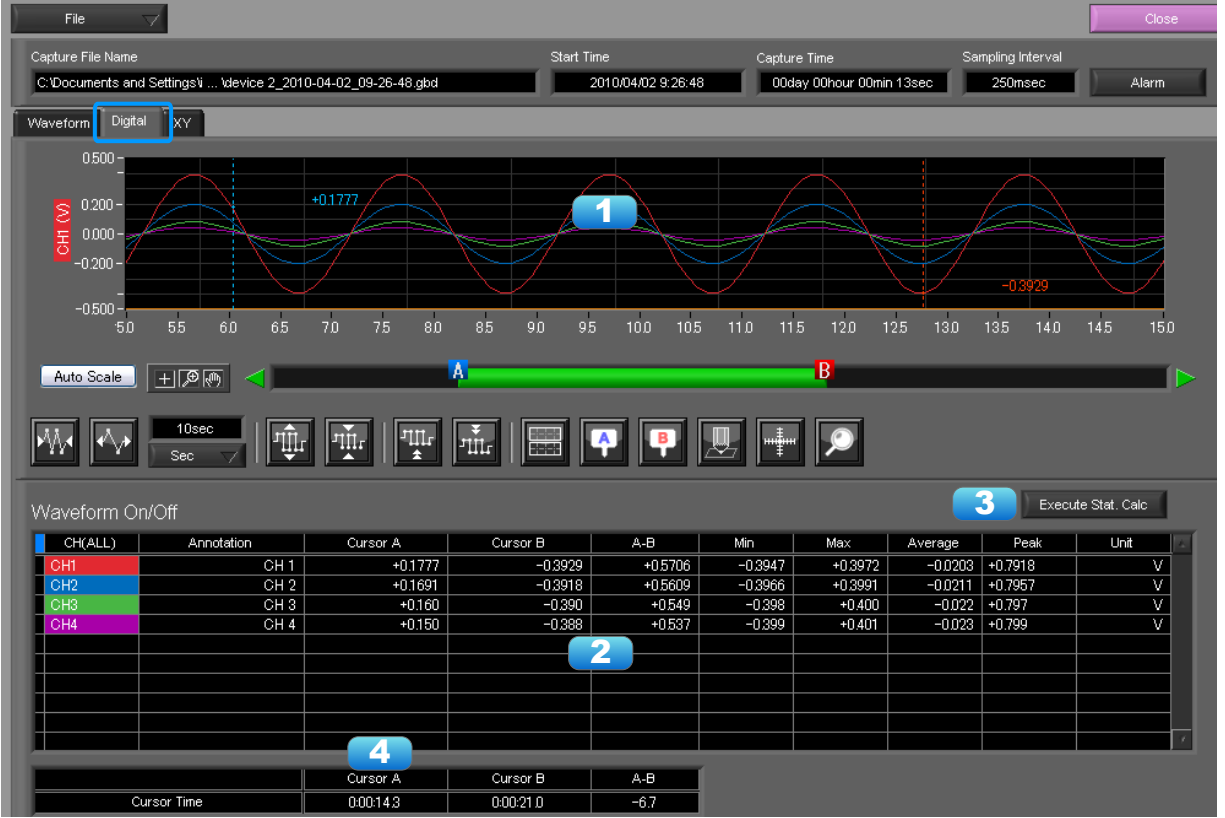

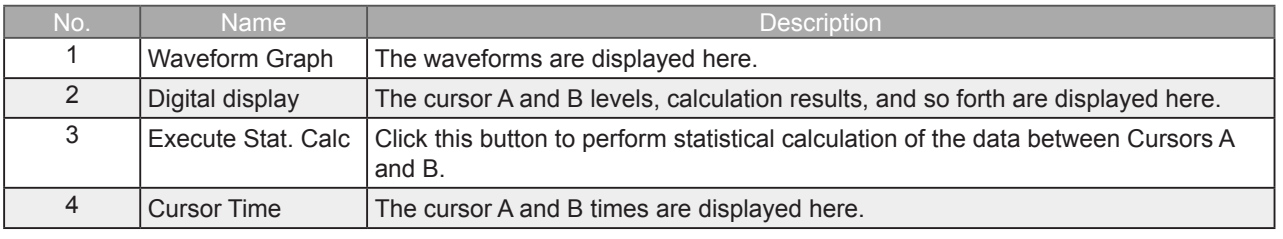

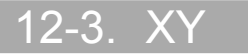

This function is used to display the data between the A and B cursors in an XY format. (Max 10000 points)

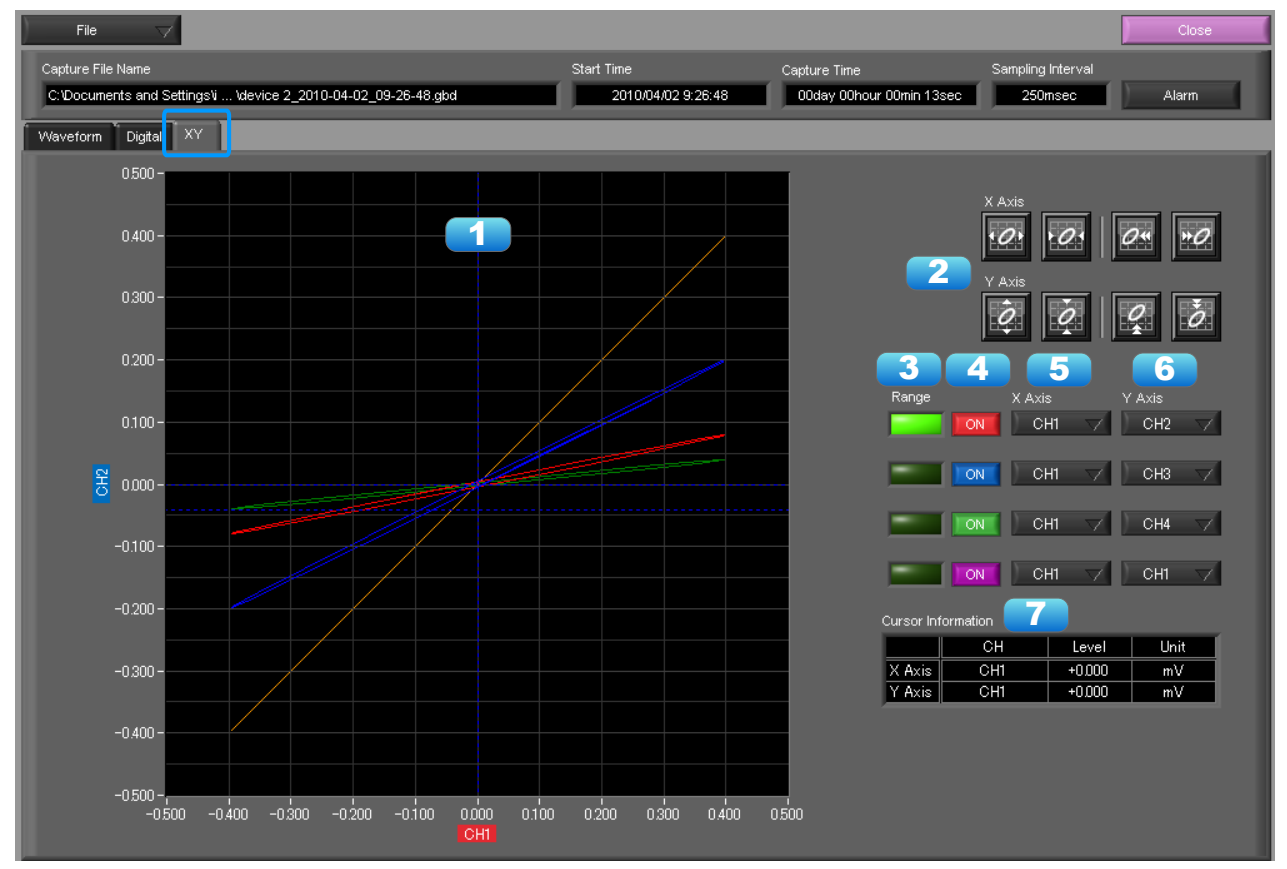

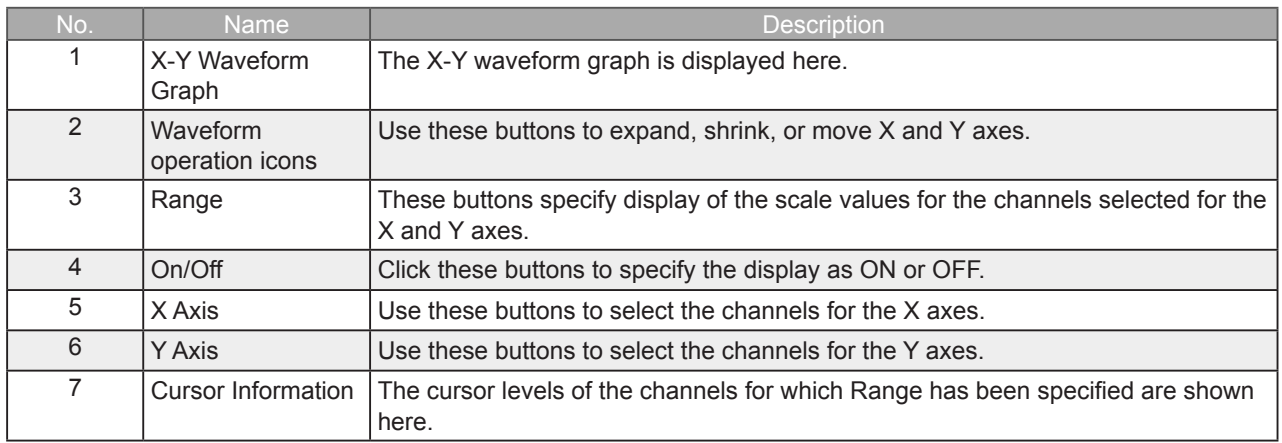

## 12-4. Superimpose/Link

This function enables multiple files to be superimposed on the display, or to be linked. The data must be captured under the same conditions to be linked.

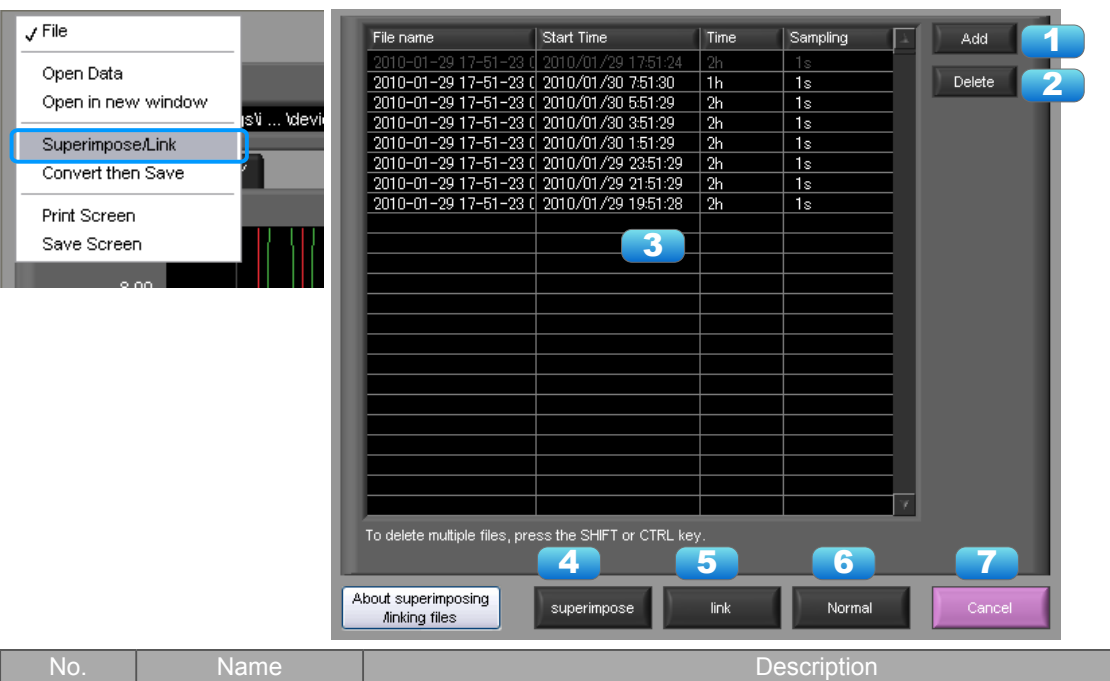

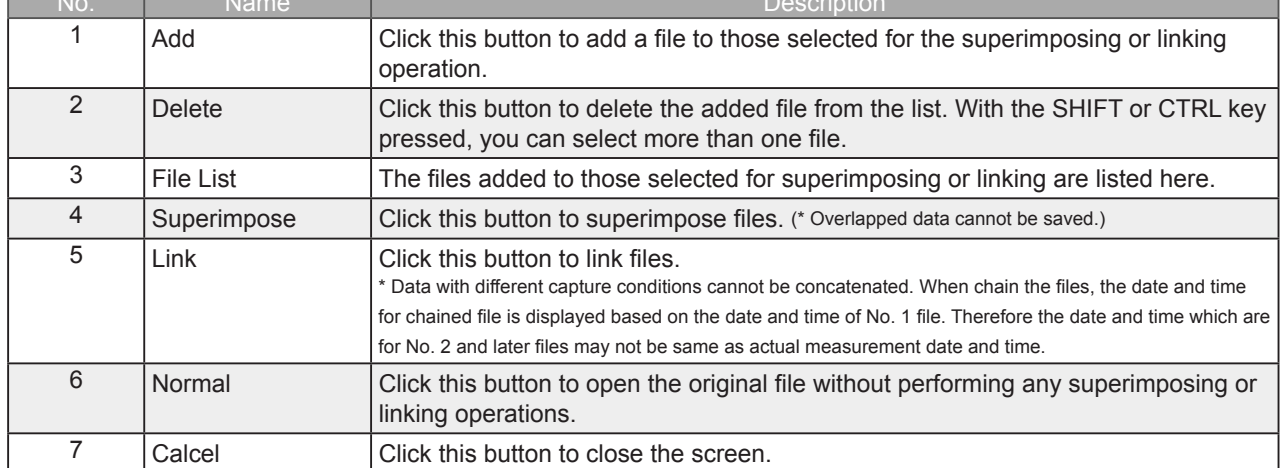

## 12-5. Convert then Save

This function is used to convert replayed data to a different format (GBD, CSV), and to clip and save only the data between the cursors.

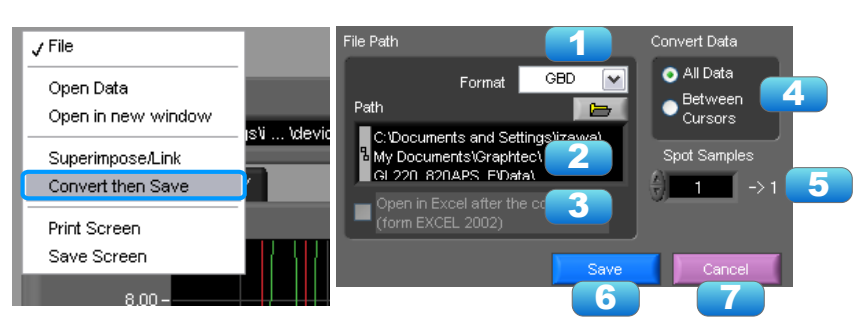

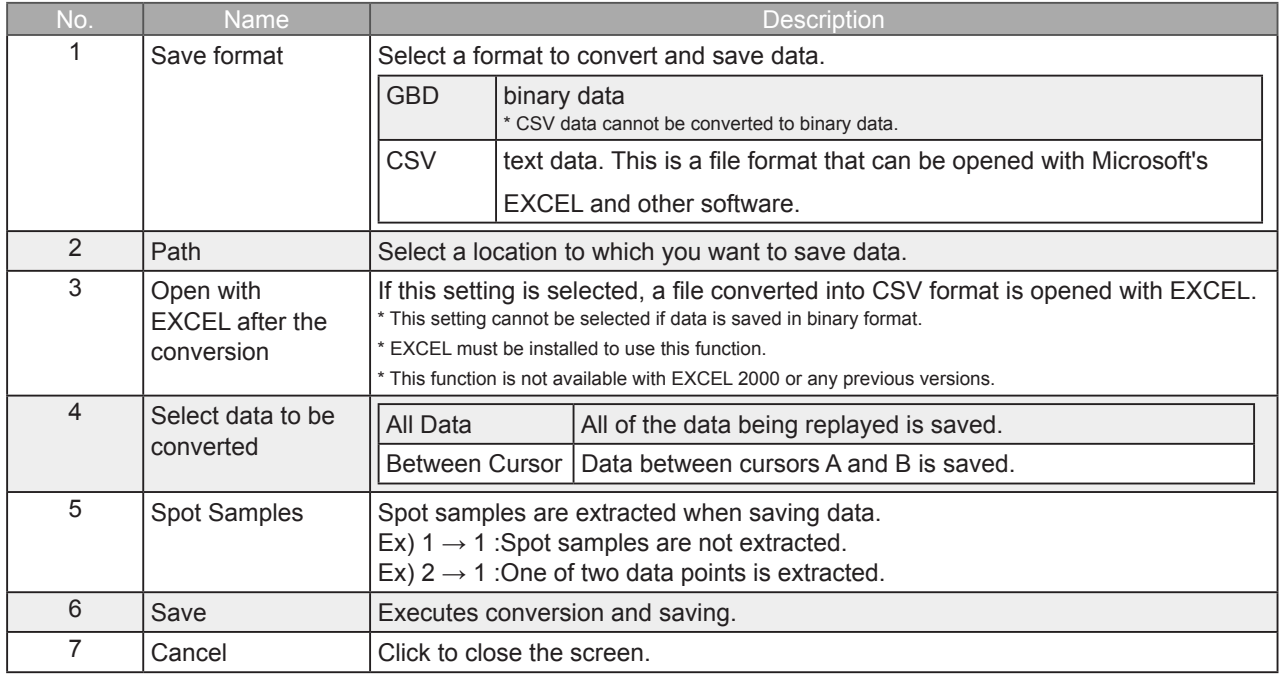

## 12-6. Scale Operations

Use this area to perform scale operations, enlarge the selected area, etc.

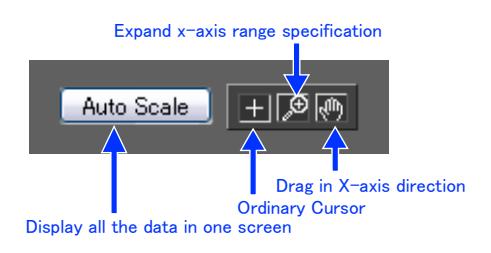

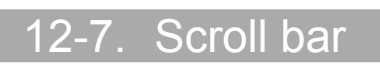

Allows you to move waveforms and cursors.

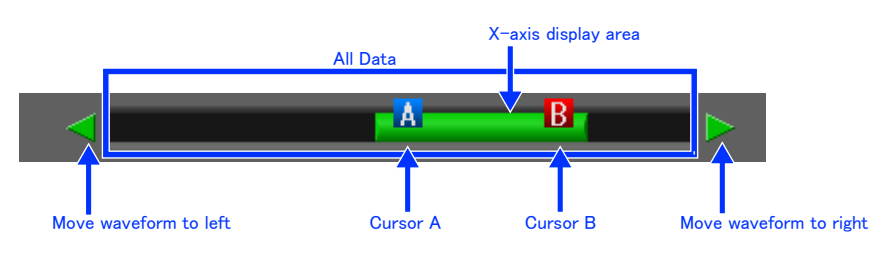

## 13. Other Functions

## 13-1. Alarm

The alarm output port status is displayed in this screen, together with the Alarm Clear button. During replay, it shows the alarm output port status at the cursor point selected in the digital value display. The Alarm Clear button is disabled during replay.

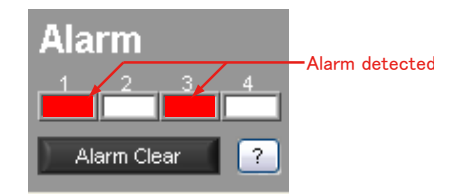

## 13-2. Statistics/Log

The statistical calculation and alarm log results are displayed in this screen.

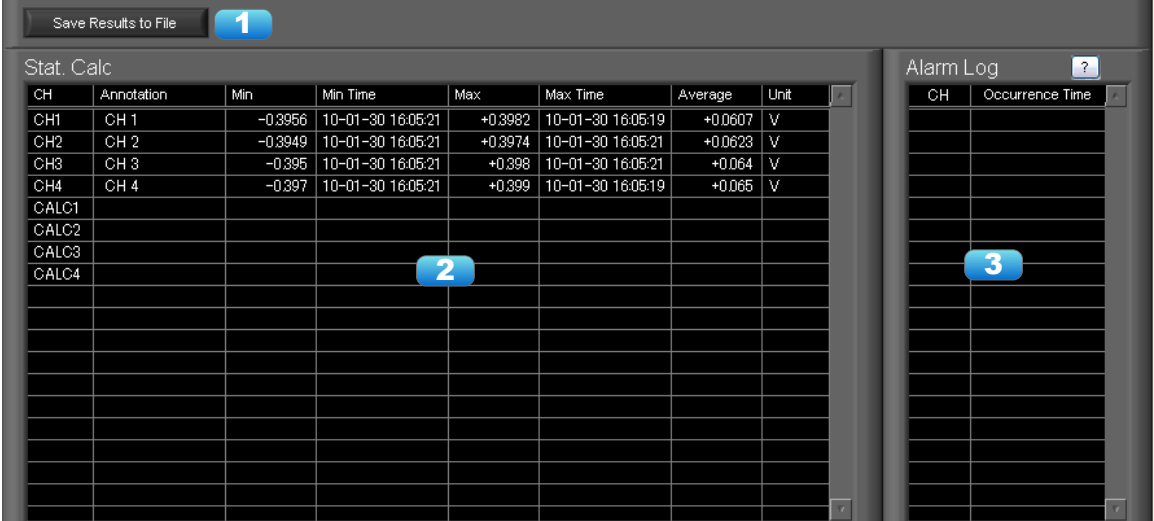

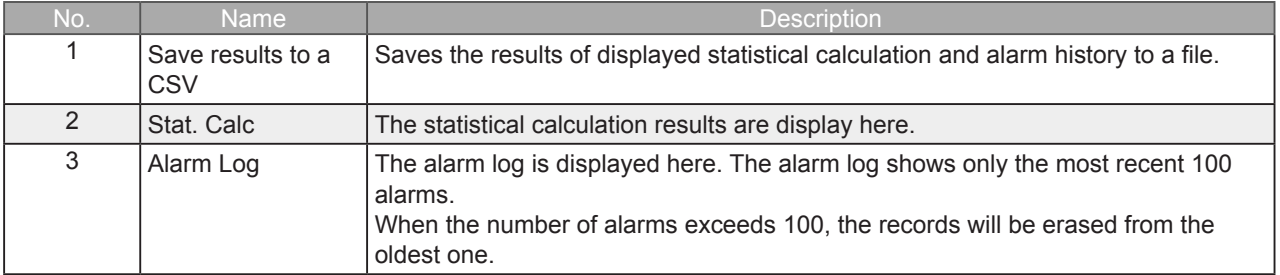

## 13-3. About Icons

Y-T View (Y-T Zoom) provides control icons that allow you to perform intuitive operations. Each of the icons has the following functions:

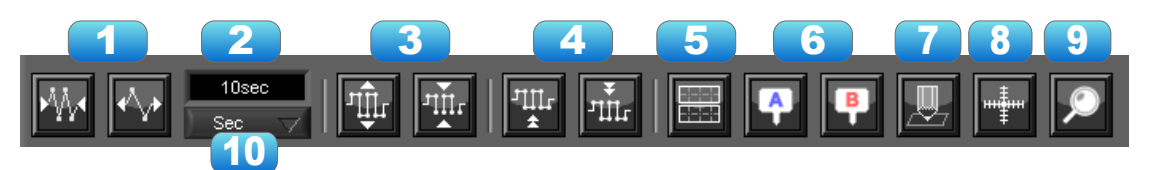

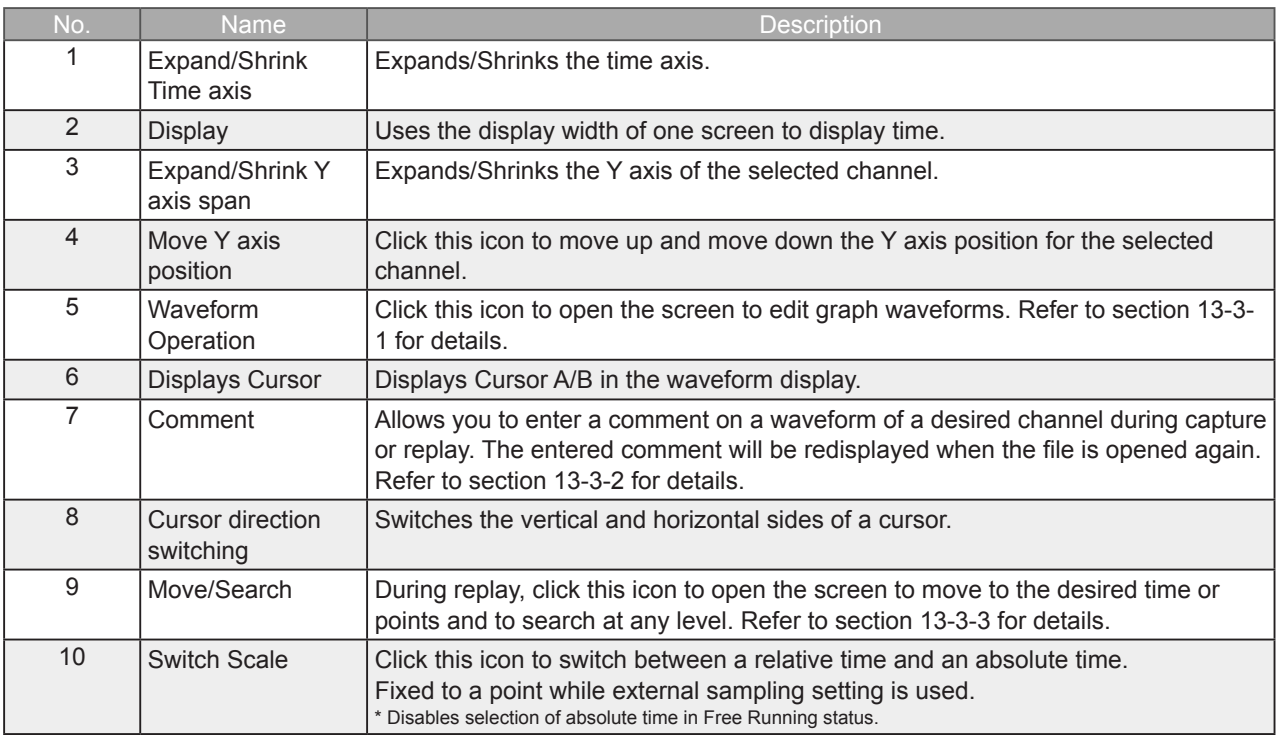

### 13-3-1. Waveform Operation

#### Various types of waveform operations can be performed.

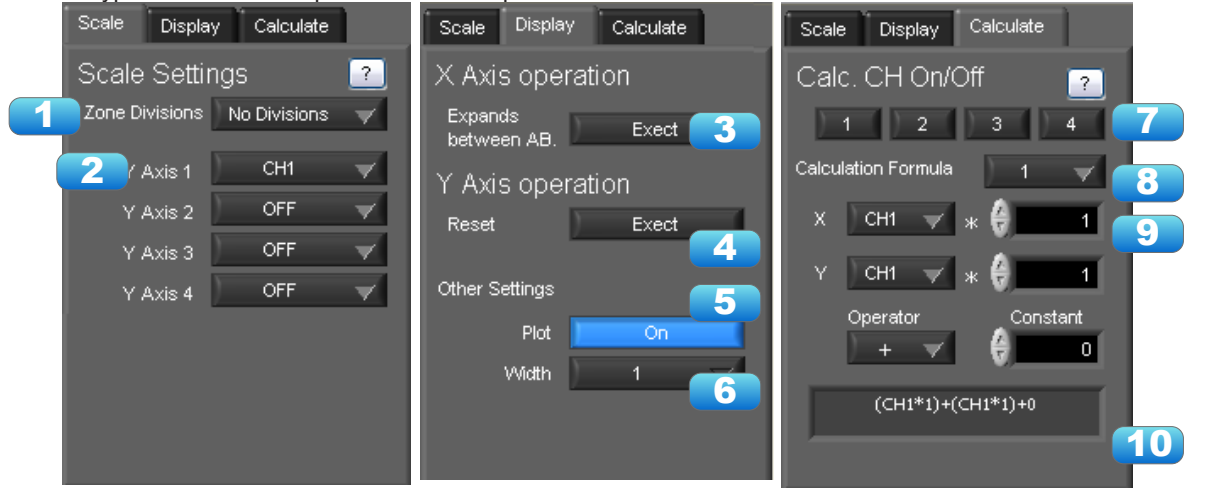

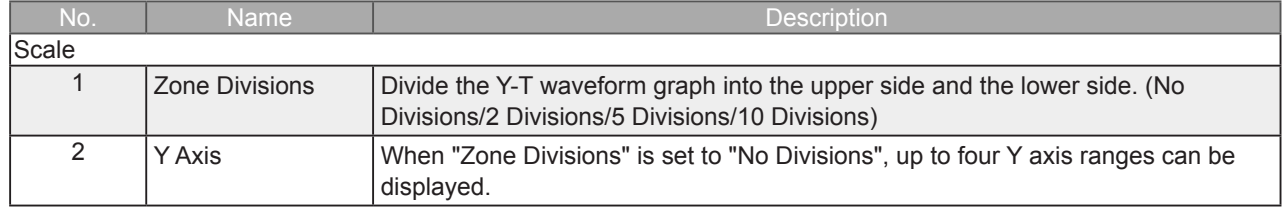

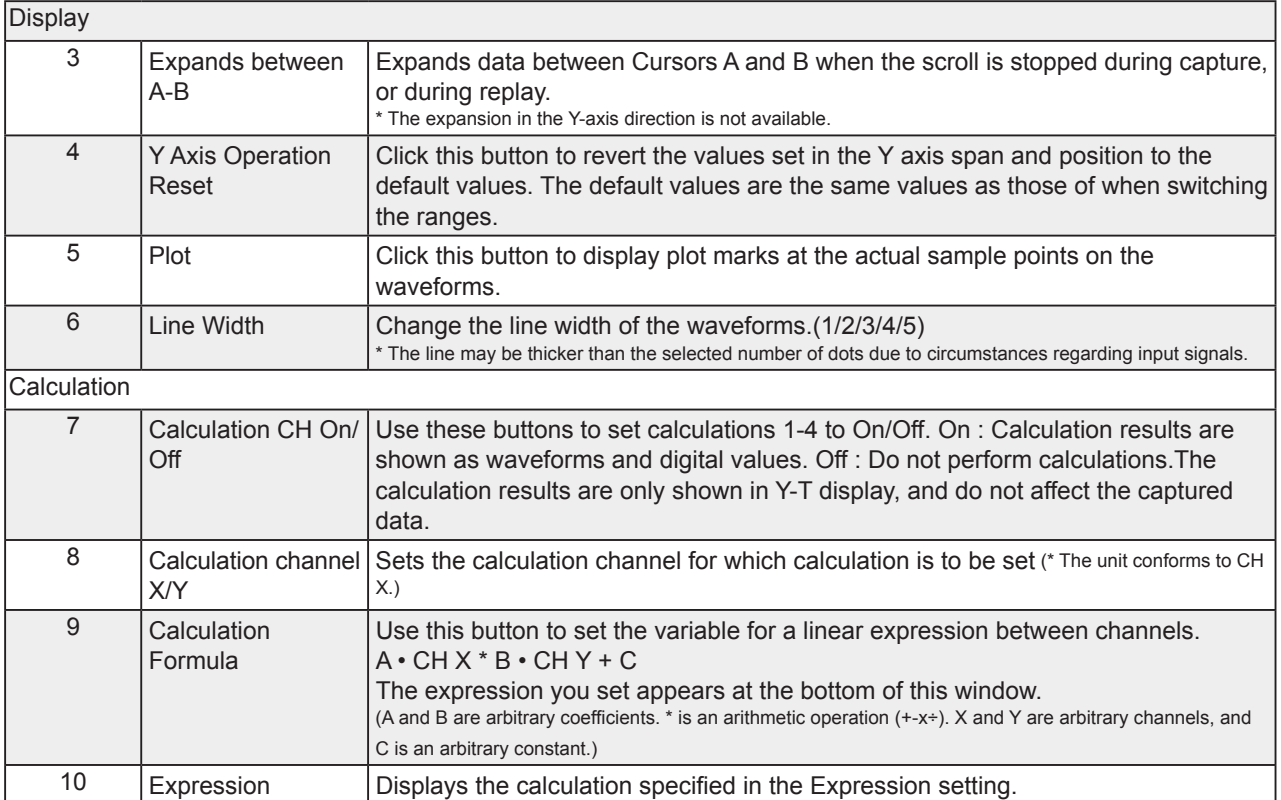

### 13-3-2. Input Comments

Click this icon to input a comment above the waveform of the desired channel during a data capture (replay) operation. If the scroll is ON, the input position is at the "Comment Input" in the upper part of a waveform. If the scroll is OFF, it is the position of Cursor A.

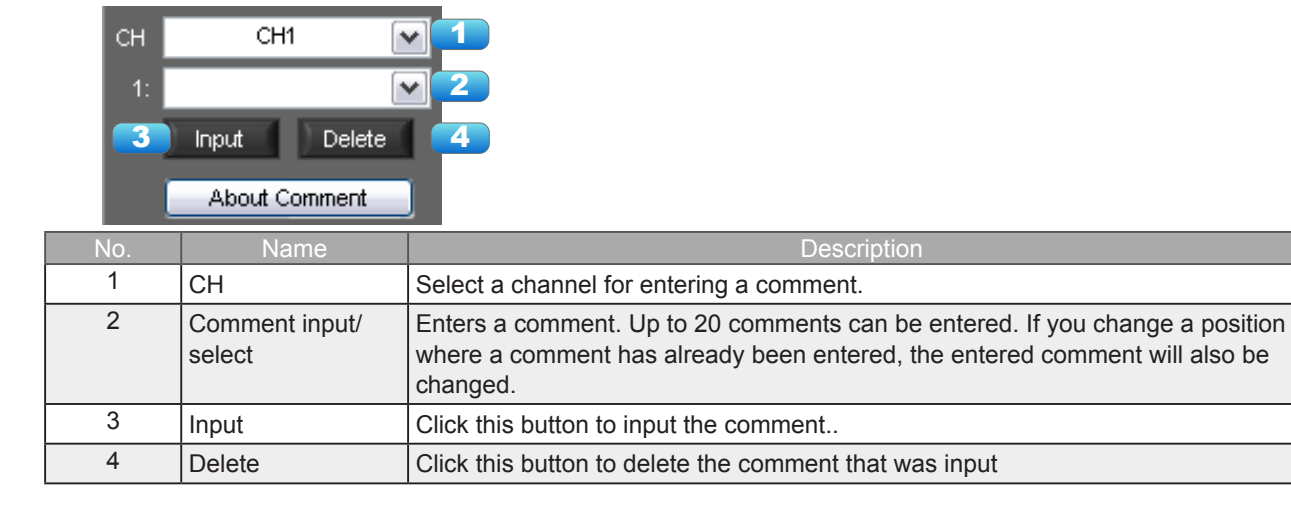

**O** CHECKPOINT

Comments will be displayed based on the scale specified at the start of the data capture operation.If the Y-axis scale is changed during data capture, the input comments will be off positioned when displayed on the replay screen. To display the comments above the waveform, change the Y-axis scale after the replay.

### 13-3-3. Move/Search

During replay, cursor A and the waveforms can be moved to the desired position. You select how to move them and perform the operation with the "Move" tab.

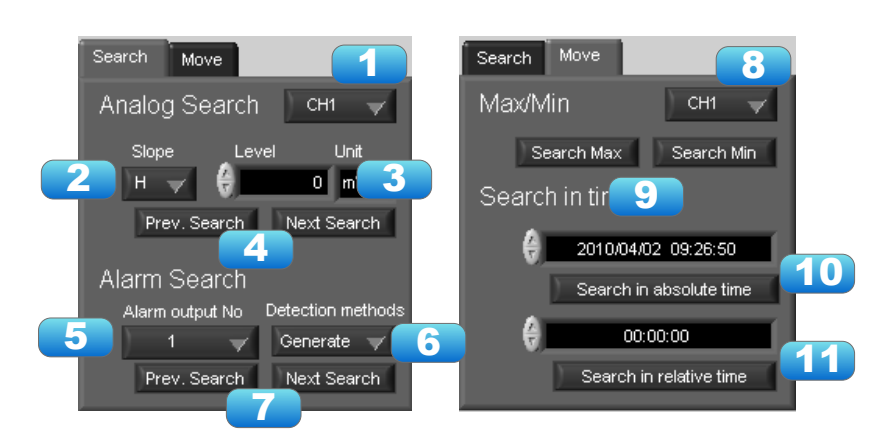

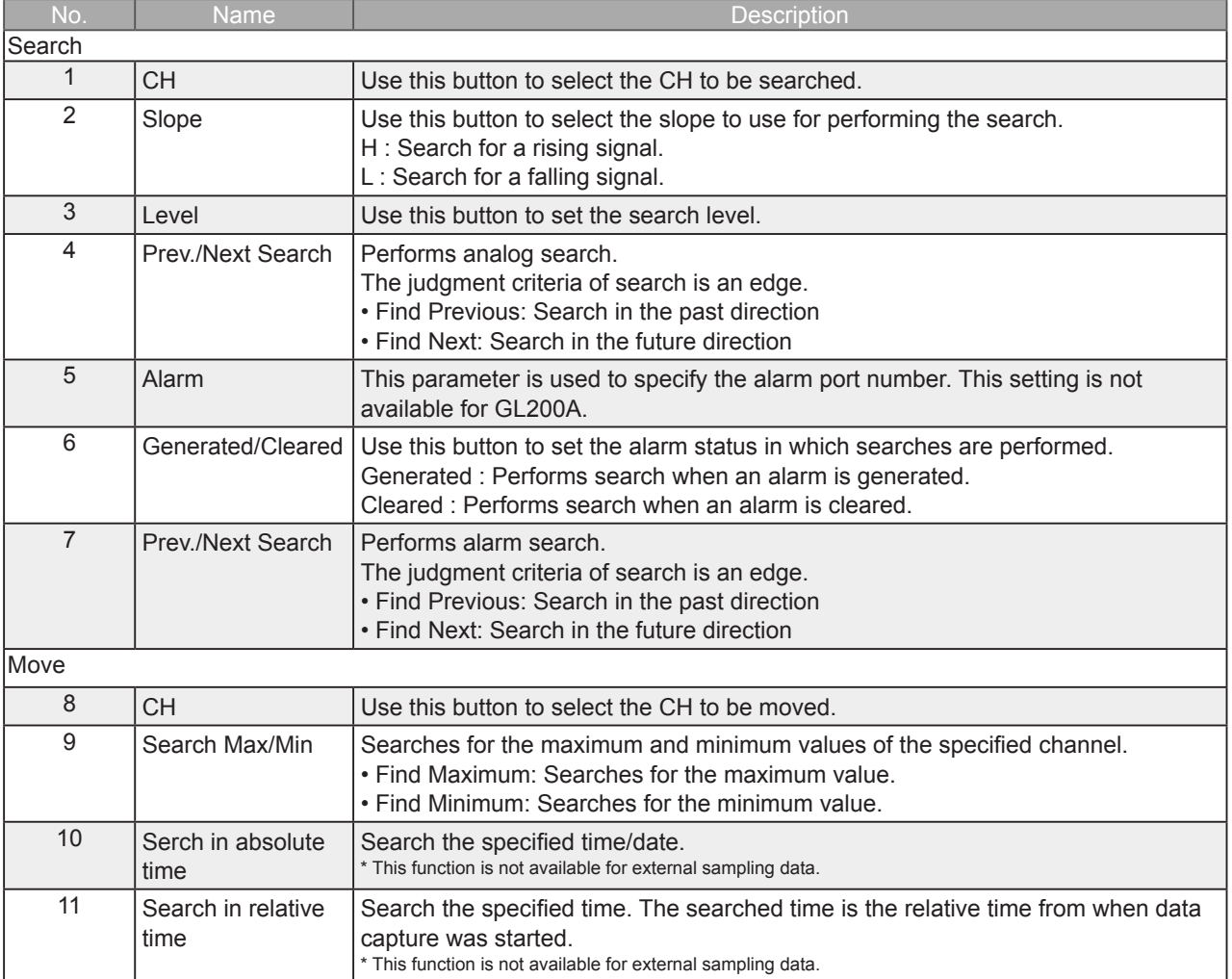

## 14. Operating Procedure

This chapter describes the basic operating procedure.

The operating procedure starts with the software and the device in the connected status. For the connection procedure, see Section 9, "Connecting to a PC (Personal Computer)". The settings that are not addressed in the following sections are the factory default settings.

### 4-1. Capture Settings

#### Description

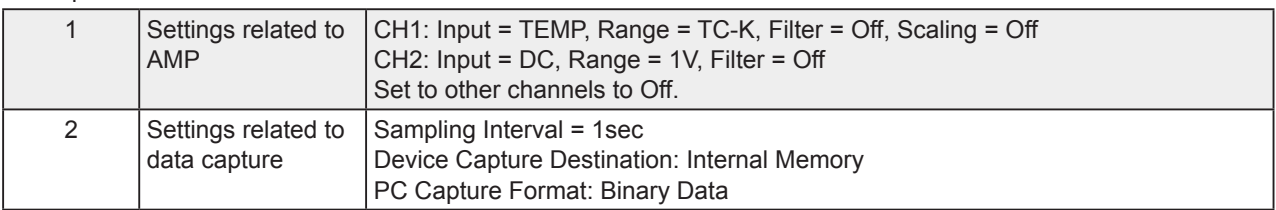

After connecting to the device, press the "Capture Settings" button on the main screen.

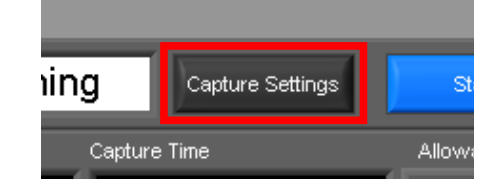

### 14-1-1. Settings related to AMP

The settings for CH1 and CH2 are made according to the setting options. Set other channels to "Off".

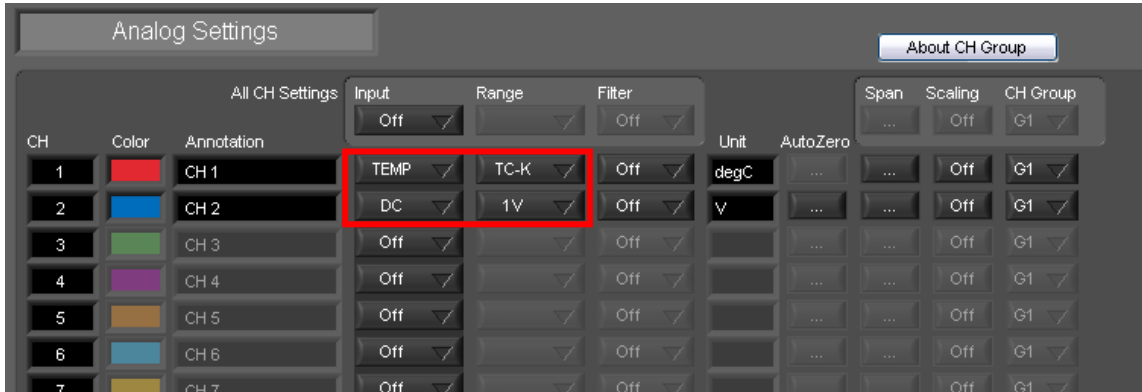

14-1-2. Settings related to data capture

The settings related to data capture are made according to the setting options.

- Select the "Data Capture Settings" tab.
- Set "Sampling Interval" to 1sec.
- Sets the device capture setting of this unit to On.
- Set "Format" of "PC Capture Settings" to "Binary Data(GBD)".

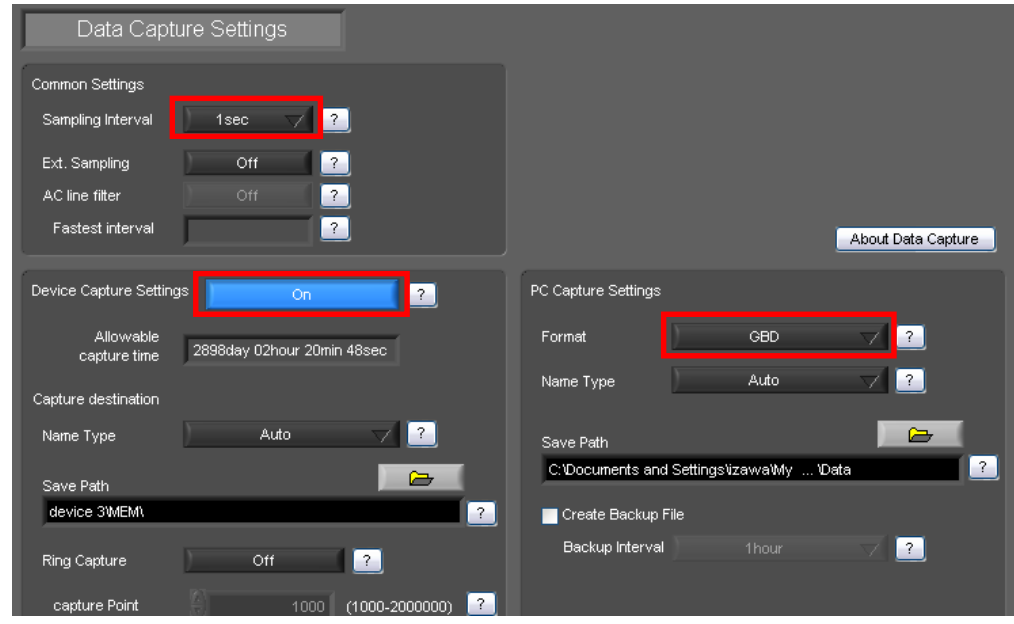

With the above setting, data is saved to the internal memory and PC at the sampling interval of 1 second.

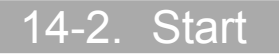

Click the "Start" button to start capturing actual data.

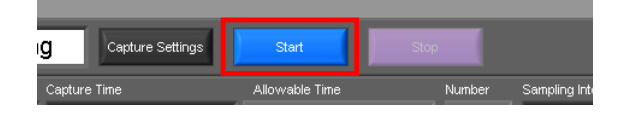

### 14-2-1. Displaying Past Data during a Data Capture Operation

If Off is selected for the waveform "Scroll" button during a data capture operation, past data can be viewed.

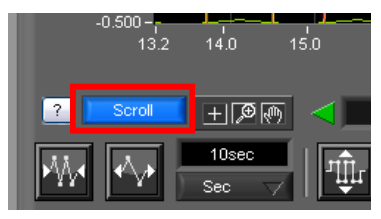

The scrolling operation will be halted, enabling past data to be displayed in the scroll bar. Moreover, moving the cursors enables the cursor level values to be viewed. To return to the waveform scrolling operation, click the "Scroll" button once again.

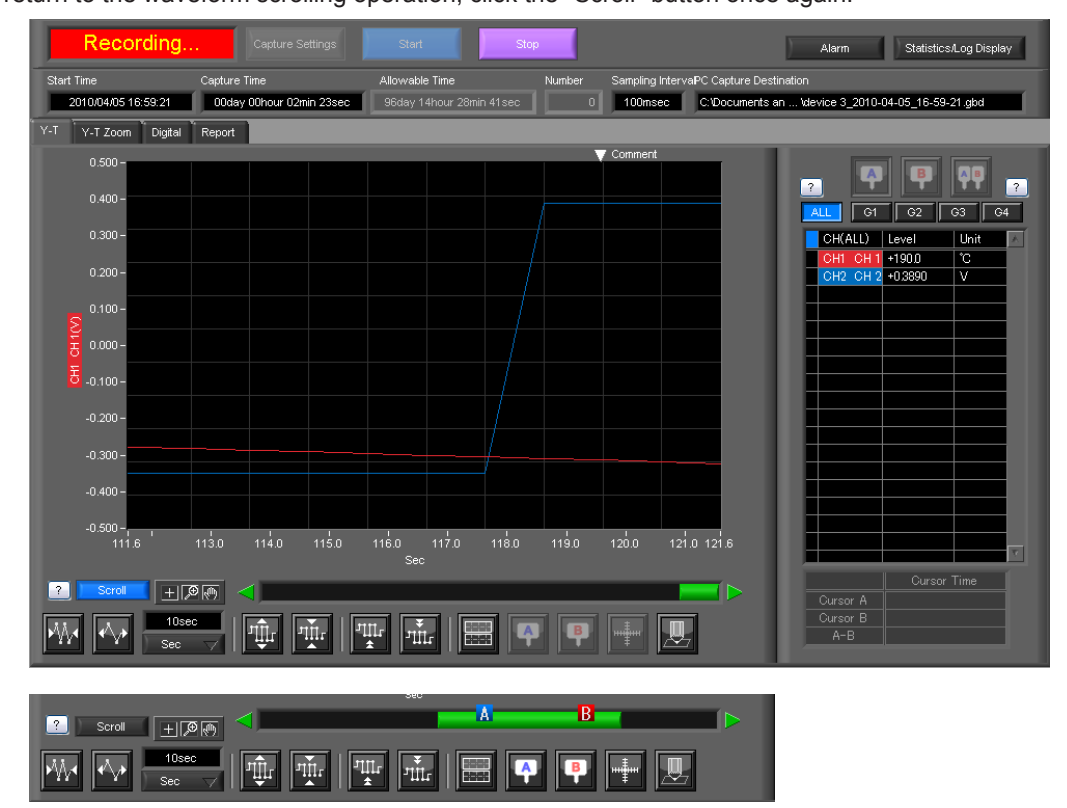

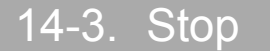

Click the "Stop" button. Data capture stops, and the device returns to the Free Running status.

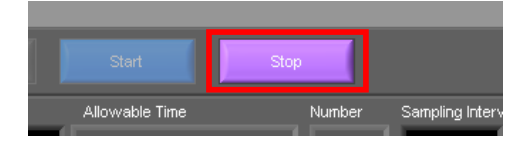

When capture ends, the screen automatically switches to the replay status.

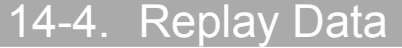

Replays data captured to the PC or this unit. Data captured using either this software or this unit can be replayed. The formats supported for replay are binary data (GBD) and text data (CSV).

This section describes replaying binary data captured to the PC and performing basic operations.

14-4-1. Replaying File

In the "File" on the main screen, select the "Open Data".

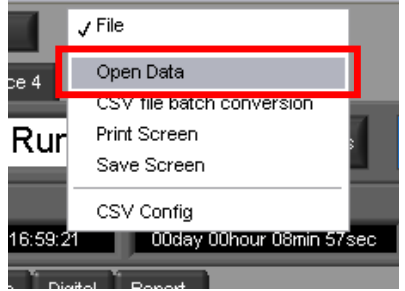

The screen to select a file opens. Select a file from the location where it is saved, and press the "Select".

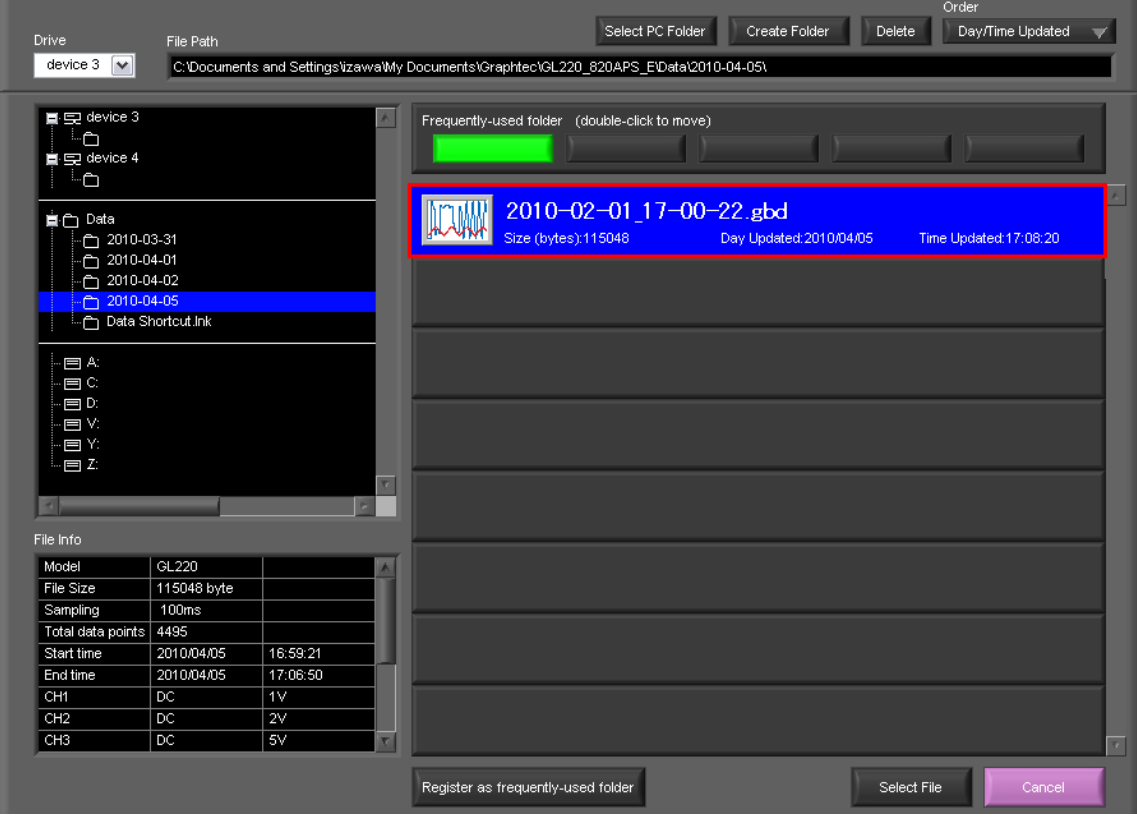

### 14-4-2. Waveform display

The selected file is read, and the waveforms are displayed.

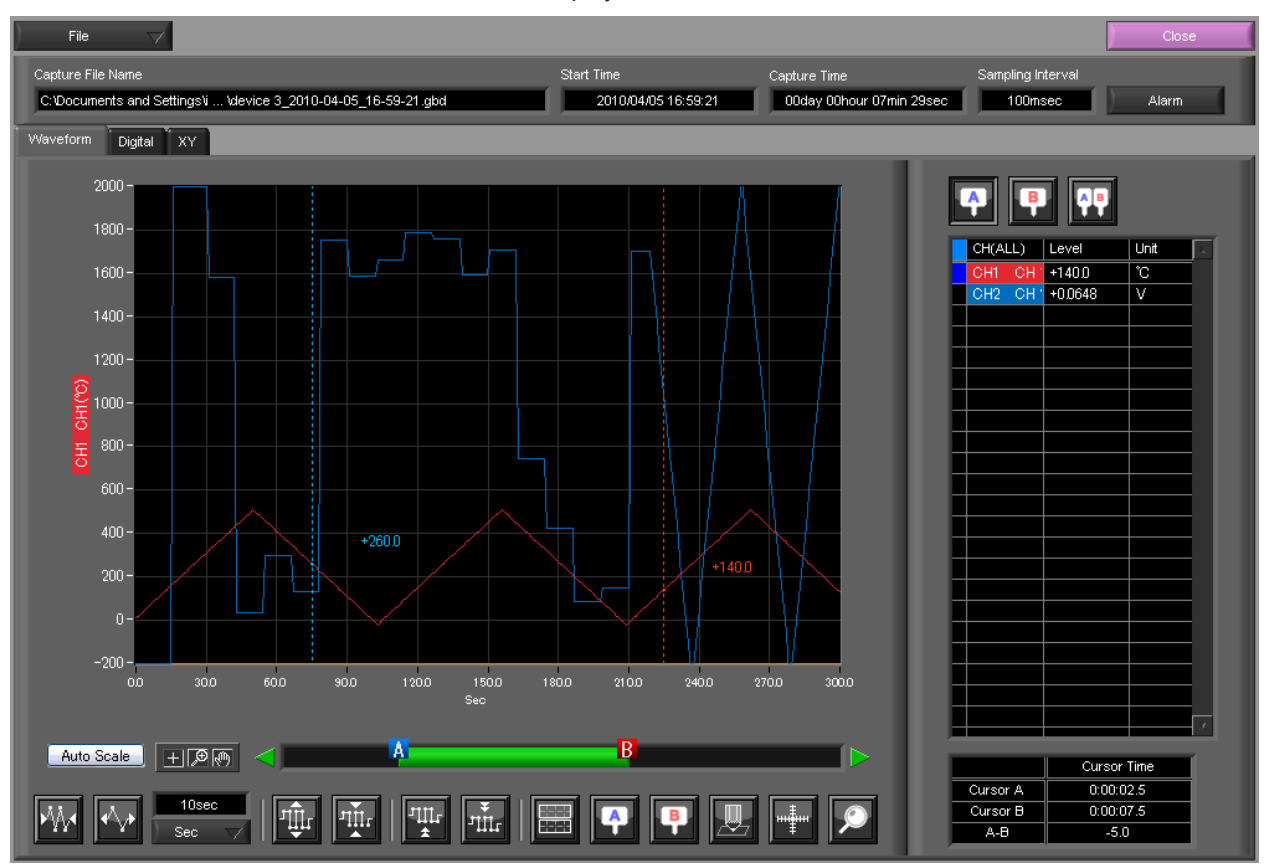

#### 14-4-3. Cursor Operations

During replay, two cursors A and B are provided and can be moved to any position in the waveforms.

You can drug the cursors on the waveforms to move them.

Also, you can use the icon of the scroll bar to move them.

Also, if the rectangle shaped button which is located at left/right edge of the scroll bar, the scroll is done in 1 div step.

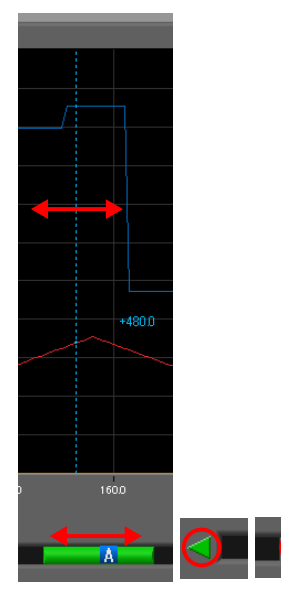

### 14-4-4. Input Comments

A comment can be input at the position above the desired channel of cursor A.

The input comment will be saved even after a file is closed. Next time the file is open, it is displayed in the same location.

(Only when the data is captured to the PC).

Select the "Comment" icon.

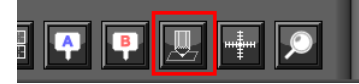

Here, we will input a comment "Check" above the waveform for CH1. After you input the string, press the "Input" button.

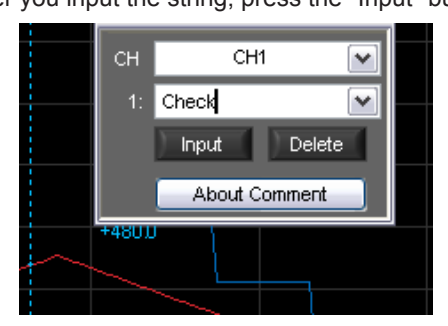

Now, the comment is input.

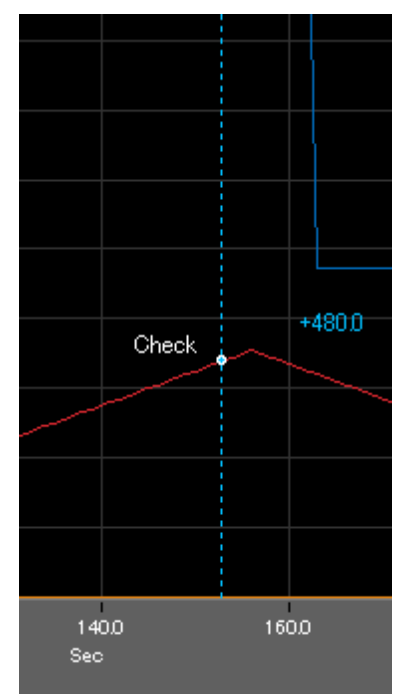

### 14-4-5. Data Search

Search is performed to check the location where data is above/below the specified value. Then, a cursor and waveforms are moved to the location.

Here, we will search for a rising signal and the location above 0V for CH2.

Select "Move/Search" icon.

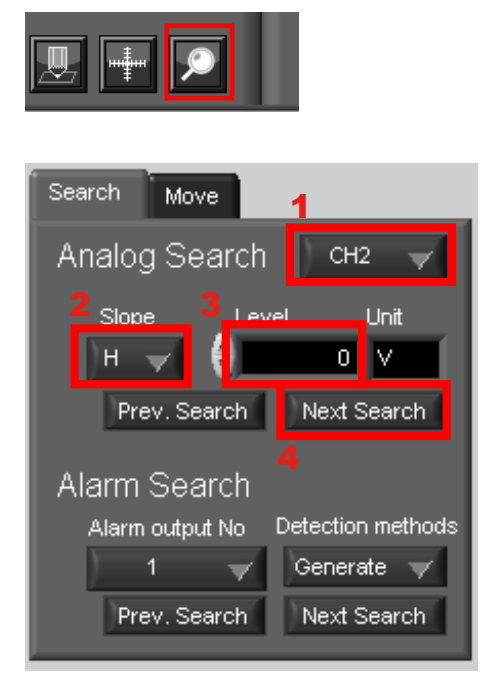

- 1. Set CH to CH 2.
- 2. Set the search conditions to "Hi" (rising signal).
- 3. Input 0V.
- 4. Press the "Next Search" to search the current cursor in the forward direction.

The location above 0 V is located, and cursor A and the waveform are moved.

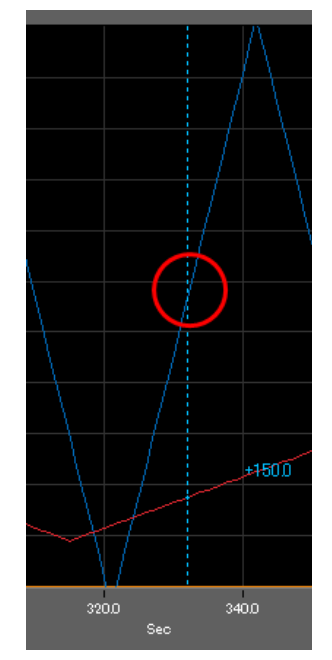

# **GRAPHTEC**

●Specifications are subject to change without notice.

GL220\_820 Application Software User's Manual APS (GL220\_820) -UM-151  $May. 1, 2010$ GRAPHTEC CORPORATION